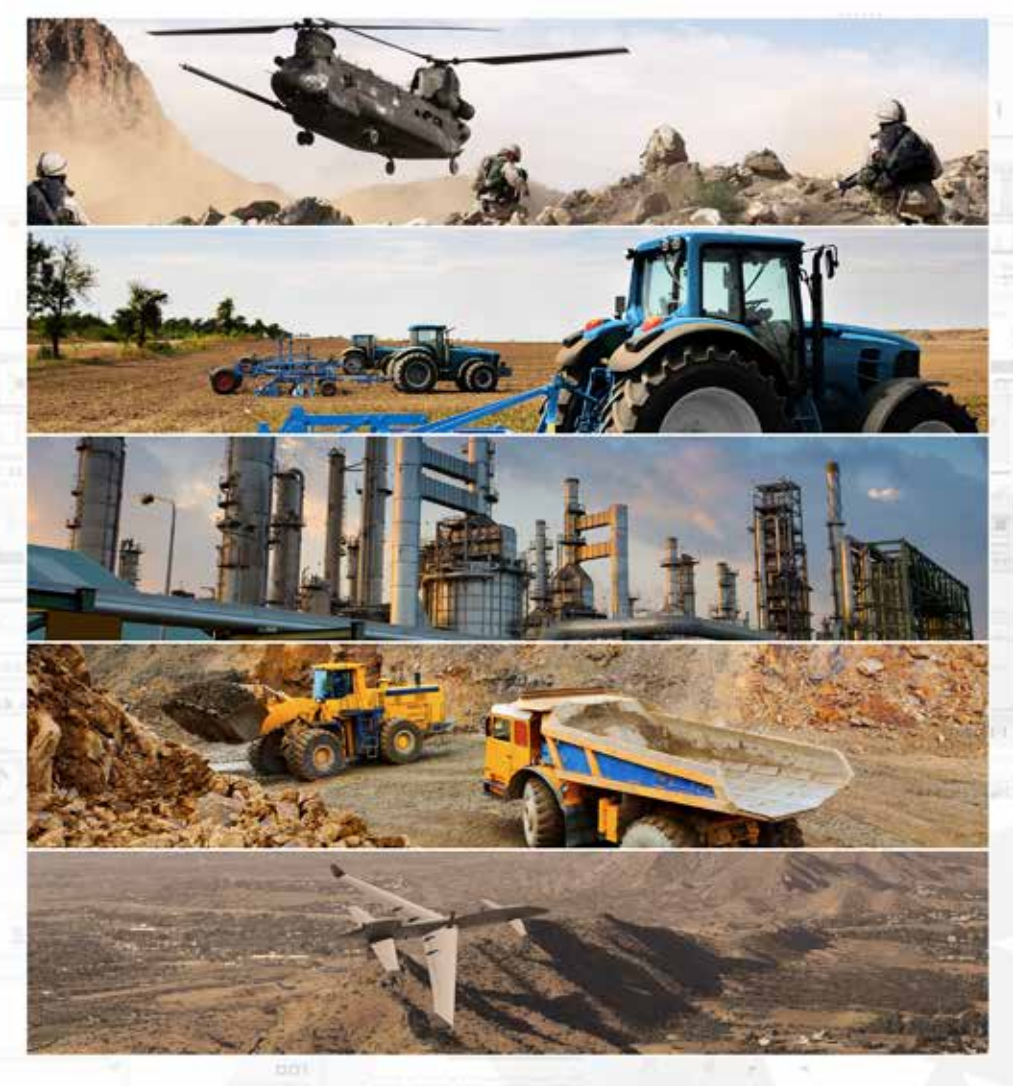

# WAVE RELAY® USER MANUAL

03EN009 (English) VERSION 3.1

PERSISTENT SYSTEMS

Copyright 2010 - 2015 Persistent Systems, LLC. Wave Relay® is a registered trademark of Persistent Systems, LLC. All rights reserved. This User Manual contains information that is the sole property of Persistent Systems, LLC and may not be excerpted, summarized, copied or published without the written permission of Persistent Systems, LLC.

This User Manual applies to Wave Relay® Firmware Version 18.4.0+. For information on older firmware versions, contact Persistent Systems.

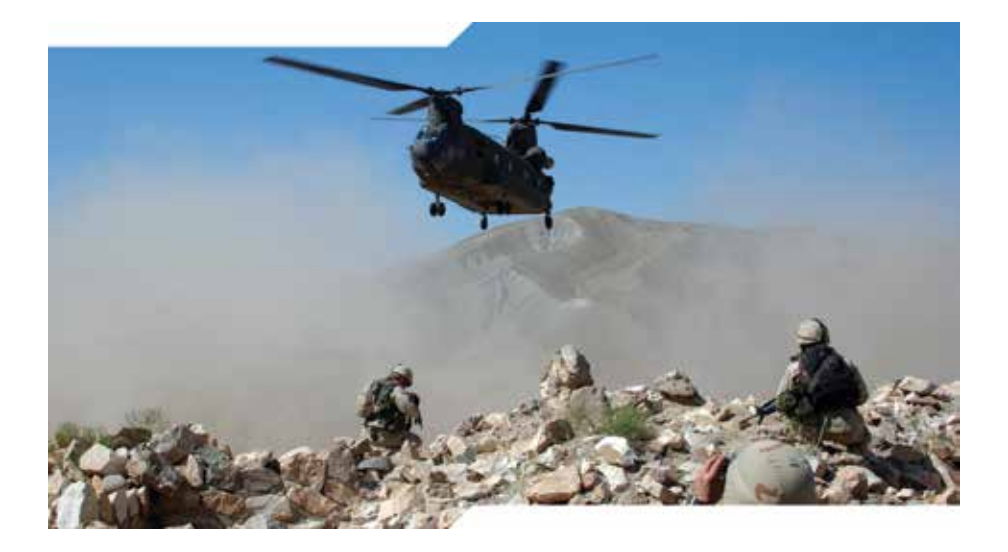

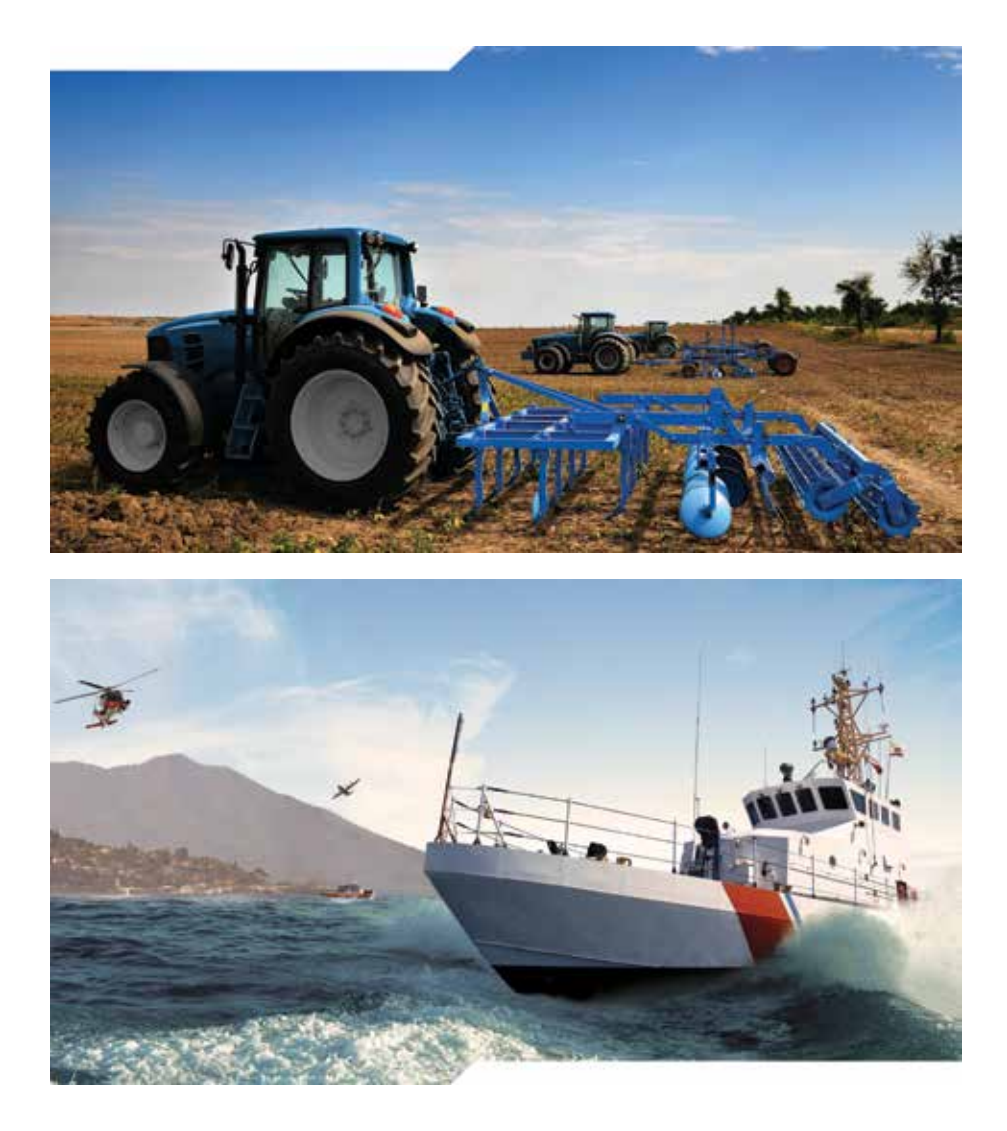

Copyright 2010 - 2015 Persistent Systems, LLC Issued: April 2015 03EN009 (English)

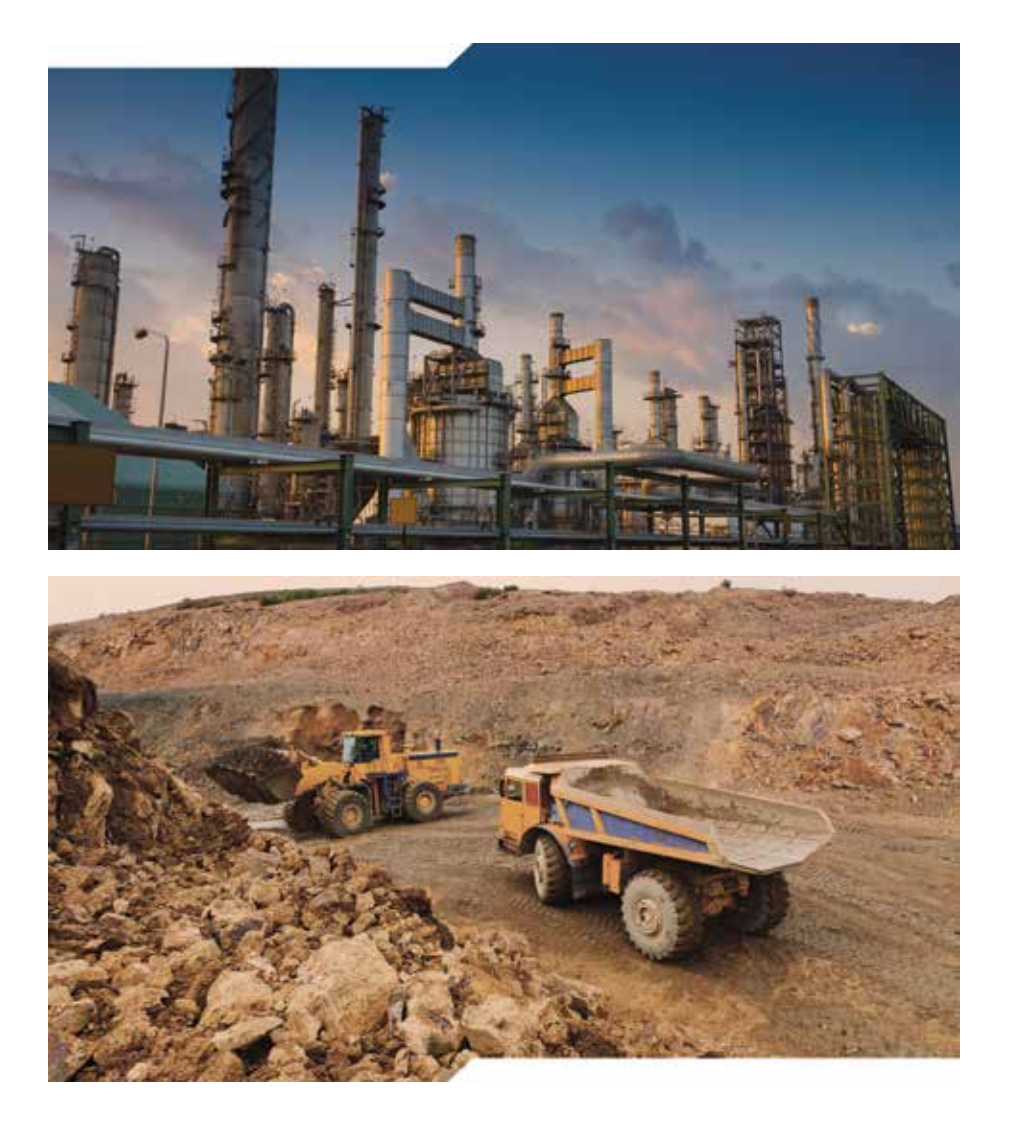

Headquartered in New York City since 2007, Persistent Systems LLC is a global communications technology company which develops, manufactures and integrates a patented and secure Mobile Ad Hoc Networking (MANET) system: Wave Relay®. The company's industry leading R&D team has designed wireless networking protocols to support their cutting edge Wave Relay® system and technology. Wave Relay® is capable of running real-time data, video, voice and other applications under the most difficult and unpredictable conditions. Their suite of products is field proven and utilized in Commercial, Military, Government, Industrial, Agriculture, Mining, Oil and Gas, Robotics, and Unmanned System markets.

The Wave Relay® System is a peer-to-peer wireless MANET networking solution in which there is no master node. If any device fails, the rest of the devices continue to communicate using any remaining connectivity. By eliminating master nodes, gateways, access points, and central coordinators from the design, Wave Relay® delivers high levels of fault tolerance regardless of which nodes might fail. The system is designed to maximize the capacity of the radio frequency (RF) spectrum and to minimize the network overhead. While optimizing efficiency, Wave Relay® also implements techniques that increase multicast reliability. The advanced multicast functionality allows the system to support both multicast voice and video over IP.

Wave Relay® is designed to maintain high bandwidth connectivity among devices that are on the move. The system is scalable, enabling it to incorporate unlimited meshed devices into the wireless network, where the devices themselves form the communication infrastructure. Even in highly dynamic environments, the system is able to maintain connectivity by rapidly re-routing data. Wave Relay® "self-form" and "self-heal" as nodes move unpredictably throughout the network, and Wave Relay® routing adapts in less than a second to fluctuations in topology and other environmental conditions, continuously maximizing the communication performance. Due to Wave Relay's® architecture, deploying the system and establishing the network are as easy as plugging in an Ethernet cable. The system operates on the data link layer (OSI Layer 2) rather than the network layer (Layer 3), facilitating plugand-play operation.

Wave Relay<sup>®</sup> is a seamless wireless networking system offering a dynamic and reliable solution for all mobile networking needs. Wave Relay® offers all of these capabilities in an integrated and cost-effective package.

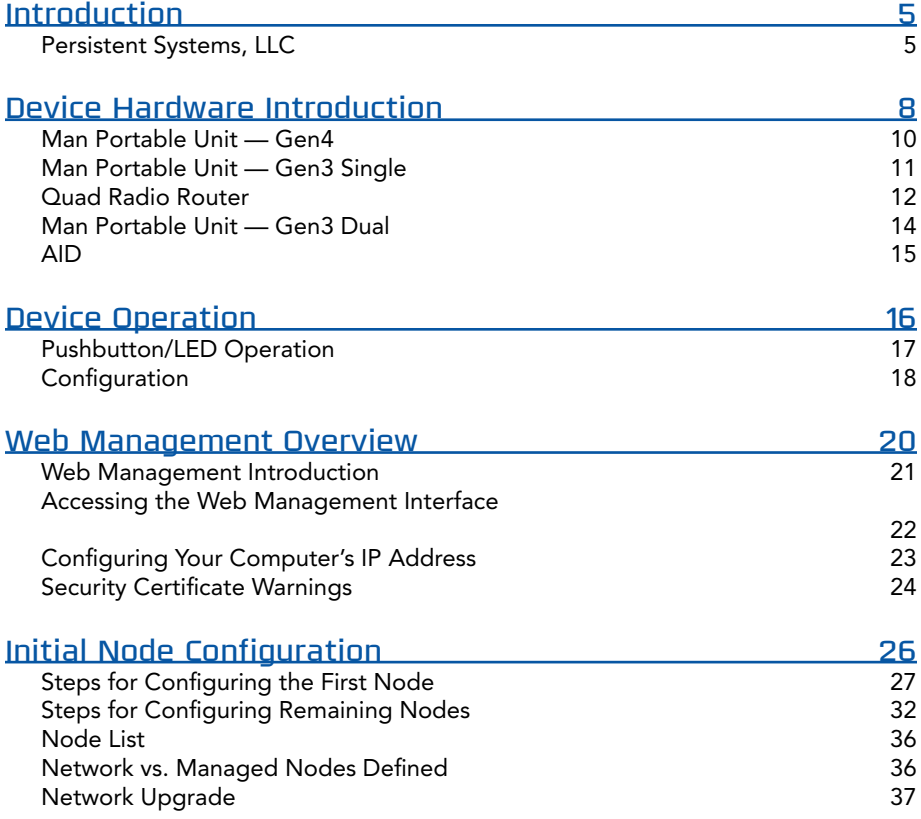

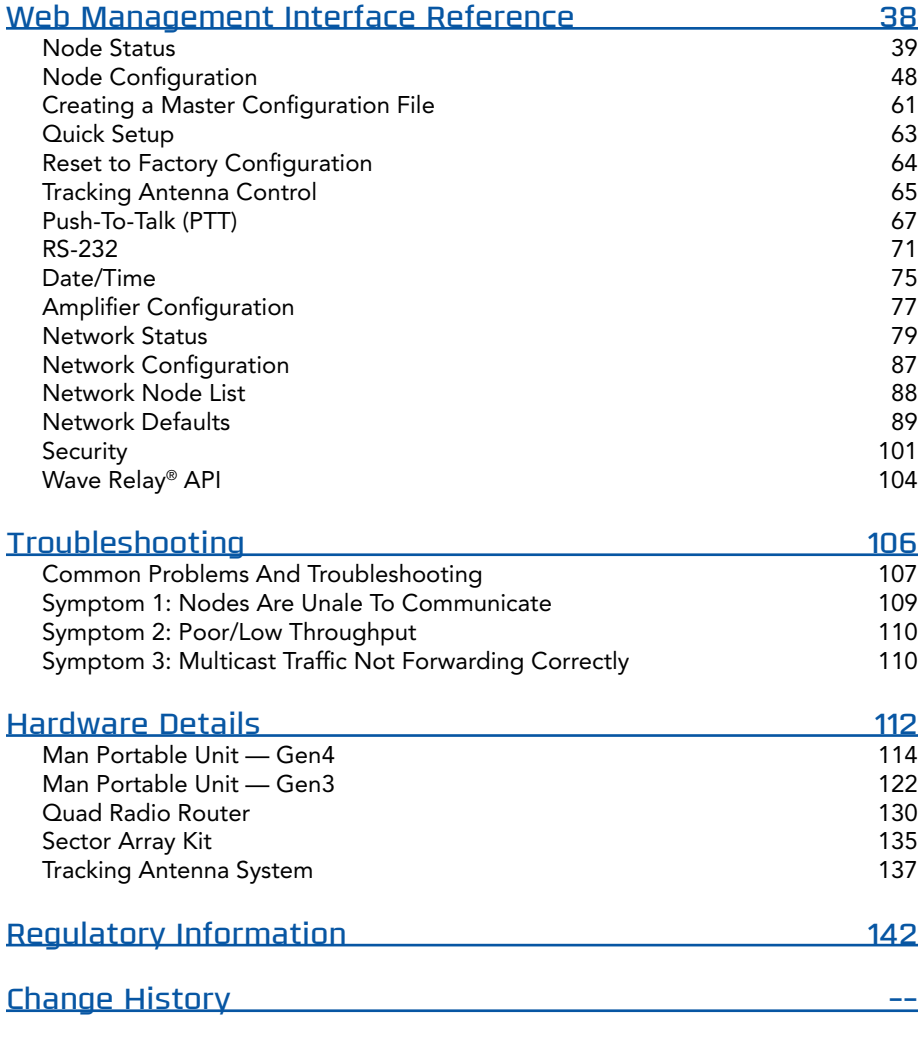

# Supporting Manuals

Cloud Relay™ Manual Android™ Manual Rapid Configuration Tool Manual Quality Control Tool Manual **All Available Upon Request** 

# **DEVICE HARDWARE** introduction

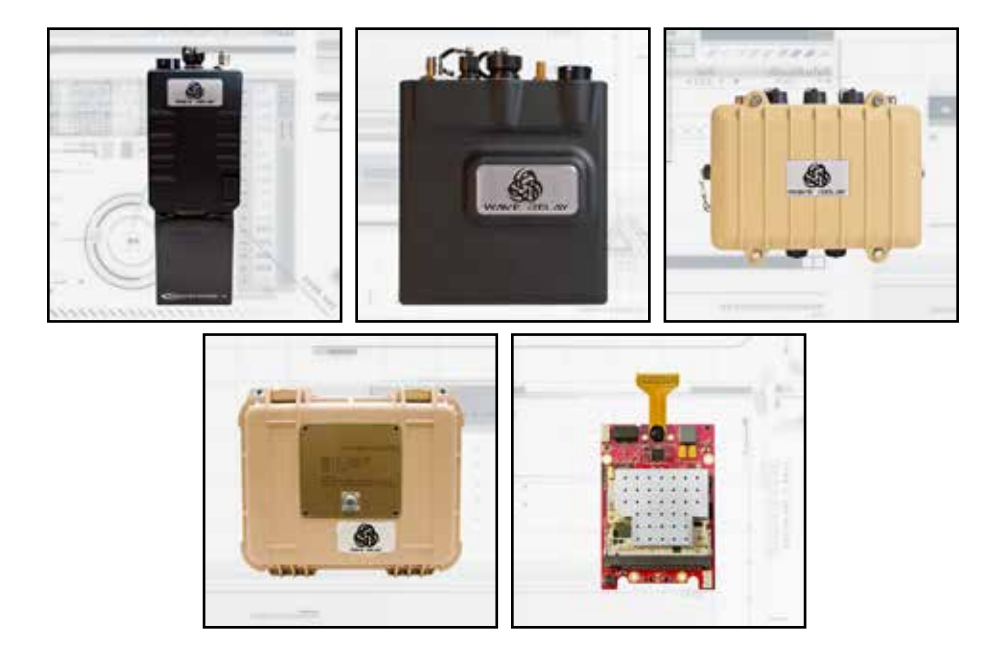

# **S** DEVICE HARDWARE INTRODUCTION

## man portable unit — Gen4

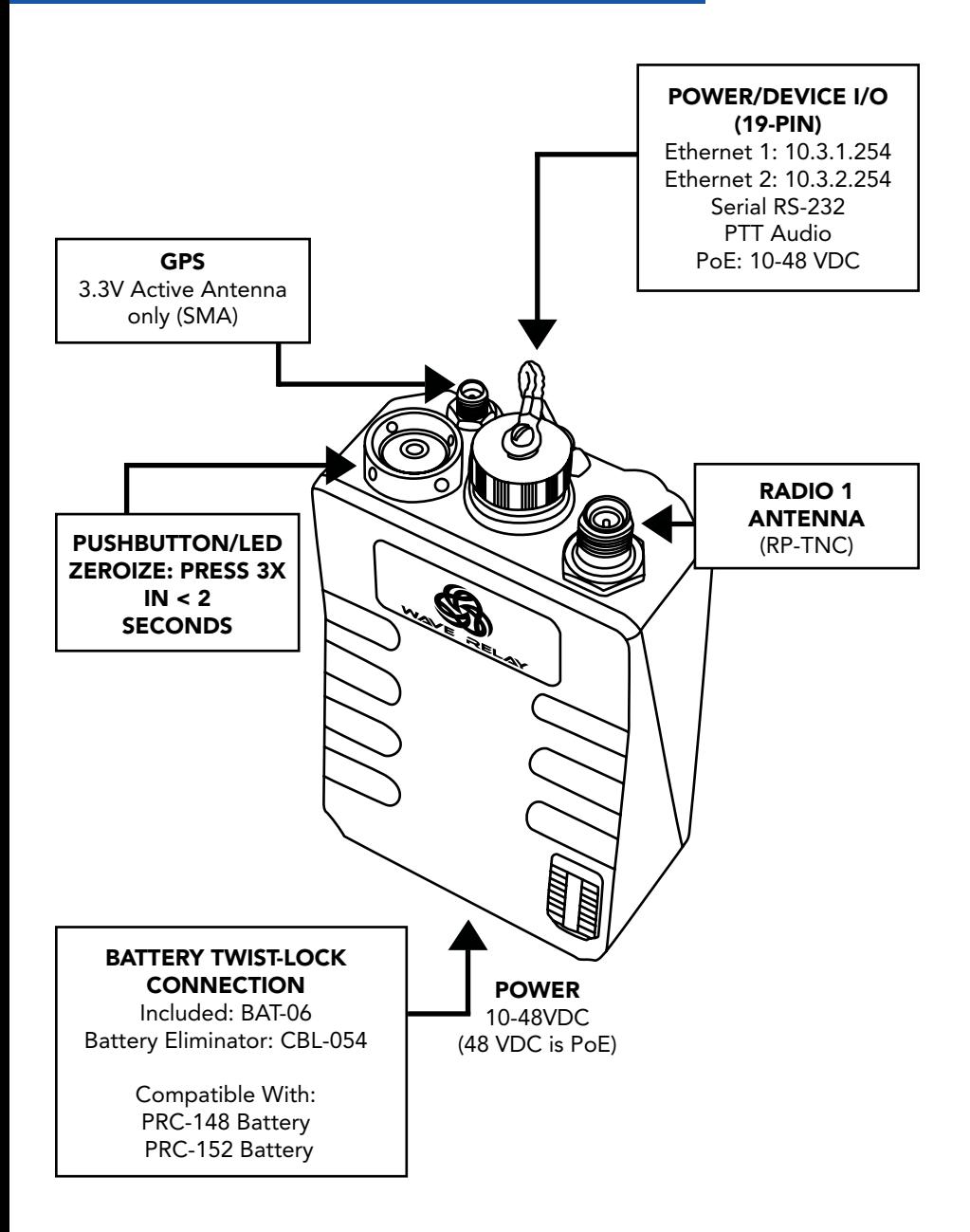

# man portable unit — Gen3 SINGLE

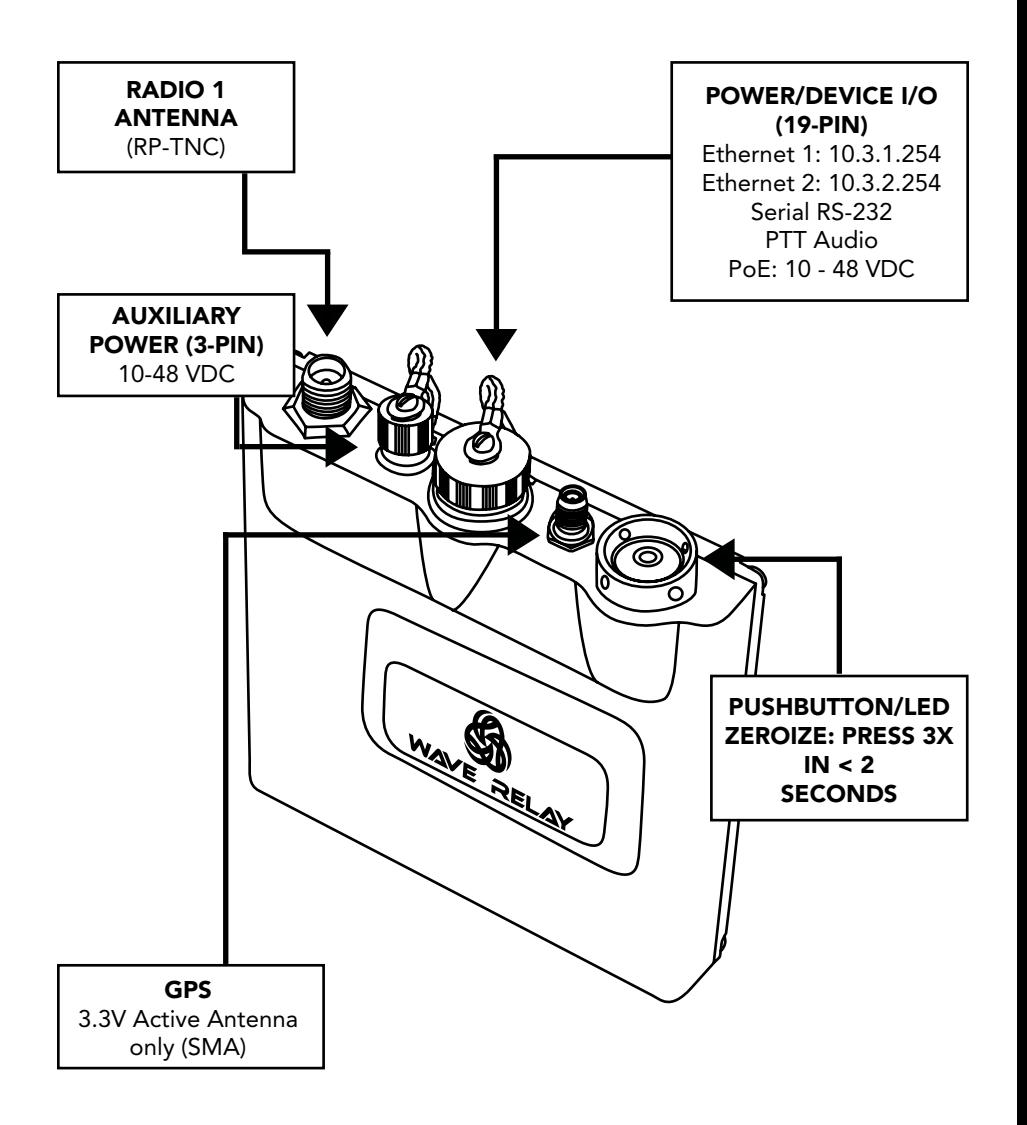

# **S** DEVICE HARDWARE INTRODUCTION

# QUAD RADIO ROUTER

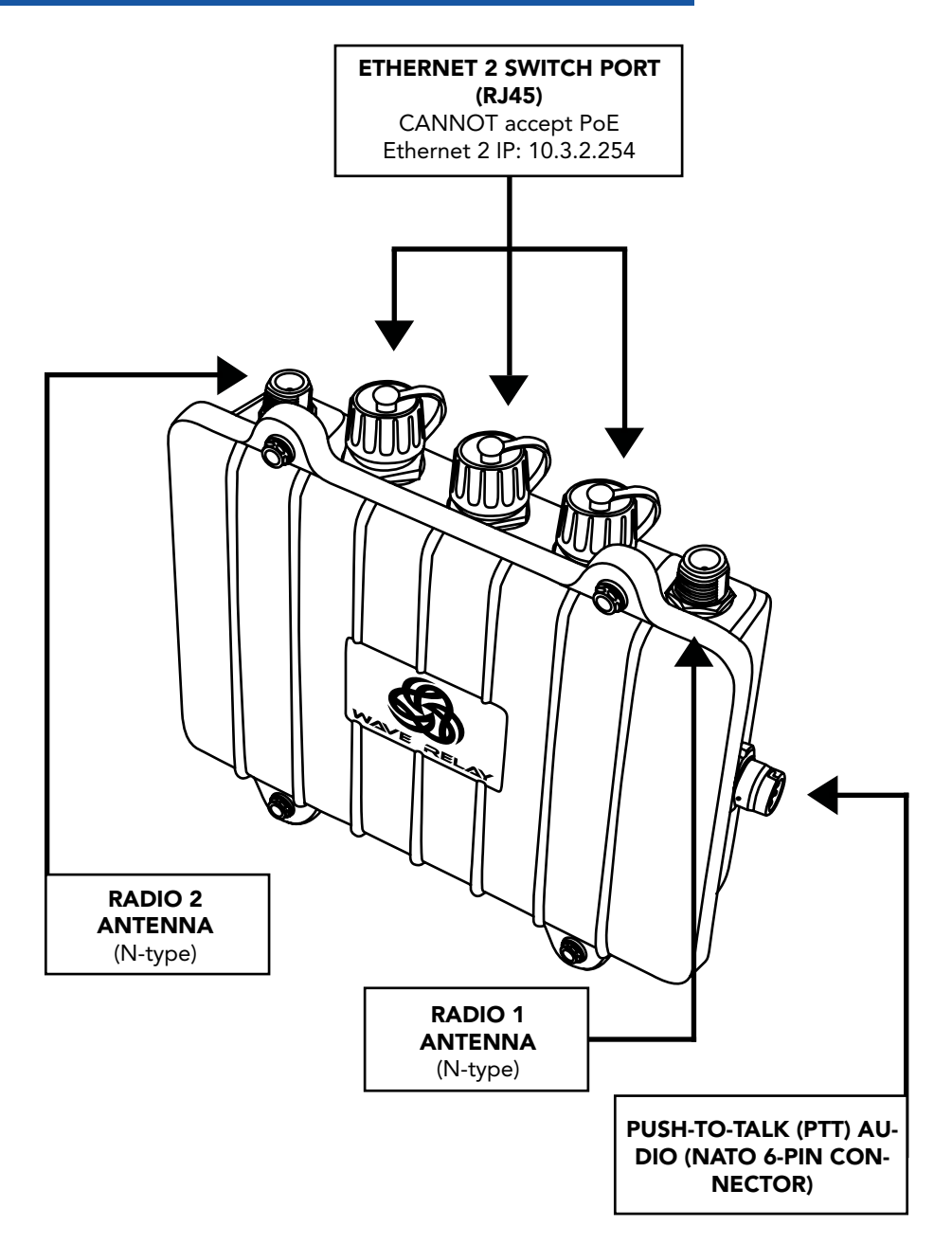

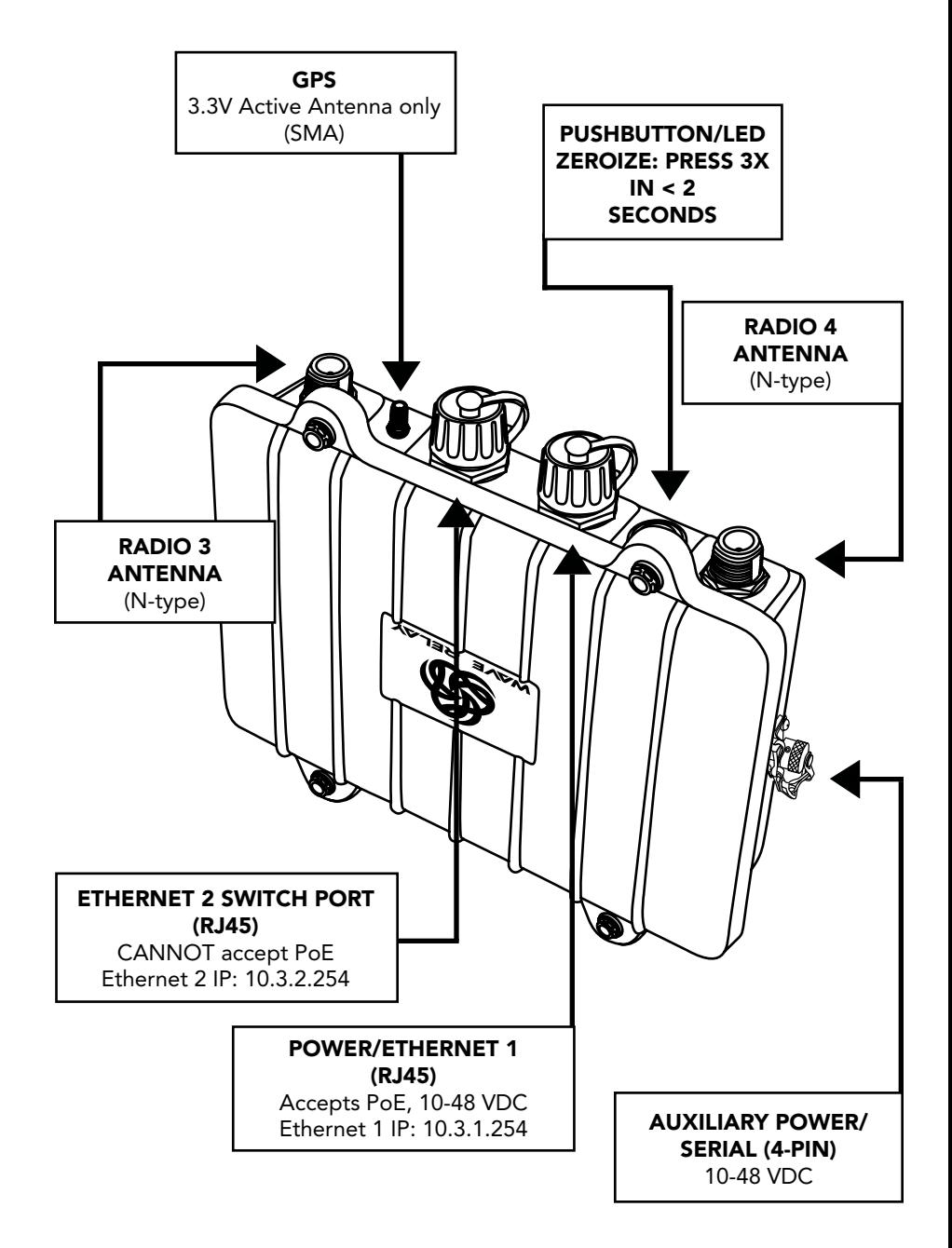

# **S** DEVICE HARDWARE INTRODUCTION

# man portable unit — Gen3 DUAL

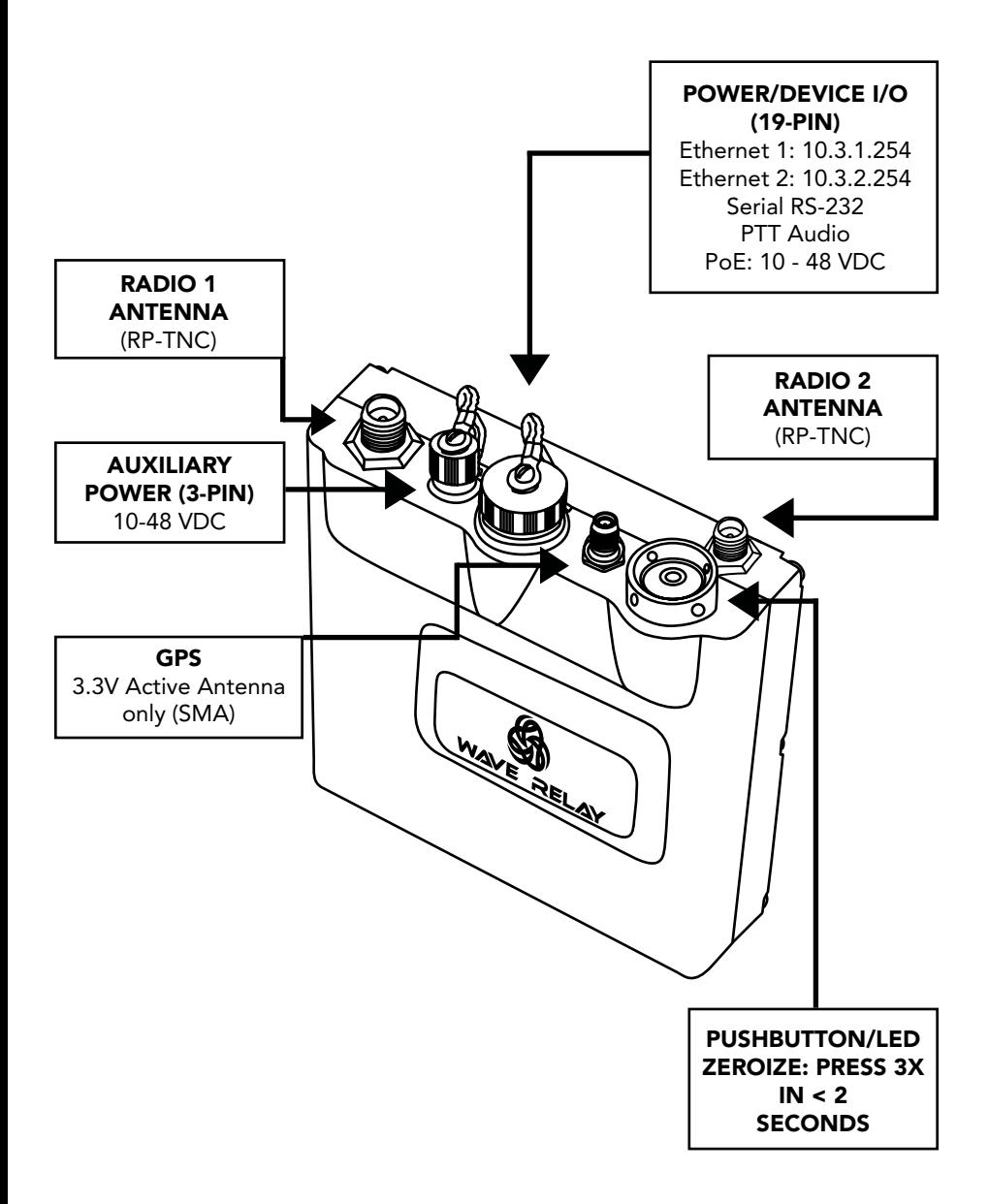

# DEVICE HARDWARE INTRODUCTION S

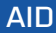

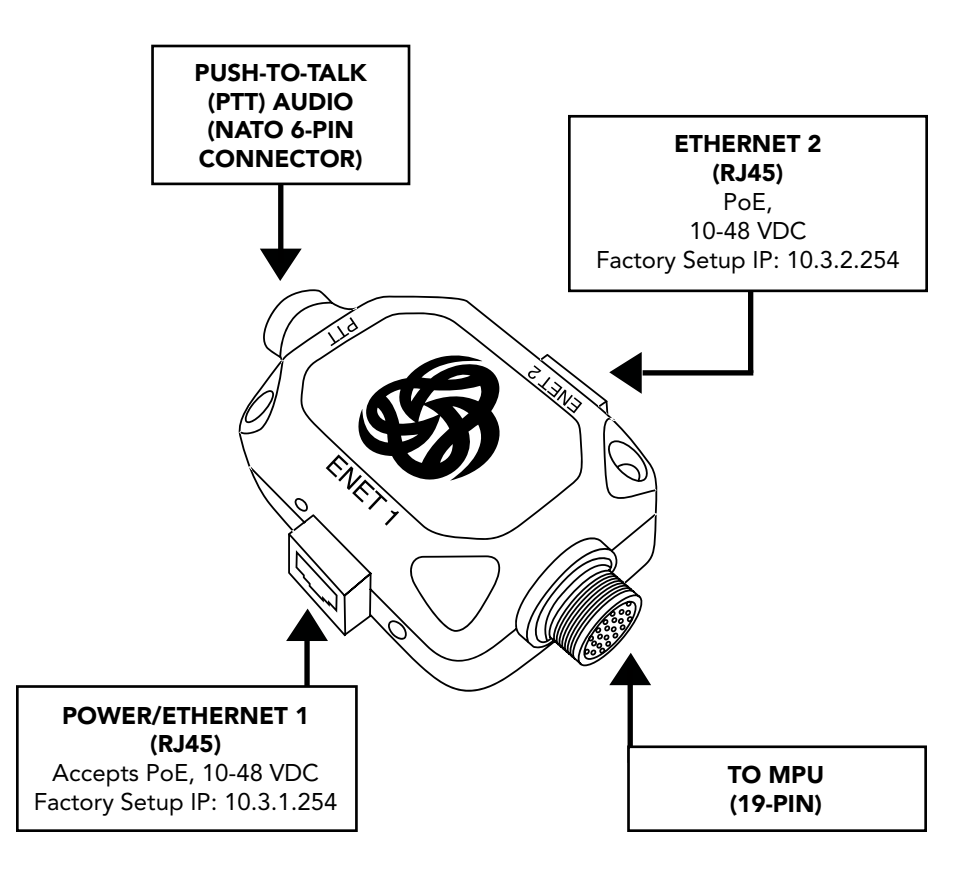

# **DEVICE OPERATION**

**HOLD** (1 second)

tap 3 times (< 2 sec)

# PUSHBUTTON/LED OPERATION

#### NOTE:

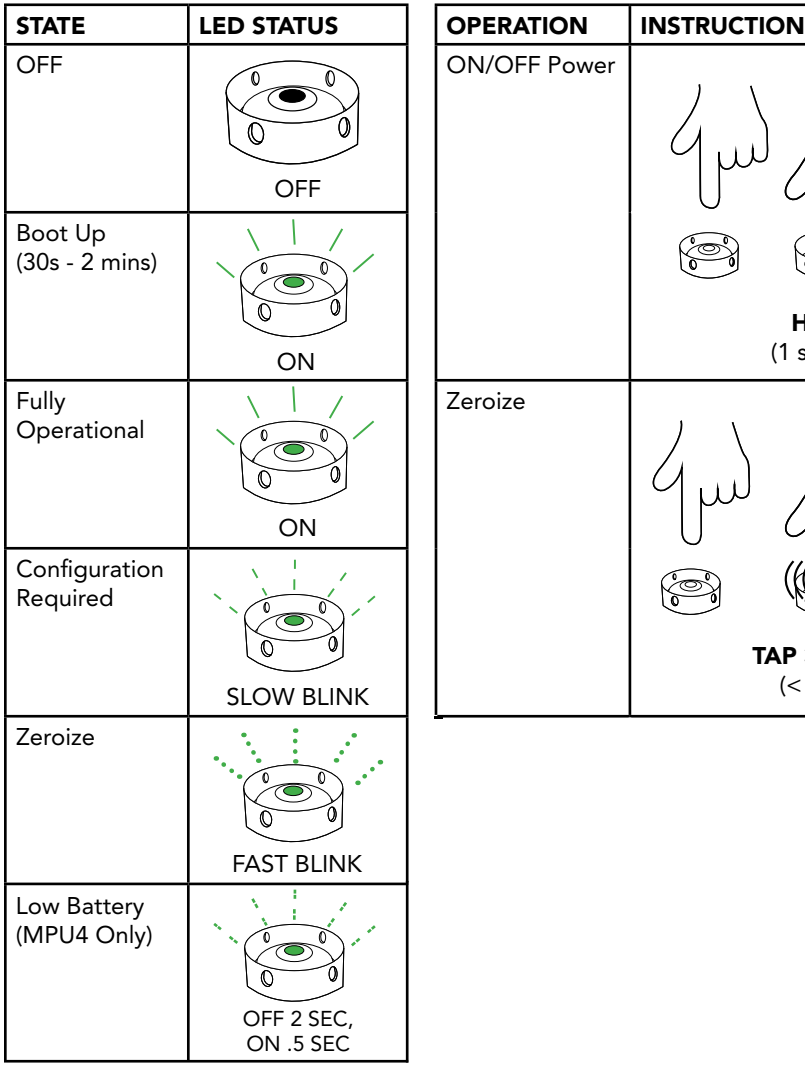

### **CONFIGURATION**

When a node is shipped from the factory, it is in a state that requires configuration. Nodes can be configured by using the Web Management Interface or through the Management API.

Follow the steps under "Initial Node Configuration" to put the nodes into an operational state. The basic steps required to configure a node to an operational state are:

#### SET ENCRYPTION KEY

A key must be set in order for a node to communicate with other nodes in the network. In order for two nodes to communicate, they must share a matching encryption key and crytpo mode.

#### SET CHANNEL

Each radio module on a node should be assigned a center frequency and channel width. In order for two nodes to communicate, each node must have at least one radio that shares the same center frequency and channel width.

#### SET IP ADDRESS

During node configuration, a node needs to be assigned a unique management IP address. This management IP address is used for monitoring, configuration, and device services (PTT, Google™ Earth, Tracking, RS-232, etc.).

In the event that two nodes are unable to communicate after initial configuration, refer to the "Troubleshooting" section starting on page 104.

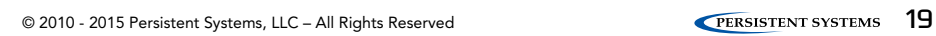

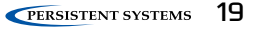

# **WEB MANAGEMENT OVERVIEW**

## WEB MANAGEMENT INTRODUCTION

The Wave Relay® Web Management Interface enables users to configure and monitor Wave Relay® units through a web browser. A navigation bar organizes the Management Interface. The "Node Status" and "Node Configuration" tabs pertain only to the node to which the management computer is connected (either by Ethernet cable or by wireless), and the "Network Status" and "Network Configuration" tabs pertain to the entire network of nodes.

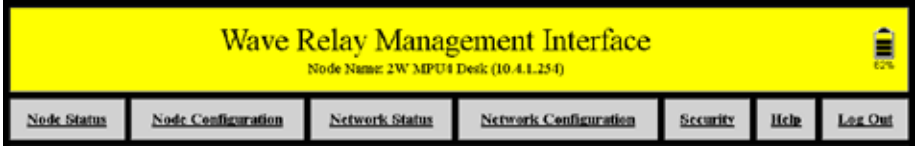

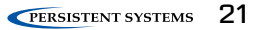

# Accessing the Web Management Interface

#### Node Connectivity Information

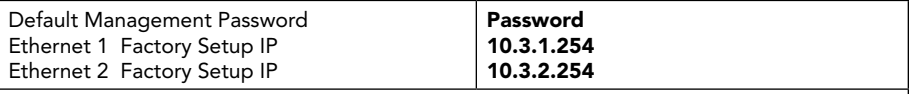

**•** Factory Setup IP addresses are always accessible when directly connected to the radio. Use Factory IPs any time you do not remember the management IP address of the radio.

• To connect to the Factory IP address, the management computer must be on the correct IP subnet and wired to the correct Ethernet port on the node.

#### Management computer settings

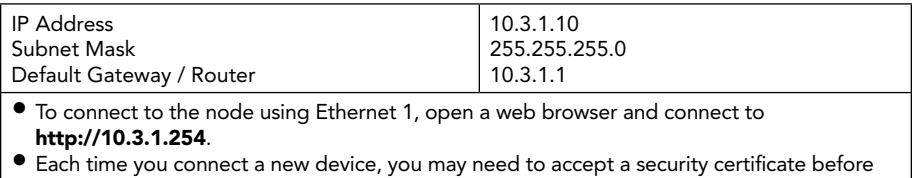

you can enter the Web Management Interface.

See next page for information on setting up the management computer.

## Configuring Your Computer's IP Address

For your computer to be able to communicate with the Wave Relay®, it must have an IP address that is in the same IP subnet mask as the Wave Relay®'s IP address. A subnet mask of 255.255.255.0 means that the computer can communicate with another device that has an IP address matching the first three numbers of its own IP address.

No Default Gateway or DNS server configuration is required; however they can be configured if necessary. Most computers are capable of having more then one IP address configured on a single Ethernet adapter. It is recommended that you add all three addresses to your wired Ethernet adapter so that you can easily manage your network.

#### Linux:

[sudo] ifconfig eth0 10.4.1.10/24 [sudo] ip addr add 10.3.1.10/24 dev eth0 [sudo] ip addr add 10.3.2.10/24 dev eth0

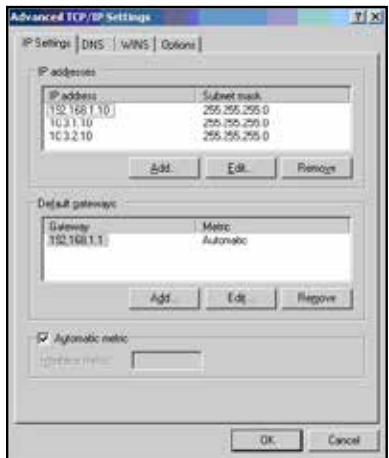

#### WINDOWS:

Start > Network (Right Click) > Properties Change Adapter Settings (Windows Vista / 7 only) Local Area Connection (Right Click) > **Properties** Select Internet Protocol Version 4 (TCP/ IPv4) Click Properties Select Use the following IP Address Click Advanced… Click Add… Enter IP Address and Subnet mask Click Add and repeat for all IP Addresses

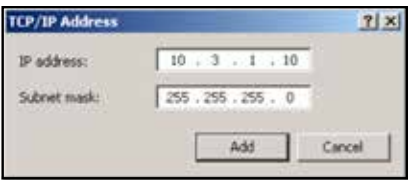

# Security certificate warnings

Recommended browsers are Firefox 3+, Internet Explorer 7+, and Google™ Chrome. Internet Explorer 6 is not compatible with the most recent Web Management Interface. If you are having difficulty connecting to the Web Management Interface, make sure you are using one of the recommended browsers.

When connecting to the Web Management Interface, Firefox and Internet Explorer may ask the user to accept a security certificate. Firefox and IE handle security certificates in different ways:

#### Firefox displays a page

Click "I understand the risks" > "Add Exception" > "Confirm Security Exception."

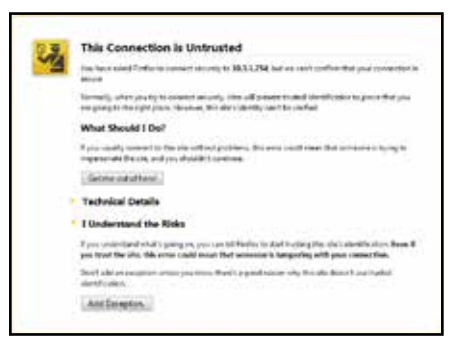

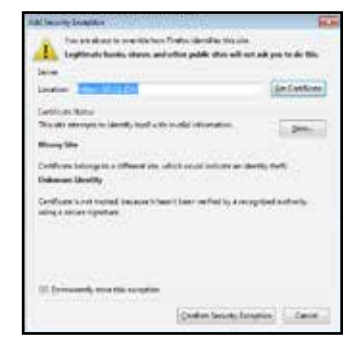

#### IE displays a page

Click the red X "Continue to this website (not recomended)."

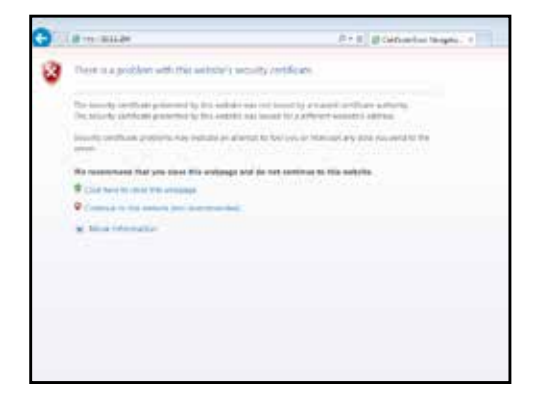

#### Google™ Chrome displays a page

- 1. Click the "Proceed anyway" button.
- 2. When the Web Management Interface loads, enter the management password and click "Authenticate." The default management password is "password" which is set from the factory or after the key/configuration is zeroized by pushing the on/off button 3 time in less than 2 seconds.

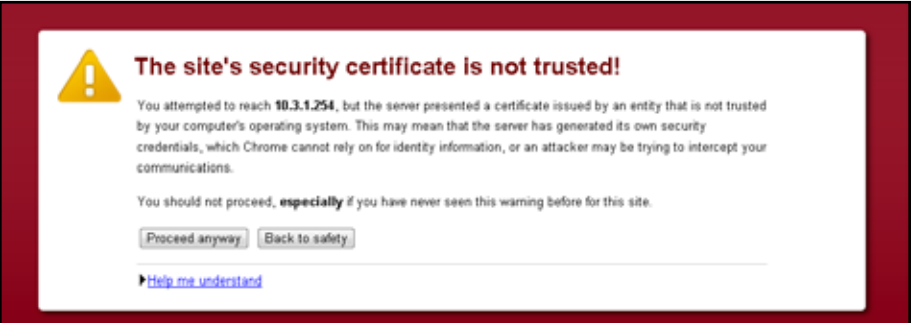

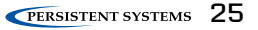

# **INITIAL NODE CONFIGURATION**

All nodes arrive set to factory default configuration. This section details the recommended setup and custom configuration procedure for a set of identical nodes, for example, a set of 50 MPU4s. In general, the procedure is completed as follows:

- 1. Configure an individual node
- 2. Save the individual node's configuration settings and key<br>3. Load key and the saved configuration settings into remain
- Load key and the saved configuration settings into remaining nodes
- 4. Verify communication among the nodes

#### QUICK CONFIGURATION

If the network administrator provides a node configuration file, use it to facilitate quick device configuration. Please refer to Section "Quick Setup." If a node configuration file has been provided, skip to the "Steps for Configuring the Remaining Nodes" section.

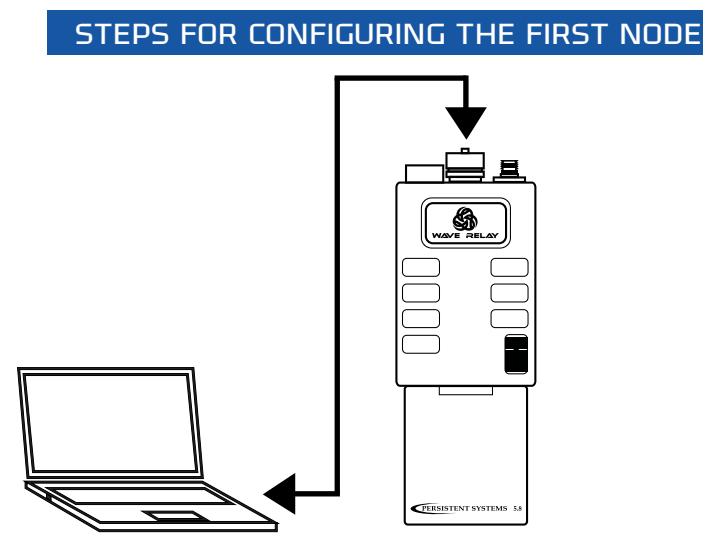

#### STEps for COnfiguring the first node

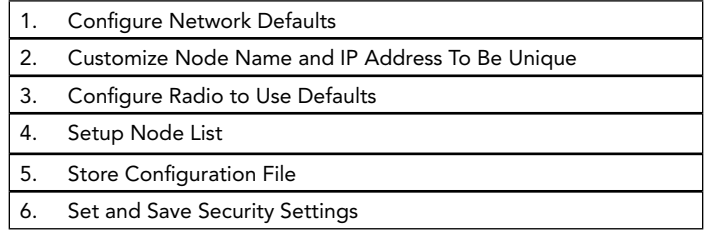

#### Step 1: Configure network defaults

Network Defaults are settings that will be used to manage the configuration of the network. Up to 16 different default Channel settings are able to be configured.

- 1. Click "Network Configuration" > "Network Defaults."
- 2. Choose the settings you would like to use for your network for each Channel.
- 3. Click the "Save to Network" button at the bottom of the page.

For more information on setting Network Defaults, refer to the section "Network Configuration > Network Defaults."

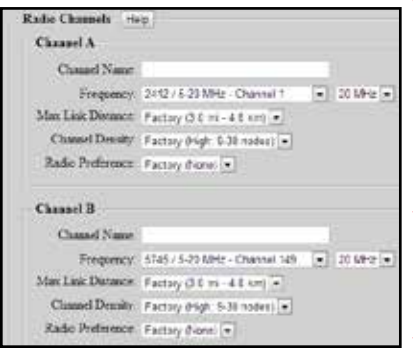

#### WARNING!

For units branded with an FCC label and FCC ID, only the provided antenna or equivalent type and gain can be used: this device must comply with Part 15 of the FCC rules.

FCC branded devices will be limited so users cannot set output power levels outside of those certified under the FCC rules.

FCC test results and reports can be provided by Persistent Systems, LLC upon request.

For more information, please contact Persistent Systems, LLC Quality/Compliance personnel.

#### STEP 2: CUSTOMIZE NODE NAME AND IP ADDRESS TO BE UNIQUE

Each node in the network should be assigned a unique node name and IP address to facilitate management and network operations.

- 1. Click "Node Configuration" > "Node Configuration."
- 2. Insert the new name and IP Address in the indicated fields.
- 3. Set the gateway to match the subnet of the node's IP address.
- 4. Click the "Save & Reconfigure Unit" button at the bottom of the page.
- 5. Load the key and saved configuration file into remaining nodes. Customize the Node Name and IP address for each node, then click the "Save & Reconfigure Unit" button at the bottom of the page.
- 6. Ensure that node names and IP addresses of all nodes are unique.

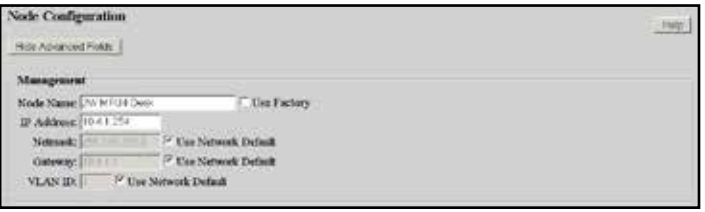

#### STEP 3: CONFIGURE RADIO TO USE DEFAULTS

The node must be configured to use the appropriate Network Defaults in order for the node to be managed by changes to the Network Configuration.

- 1. Click "Node Configuration" > "Node Configuration."
- 2. Select the appropriate Network Defaults in the drop down menus.
- 3. Click the "Save & Reconfigure Unit" button at the bottom of the page.

For more information, see section "Configuring Radio to Use Defaults."

#### STEP 4: Setup Node List

The Node List is a list of IP Addresses of nodes managed by the Web Management Interface.

- 1. Click "Network Configuration" > "Network Node List."
- 2. Enter the IP Address of a node in the "Manually Add IP(s)" field and click "Add" to add the node associated with that IP Address to the Node List. Nodes may also be added from the "Other Nodes on Network" window if they are detected by the network. These nodes may be added individually with the "Selected IPs" button or all at once with the "All" button.

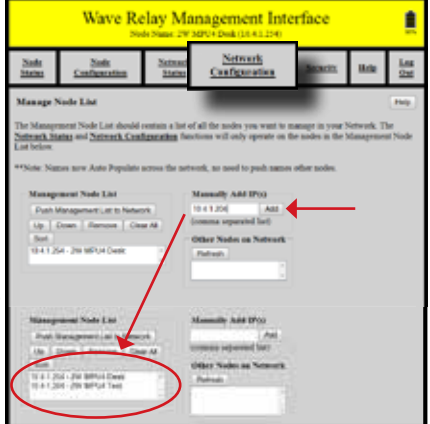

- 3. Repeat this process for every node to be managed.
- 4. With all new nodes programmed and on, ensure that all nodes are on the Network Node List.
- 5. Click the "Push Management List to Network" button. This function will copy the node list to each node in the network. Only nodes in the node list will be affected by Network Configuration functions. Pushing the node list to the network allows network-wide settings to be managed from any node in the network.

#### STEP 5: STORE CONFIGURATION FILE

Device settings (both Node Configuration and Network Configuration settings) can be saved to a configuration file. The configuration file serves as a backup for device settings and provides the ability to easily transfer settings from one node to another.

- 1. Ensure Network Configuration and Node Configuration settings are set as desired.
- 2. Click "Node Configuration" > "Config Management."
- 3. Click the "Store" button. A prompt will appear to choose where to save the configuration file. Note specifically that this file contains settings (both Network Configuration and Node Configuration settings) for the current device only.

# **S** INITIAL NODE CONFIGURATION

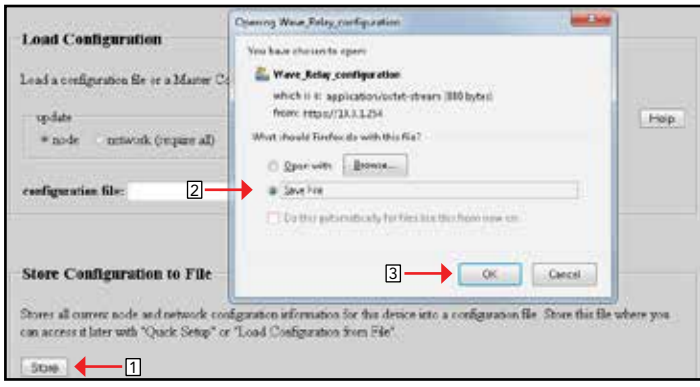

#### STEP 6: SET AND SAVE SECURITY SETTINGS

A node will not function properly unless it has a valid key. If the "Security" tab in the Web Management Interface is blinking red, then a proper key has not been set. All nodes in a network must use the same Crypto Mode AND Key in order to communicate.

- 1. Select the "Security" tab in the Web Management Interface.
- 2. Select a Crypto Mode to match your network requirements.
- 3. Once the Crypto Mode is set, enter a key value into the field and click "Set" or click "Generate" to generate a random key. The new key information is stored to the node or the network based on the setting in the "Update" menu.

For more information on Security information and selecting Crypto Mode options, refer to the "Security" section.

The key will NOT be stored in the configuration file. The key must be stored separately.

- 1. Click the "Display Key" button.
- 2. Select OK on the warning to open the key. Since the key is displayed in plaintext, only open the key in a secure environment.
- 3. Copy the key to a text file in a secure place on your management computer.

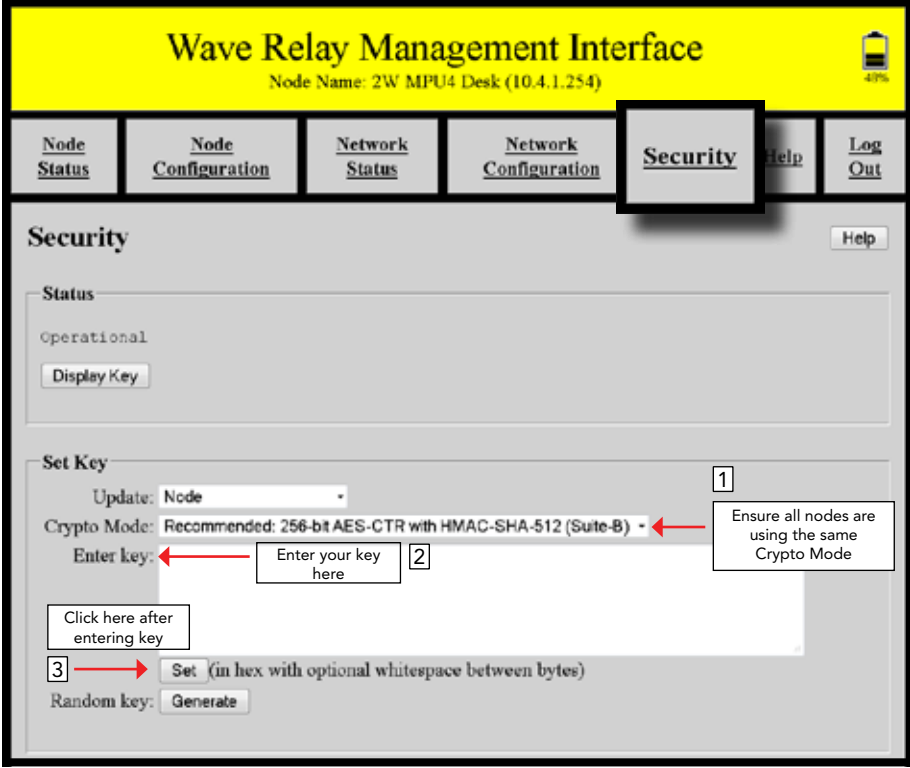

# **S**INITIAL NODE CONFIGURATION

# Steps for configuring the remaining nodes

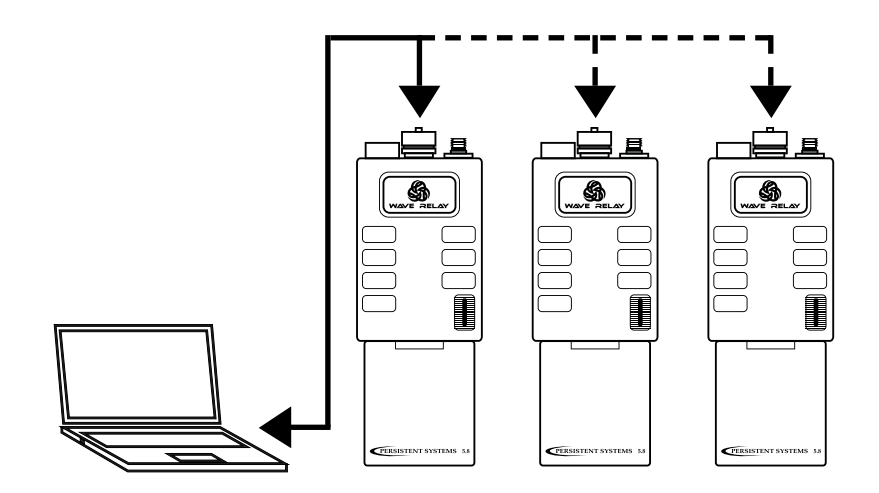

#### STEps for COnfiguring the remaining nodes

- 1. Load Configuration File into All Other Nodes
- 2. Load Key into All Other Nodes
- 3. Verify Nodes are Communicating
- 4. Push Node List to Network
- 5. Set Management Password

#### STEP 1: LOAD CONFIGURATION FILE INTO ALL OTHER NODES

When setting up a network of new nodes from the factory, use the configuration file saved in the "Store Configuration File" step to upload the settings from the previously configured node into the new node. During this process, node specific settings (including IP Address, Radio Name, and other radio specific settings) can be configured separately for each node while preserving all other settings from the configuration file.

- 1. Click "Node Configuration" > "Config Management."
- 2. In the Load Configuration menu, select "network (require all)" or "network (any available)" to upload configuration settings to all nodes in the network. The "network (require all)" setting will require all nodes in the network be available for any changes to be applied. If not all nodes are available, no changes will be applied. The "network (any available)" setting will apply changes to available nodes only.
- 3. Click the "Choose File" button to find the the configuration file saved in the "Store Configuration File" step.
- 4. Click the "Load" button to upload configuration settings to other nodes in the network.

#### STEP 2: Load Key into All Other Nodes

The security key is NOT stored in the configuration file. You must load the key separately.

- 1. Select the "Security" tab in the Web Management Interface.
- 2. In the "Set Key" box, select "network (require all)" or "network (any available)" to upload the security key to all nodes in the network. The "network (require all)" setting will require all nodes in the network be available for any changes to be applied. If not all nodes are available, no changes will be applied. The "network (any available)" setting will apply changes to available nodes only.
- 3. Select the Crypto Mode chosen in Step 6 of First Node Configuration from the drop-down menu.
- 4. Copy the security key from the text file saved in Step 6 of First Node Configuration and paste the security into the "Enter key" field. All nodes MUST have the same security key to communicate.

#### STEP 3: VERIFY NODES ARE COMMUNICATING

After nodes have been configured, the connectivity of the nodes should be checked.

- 1. Ensure that all nodes are turned on, that at least one radio on each node has an antenna and is set to the same channel as the other nodes, and that each node has the same key.
- 2. Access one of the nodes and verify connectivity to all the nodes. Click "Node Status" > "Neighbor Status." The figure below displays the Node Neighbor Status, which shows which of the node's radios are communicating with other radios. This figure shows that Radio 1 is communicating with one other radio in a neighbor node.

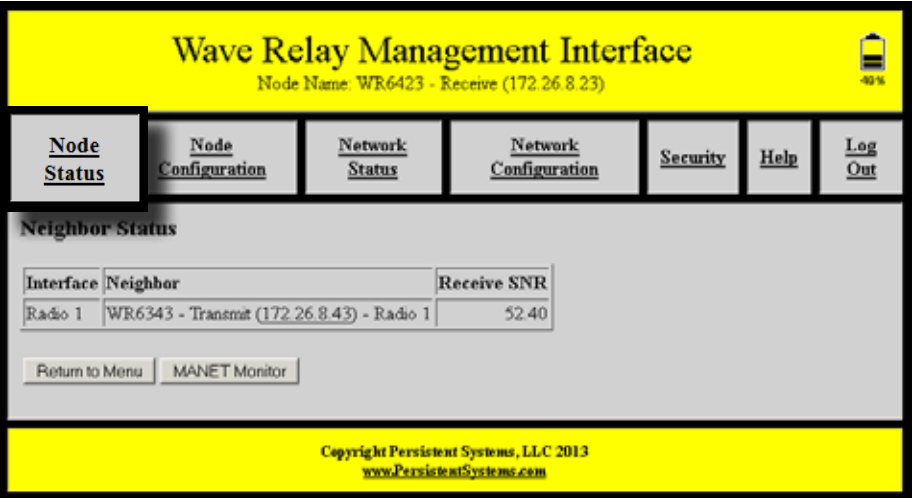

#### STEP 4: PUSH NODE LIST TO NETWORK

To be able to control configuration settings for the entire network from any node in the network rather than just this node, the user must push the Node List to all other nodes in the network.

1. Click "Network Configuration" > "Network Node List" > "Push Management List to Network." This function will share the Node List configured on this node with all nodes in the Node List.

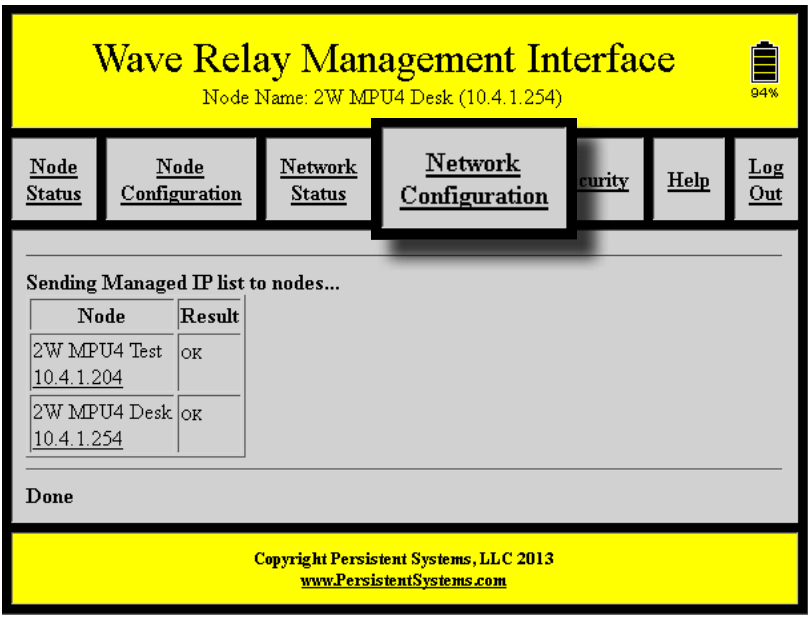

#### STEP 5: SET MANAGEMENT PASSWORD

After all nodes have been configured, the management password should be changed.

- 1. Click "Network Configuration" > "Network Password."
- 2. Enter the old password in the "Old Password" field.
- 3. Enter the new password in both "New Password" fields.
- 4. Click the "Change" button to change the management password. The management password will be changed on all nodes in the node list. The current node list is displayed at the bottom of the page.

# *S* INITIAL NODE CONFIGURATION

# node list

The Node List contains a list of nodes specified by IP Address that are controlled by the Web Management Interface. Any function that resides under Network Status or Network Configuration operates on, and only on, the nodes listed in the node list.

### network vs managed nodes defined

In the context of Wave Relay®, the network is defined as the set of nodes for which routing is possible. These nodes do not need to be specified in the Node List. By contrast, the Node List defines a set of Managed Nodes that are managed by the network operations in the Web Management Interface. That list, however, does not restrict connectivity between nodes specified in the Node List and nodes not specified in the Node List. Therefore, the Node List is just a management tool that defines the list of nodes on which network management functions operate.

In general, the Node List should be updated whenever the network changes in order to ensure that every node has complete and current information and is able to be monitored and controlled by the network operations in the Web Management Interface.
## network upgrade

Network Upgrade installs new firmware versions on large numbers of nodes with one operation. Since network upgrades function on all nodes in the Node List, make sure the Node List is complete and current before performing a Network Upgrade.

- 1. Click "Network Configuration" > "Network Upgrade."
- 2. Browse and select the appropriate upgrade file.
- 3. Check or uncheck "Require All." If checked, the update will be installed if and only if all the nodes in the Node List are accessible. If unchecked, the update will be installed to only those nodes in the Node List that are accessible. Network Upgrades will cause nodes to be reconfigured, an operation that causes a period of downtime. Do not perform Network Upgrades during mission critical operations that cannot tolerate such disruptions. Under such situations, perform Network Upgrades only during scheduled maintenance or other appropriate times.
- 4. Click the "Upload" button to upgrade firmware for all nodes in the Node List.

NOTE: When upgrading or downgrading a node's firmware, it is normal for the LED to turn off for 30 seconds then turn on.

Do not unnecessarily disturb devices during a Network Upgrade. Loss of power during the Network Upgrade can permanently damage a device.

To receive the latest firmware update:

- 1. Connect to: http://www.persistentsystems.com/requestfirmwareupdate.php
- 2. Fill out all fields on the page.
- 3. Ensure the "Receive Firmware" box is checked.
- 4. Click the "Submit Query" button.

# **WEB** MANAGEMENT interface reference

## **NODE STATUS**

The "Node Status" tab in the Web Management Interface contains node-specific information for the individual node that the user is connected to.

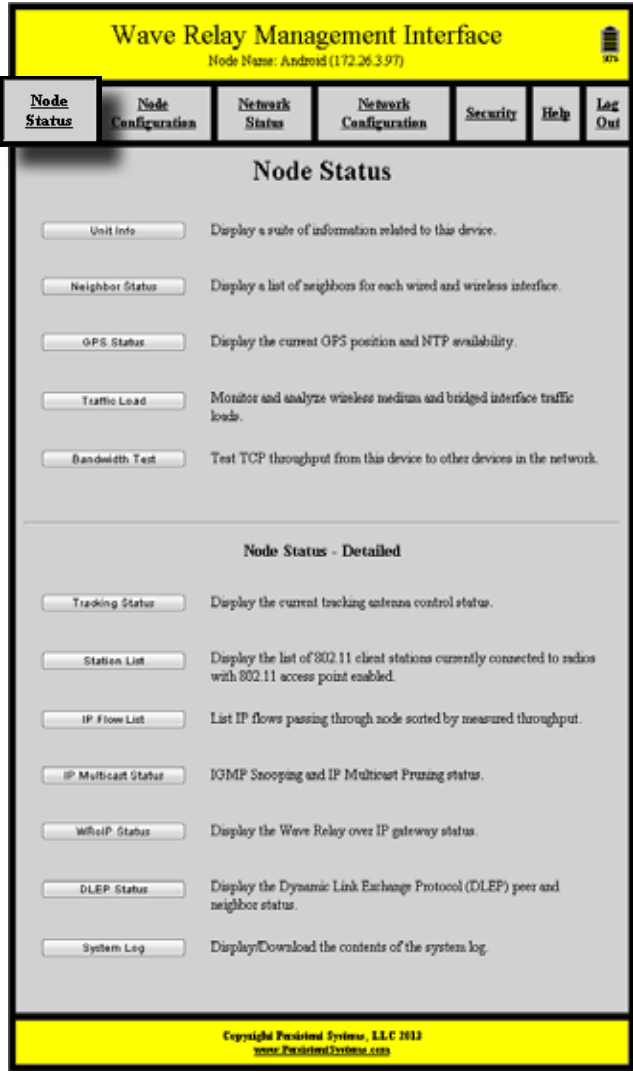

## UNIT INFO

Unit Info displays a list of hardware and software information related to the node.

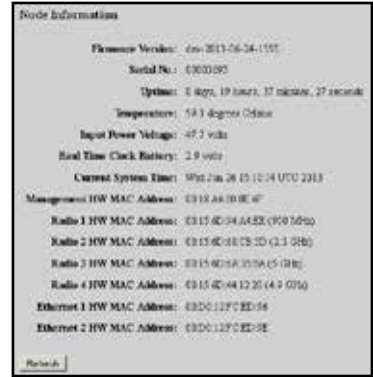

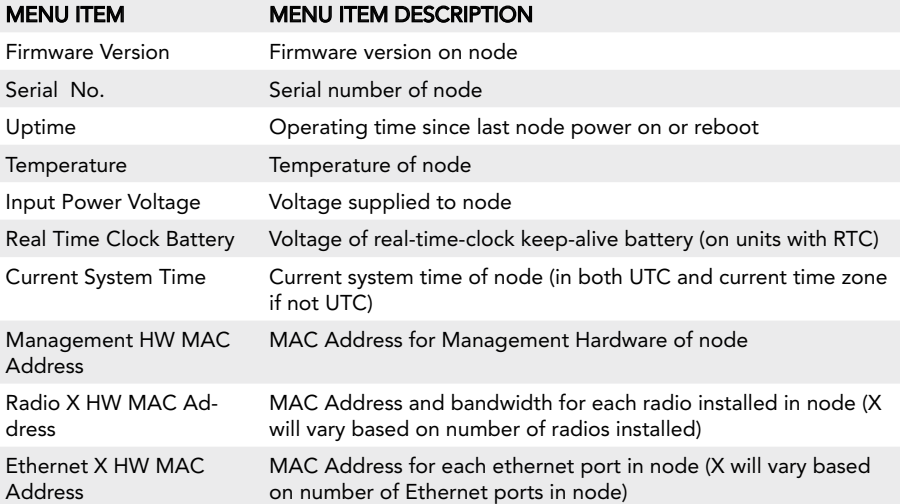

#### Neighbor Status

Neighbor Status page displays a list of neighbor nodes that the current node has an RF connection with.

If the neighbor node is in the node list and the "Update Network" operation has been performed, the node's name, IP address, and radio interface will be displayed. Otherwise, the neighbor node's MAC address will be displayed.

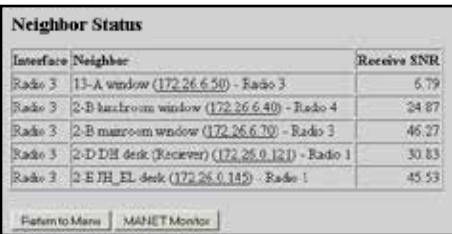

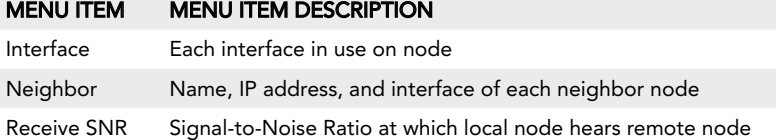

#### **GPS STATUS**

Position Update Status:

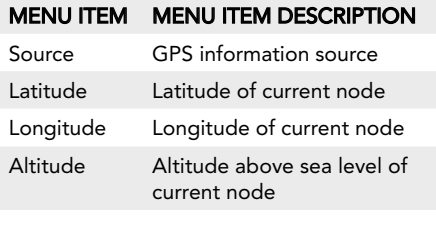

#### System Clock Status:

When the system clock was set by GPS

Current system time

#### **Position Update Status**

Nouces: Internal GPS<br>Lettimle: 40.746302.deg<br>Longitude: -73.965513.deg<br>Altitude: 90 m (305 ft)

#### **Internal GPS Status**

#### **System Clock Status**

OFS set system clock to OFS time at 07/01/2013 20:06:10 UTC

Return to Menu

## Internal GPS Status:

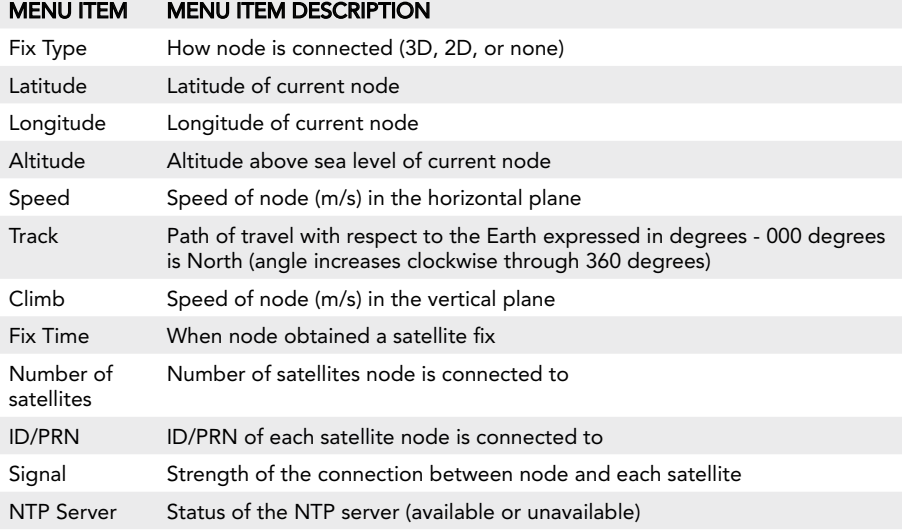

## Traffic load

Traffic load monitors and analyzes the trafffic load on the wireless and wired networking interfaces on the node.

#### Channel Usage:

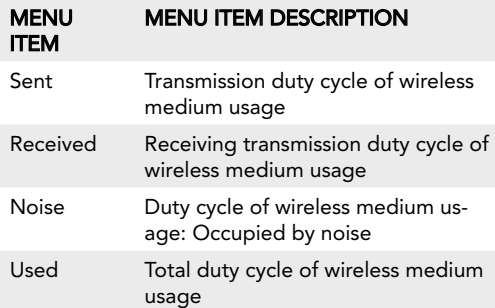

#### **Channel Usage**

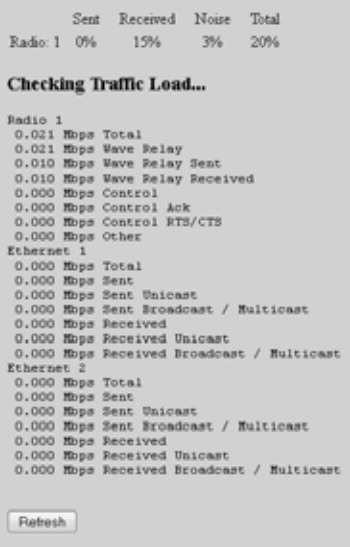

#### Checking Traffic Load:

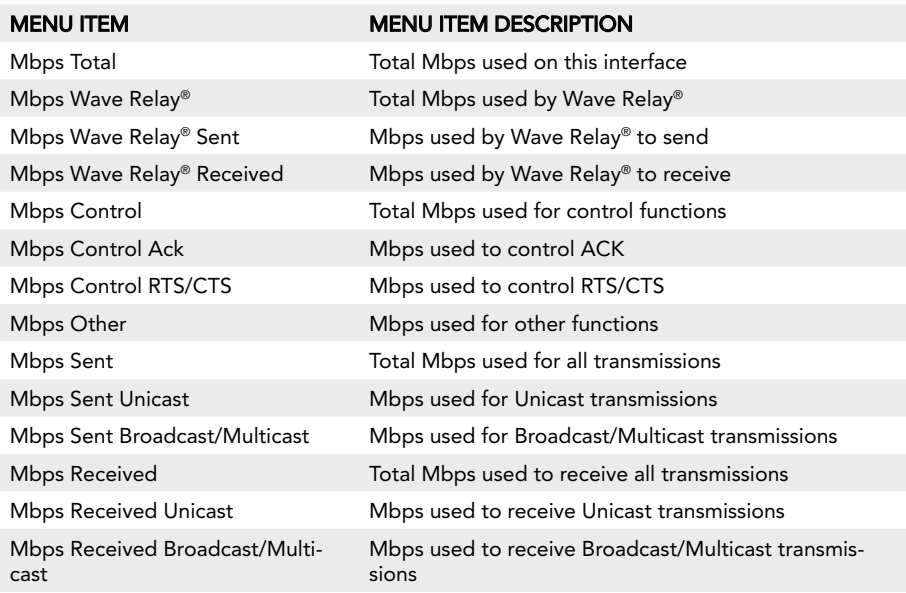

#### bandwidth test

Bandwidth Test is a tool for testing the data throughput from the node to another node in the network. It is recommended to perform at least a 5 second throughput test.

Wave Relay® nodes run a TCP iPerf server. To perform a TCP throughput test through the iPerf server, use the command "iperf -c X" (X is the IP address of the node) from the command line.

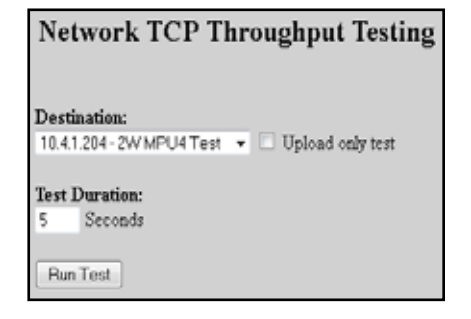

WARNING: Windows has known issues running iPerf and does not give true bandwidth readings. Contact Persistent Systems for more information.

## To perform a throughput test:

- 1. Select destination node for throughput test from drop-down menu. Desired destination node must be in Node List for it to appear on this menu.
- 2. Check or uncheck "Upload only test." If this box is checked, throughput test will only test upload to destination node.
- 3. Enter desired throughput test duration (in seconds) into "Test Duration" field. Caution: during tests of long duration, data will continue to be sent for the full specified duration even if a different data flow is started or the web browser is exited.

## Tracking status

Tracking Status displays relevant antenna tracking status and diagnostic information.

#### **Trucking Antesna Control Stutus**

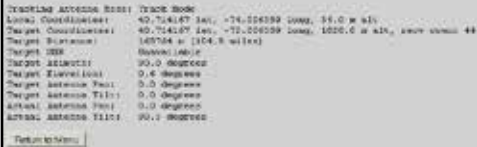

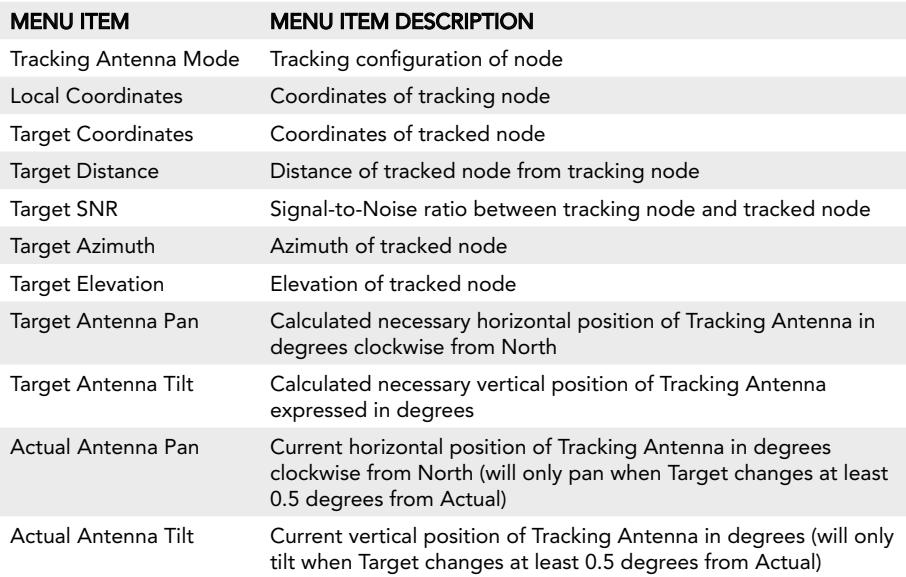

#### **STATION LIST**

Station List displays the list of 802.11 client stations currently connected to radios with the 802.11 access point feature enabled.

#### 802.11 Client Station List

Radio 1:

macaddr: rssi 62 last\_rx 0.650000

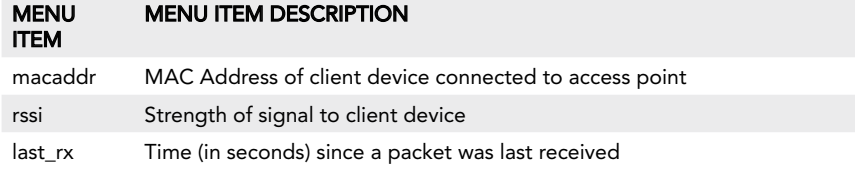

#### ip flow list

IP Flow List lists IP data flows passing through node sorted by measured throughput.

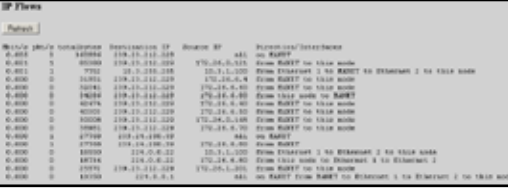

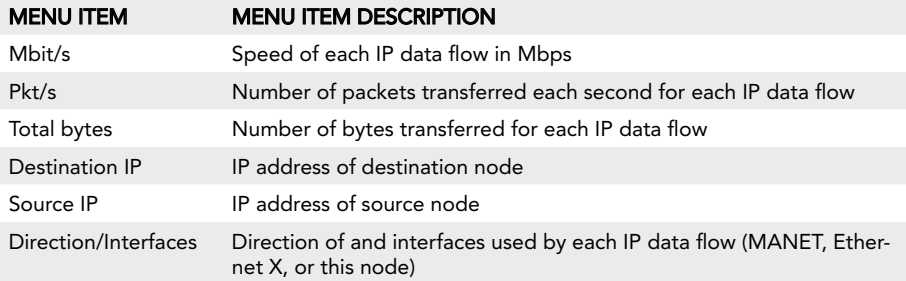

#### Ip multicast status

IP Multicast Status displays IGMP Snooping and IP Multicast Pruning status. This feature shows a table with a row for each multicast group, displaying an "F" if that group is forwarded over the MANET, or a  $\frac{1}{n}$ -" if it is not.

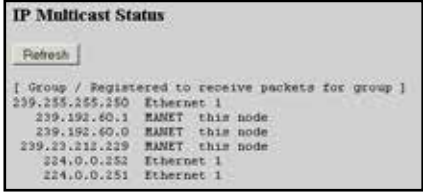

There are known issues with IGMP in Windows XP.

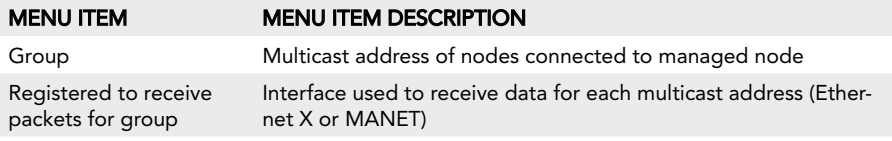

#### WRoIP STATUS

WRoIP Status displays the Wave Relay® over IP gateway status.

#### **WRoIP Status**

Gateway: SPOKE 66 2.4GHz (high priority) Stected: yes<br>
Elected: Priority: high (hearing 1 other WRoIP gateways on IP network)<br>WROIP gateways detected:<br>
WROIP 54 (PS-NYC)

## web management Interface Reference

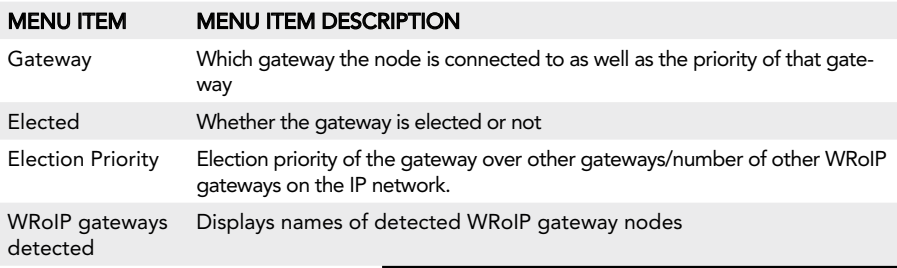

When connected to a WRoIP-configured node, the Neighbor SNR status page for the node will NOT display other nodes connected over WRoIP. Instead, these nodes will be displayed on the MANET Monitor page with a SNR of "-" since they are not connected via radio.

For detailed information, see the Cloud Relay<sup>™</sup> Manual

#### Dynamic Link Exchange Protocol (DLEP) STATUS

The DLEP Status page shows if the DLEP services is running, what port, who it's connected to and the status of it. It also contains the status of the associated neighbors.

It is also possible to set the status of DLEP on the Cisco Router side.

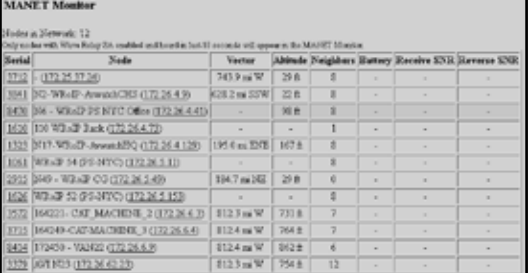

## **Wave Relay Management Interface** mt na

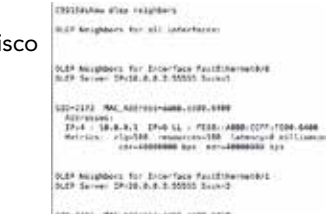

US-2151 NAT ASS/ANAMAGE, CORP. GELB Addresses (\* 1748 11. 1703)<br>1714 : Jacques Gallier, american de France, politica (\* 1714)<br>1715 : Antonio Carlos, american de American (\* 1715)<br>1817 : Antonio Barristo, american de American (\* 1715)

#### system log

The System Log page displays a history of node management operations. The "Refresh" button reloads the system log to add more recent operations. The "Download" button allows the user to download the log to the computer.

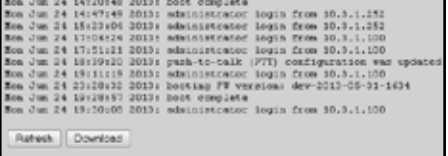

## NODE CONFIGURATION

The "Node Configuration" tab in the Web Management Interface contains configuration options for managing an individual node. Click "Node Configuration" > "Node Configuration" to access basic Node Configuration settings.

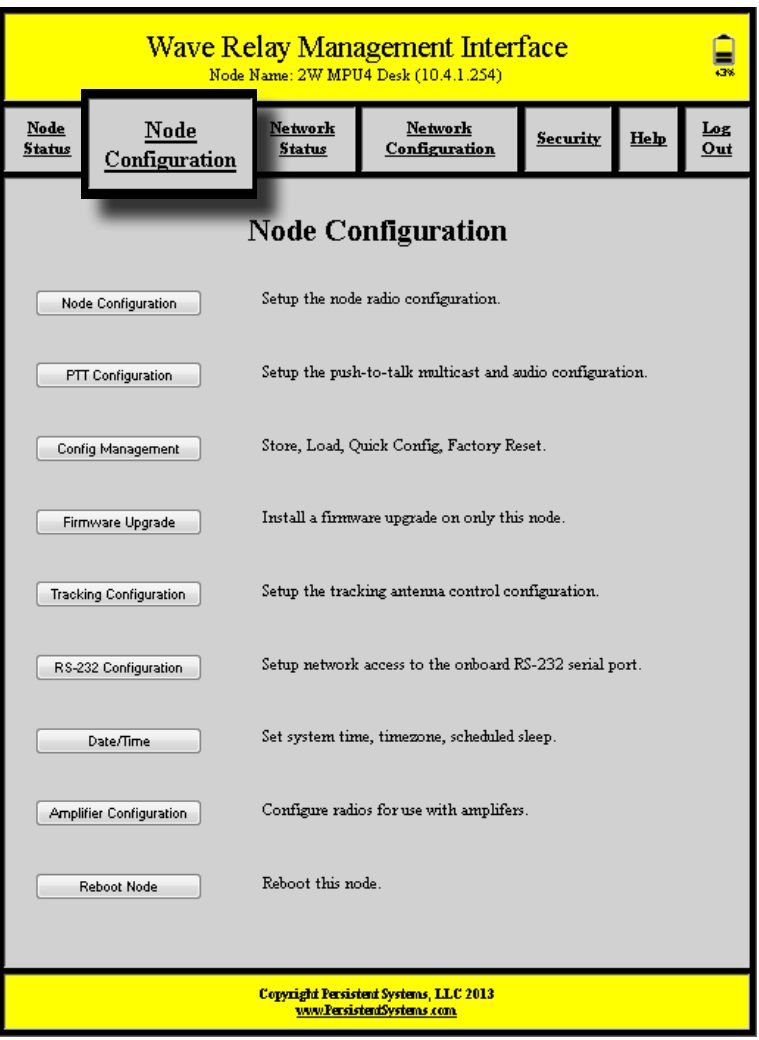

#### Show/hide advanced fields

For convenience, this button allows you to show (or hide) many of the less frequently used node configuration fields. The default is to hide the advanced fields (and thus display a briefer page). If you choose to show the advanced fields, your choice will remain in effect when you revisit the page. Advanced fields are indicated as such in the descriptions below.

#### management settings

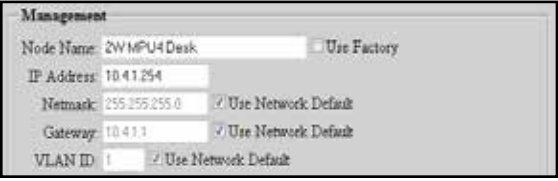

#### menu item menu item Description

Node Name Nodes can be assigned a unique name which is displayed in all of the management status functions.

- IP Address A node IP address can be assigned to allow IP connectivity. The IP address is generally used for node management functions. An IP address is not required for actual network operation, only for management and configuration.
- Netmask This field defines the netmask for the Web Management Interface.
- Gateway This field defines the default gateway if a default gateway is required. The gateway must be set to an IP address on the same subnet as the IP address for the node.
- VLAN ID (advanced) This setting configures this node's management port VLAN ID. Management features will ONLY be accessible to the specified VLAN (traffic to/from all other VLANs is blocked/filtered).

## Manet (advanced)

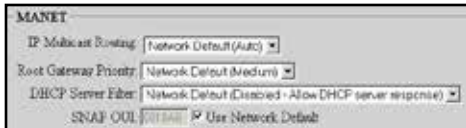

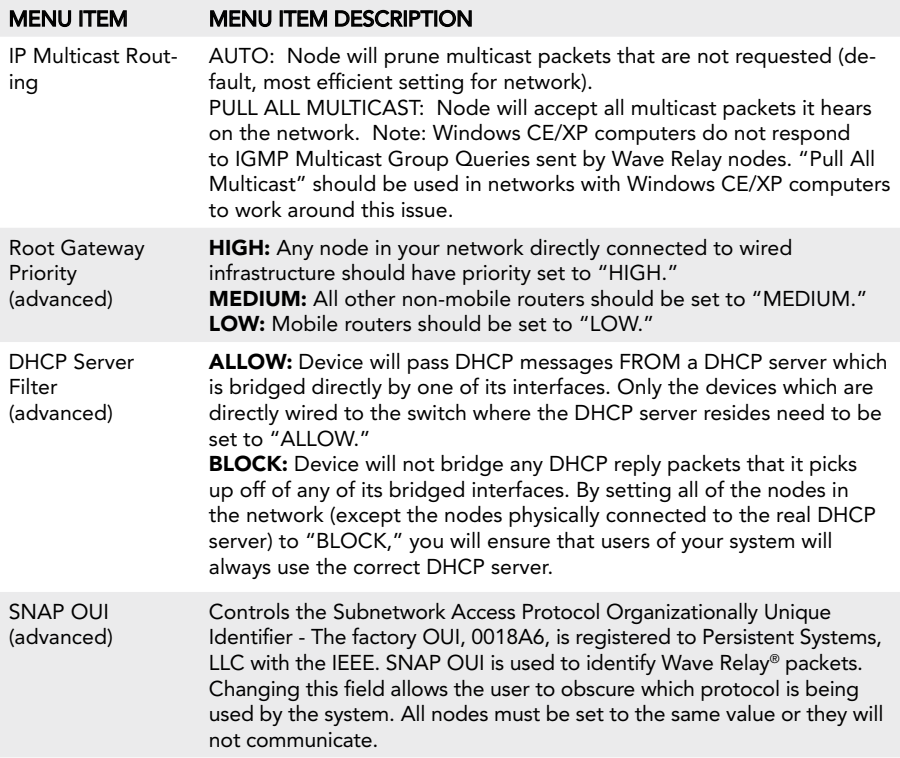

#### radio configuration (Basic Radio Settings)

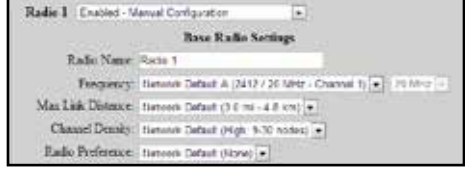

#### menu item menu item Description

Name Each radio can be assigned a name to be used in status functions.

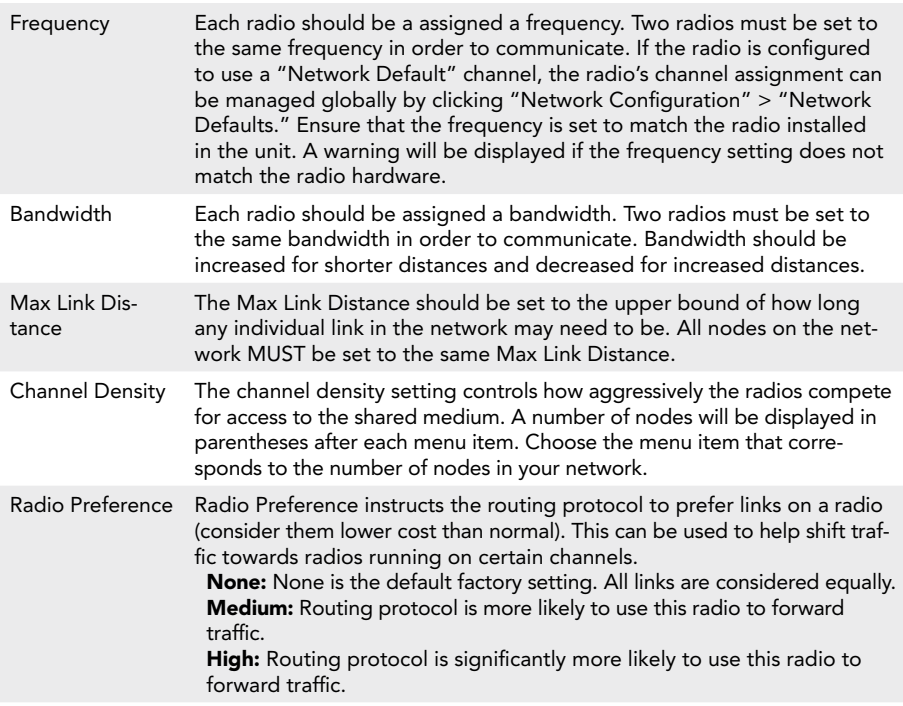

#### radio configuration (Advanced Radio Settings)

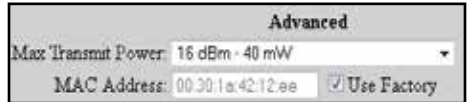

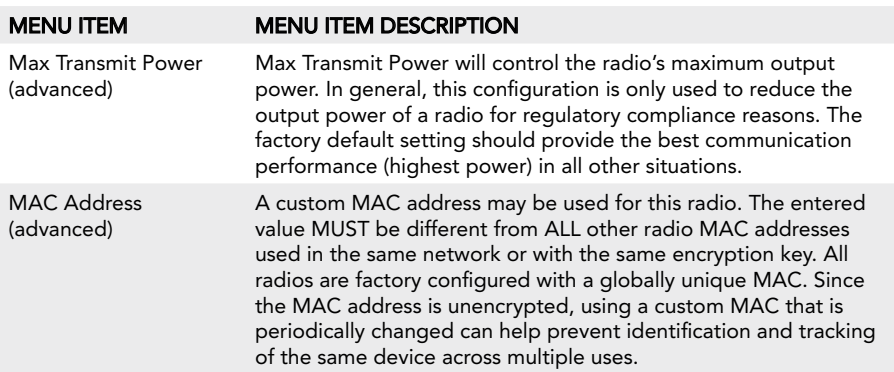

#### access point settings (advanced)

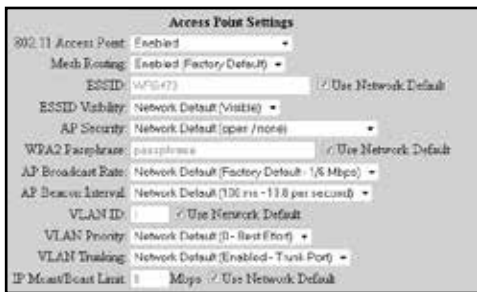

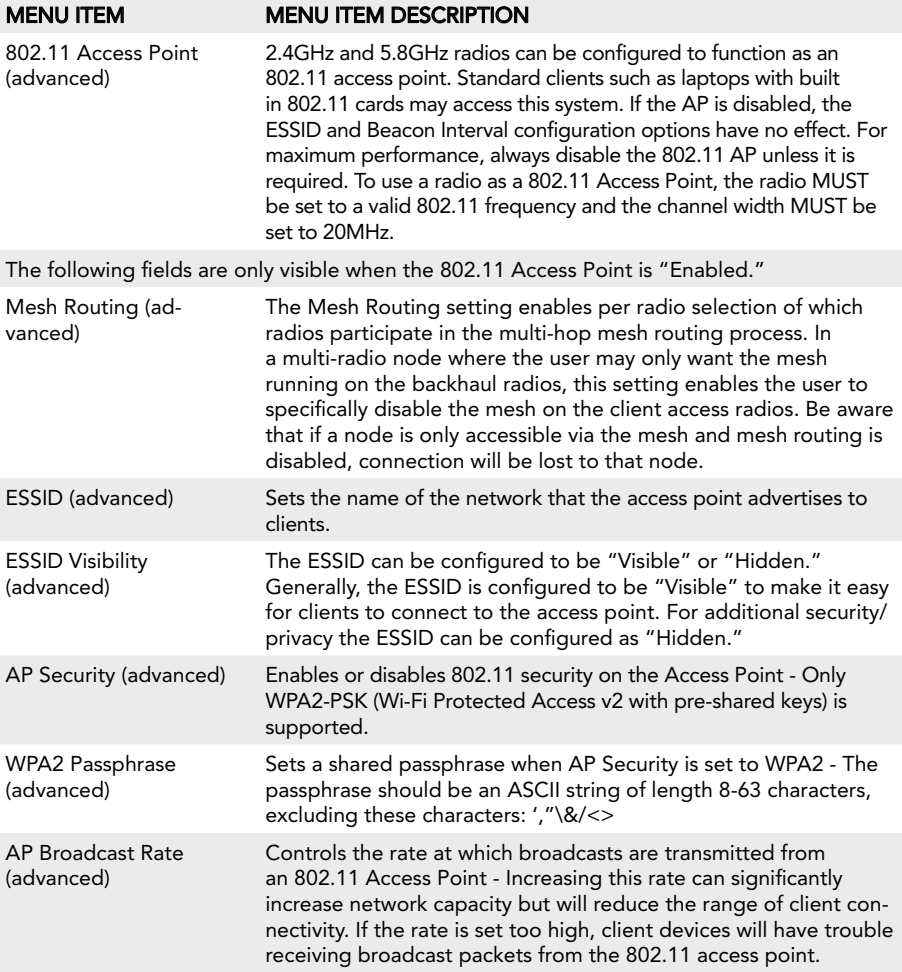

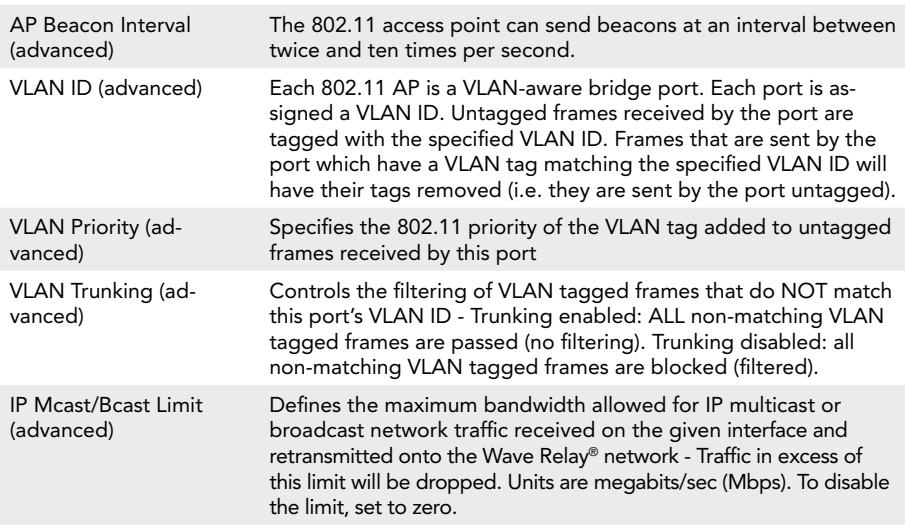

#### Ethernet configuration (advanced)

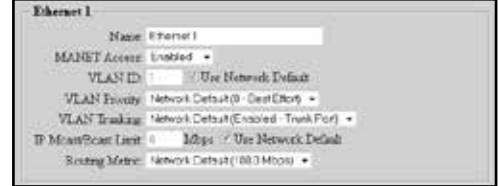

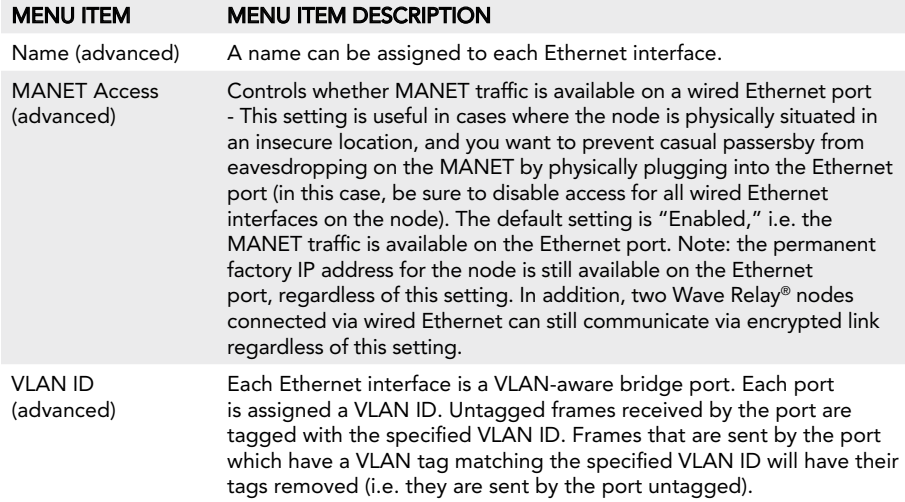

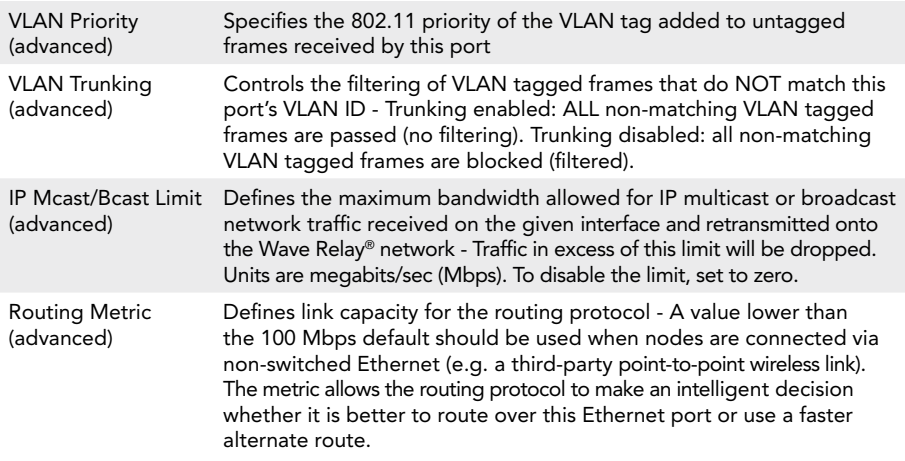

USB Ethernet (advanced)

**USB Ethernet** USB Ethernet Charging Power:

Always On Bernson Noire/Notell, Michards Messo 7) .<br>uys On (Samsung Notiv/Notivi, Motorota Newas 7)<br>ner Sense (Samsung Galaxy SII I/100K)

USB Ethernet Charging Power

#### menu item menu item Description

Controls how an EUD connected via a USB Ethernet cable receives a charge from the node - Should be set to "Always On" for the Samsung Note/Note II/Note III, Motorola EUDs, and Nexus 7 and "Carrier Sense" for the Samsung Galaxy SII 9100G.

#### DHCP Server (advanced)

If enabled, the DHCP server will serve IP addresses to devices connected to the node via the wired Ethernet or wireless 802.11 Access Point interfaces.

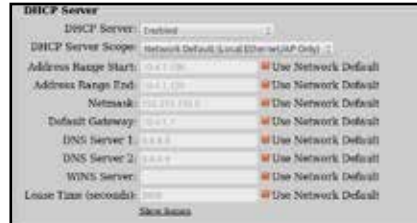

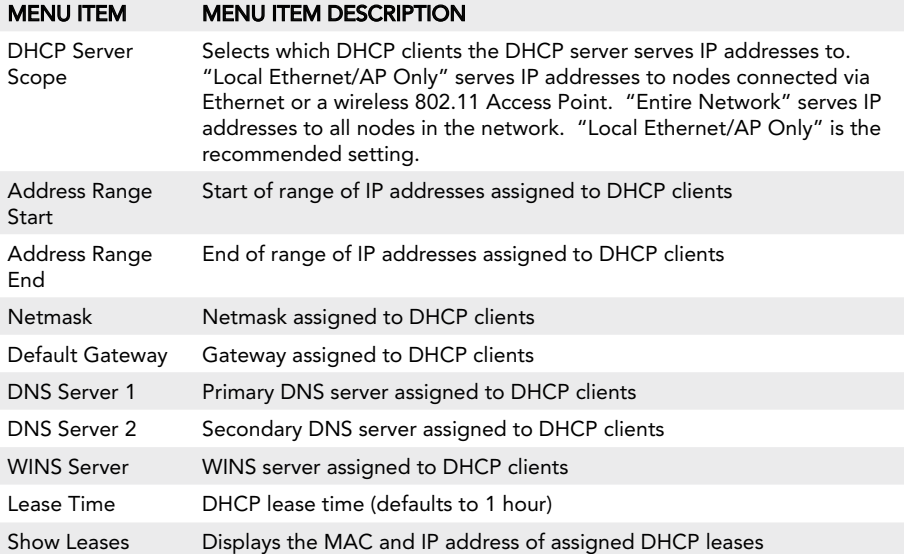

#### **DHCP Server Leases**

Mac Address **IP-Address** Mar. Address<br>14:7d:c5:ba:40:21 172 26.6.227<br>30:aa:3c:c4:dc:47 172 26.6.220 Expires in<br>40 minutes, 52 seconds<br>expired

#### Wave Relay® over ip (wroip) (advanced)

WRoIP allows the Wave Relay® network to extend over and seamlessly interact with a large routed IP network. In order to use this capability, one or more Wave Relay® nodes must be setup as WRoIP gateways. A WRoIP

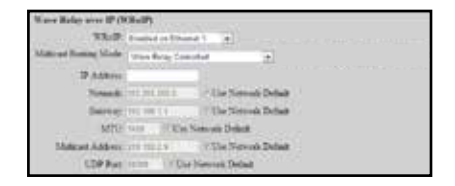

gateway must be directly connected to an appropriately configured IP router.

See Cloud Relay™ Manual

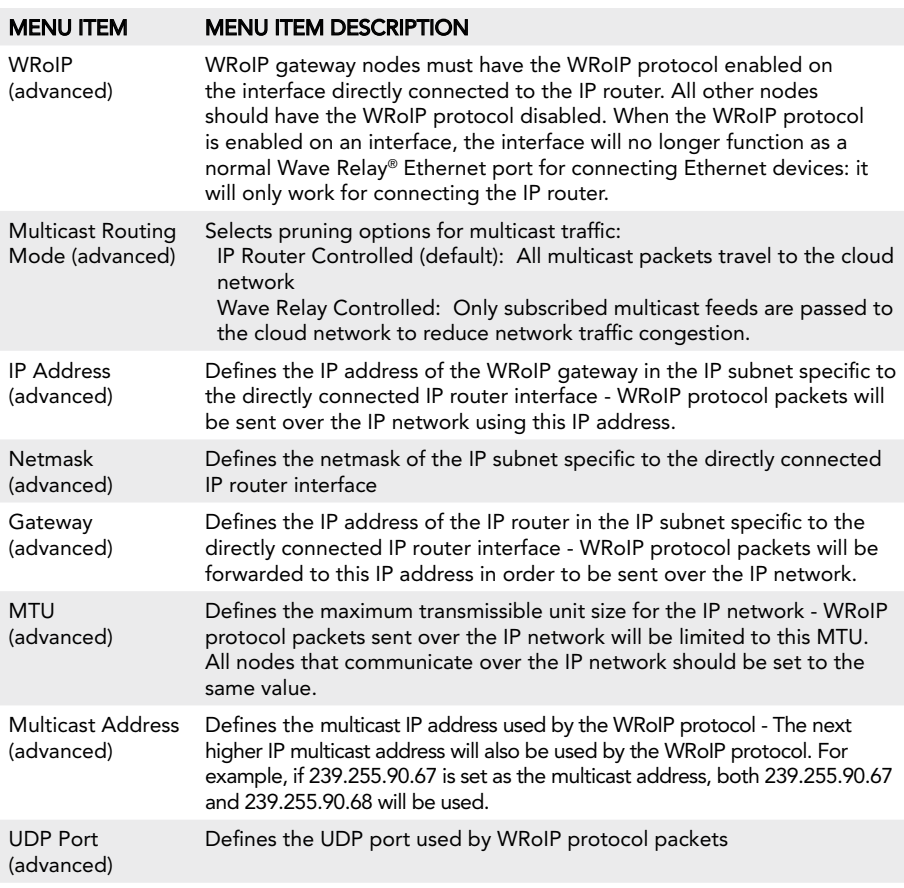

#### NODE configuration for DLEP

Dynamic Link Exchange Protocol (DLEP) (advanced):

DLEP is used to transmit characteristics and metrics of the wireless network to a connected DLEP-capable router such as the Cisco 5915. This feature is available on all Wave Relay® versions. It supports DLEP Draft 00.

The Wave Relay® MANET operates at Layer 2 of the OSI mode. The DLEP protocol runs between a router and its attached Wave Relay device, allowing the Wave Relay® to communicate link characteristics as they change, and convergence events (acquisition and loss of potential Layer 3 (L3) routing neighbors). Upon receipt of the signal, the local router may take whatever action it deems appropriate, such as initiating L3 discovery protocols, and/or issuing HELLO messages to converge the network on L3. On a continuing, as-needed basis, the Wave Relay devices utilize DLEP to report any characteristics of the link (bandwidth, latency, etc)to the L3 router that have changed. DLEP is independent of the link type and topology supported by the Wave Relay.

- **•** DLEP (advanced): Enable/disable the DLEP subsystem.
- **Local UDP Port (advanced): UDP port on the Wave Relay to receive DLEP traffic** from the router.
- Router IP Address (advanced): Network address of the DLEP-capable router.
- Router UDP Port (advanced): UDP port on the DLEP-capable router for receiving DLEP packets.

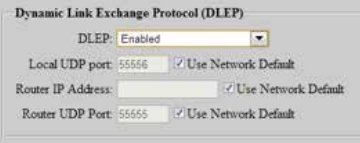

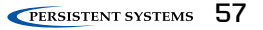

#### position

The node's position must be specified in order to provide data to the visualization, CoT, and tracking features. The position may be specified via internal or external GPS, manually, or from an external feed.

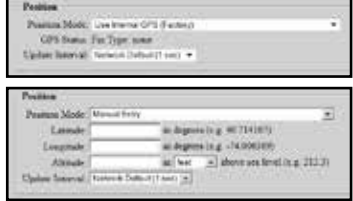

Position Mode:

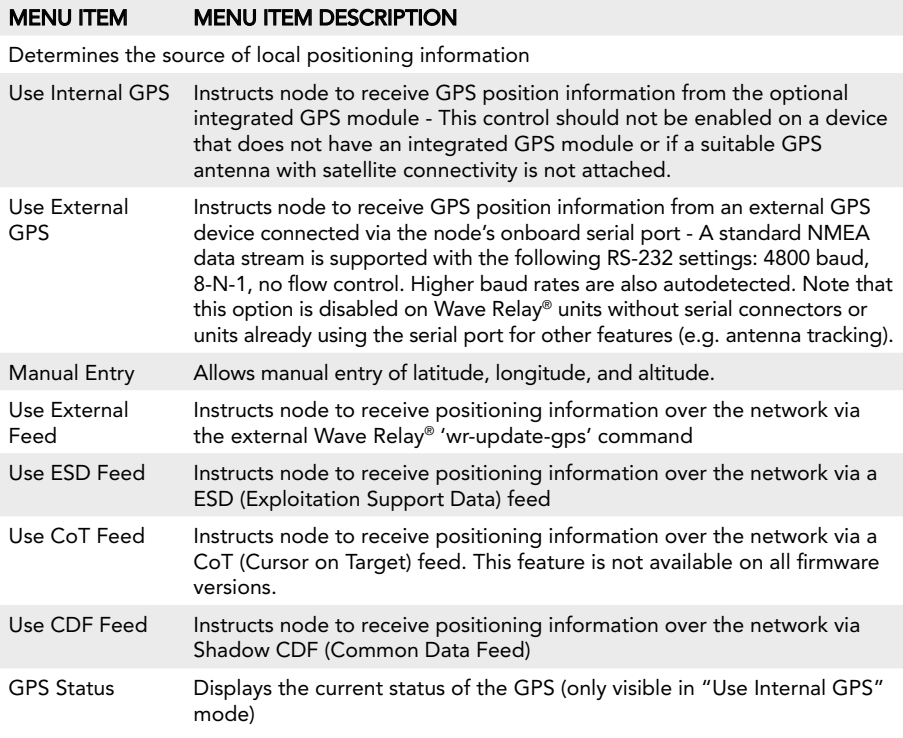

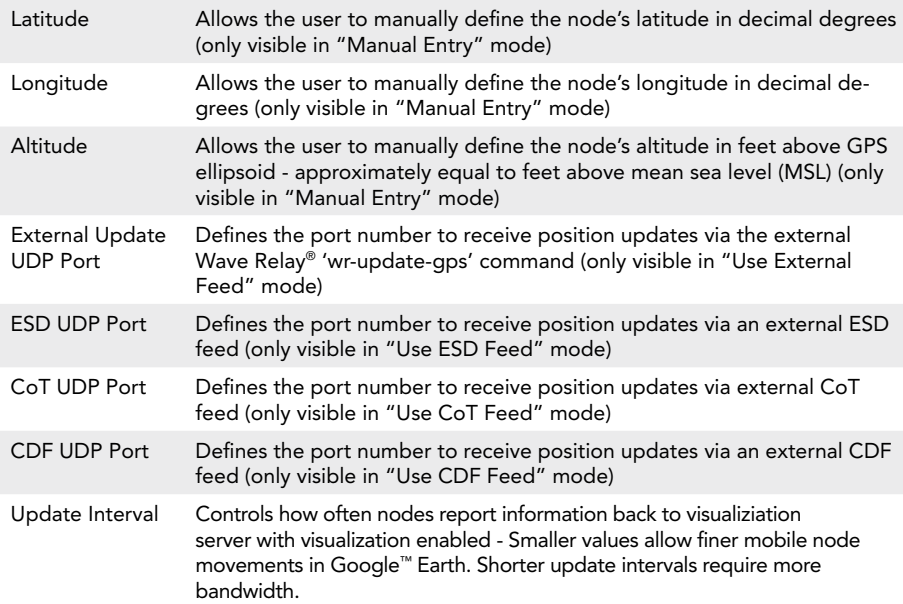

## Wave Relay® sa (Google™ earth network visualization)

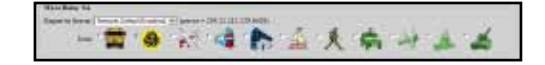

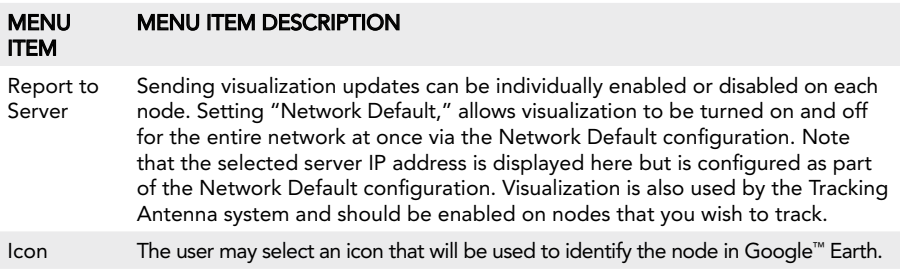

#### Cursor on target (cot) settings

This feature enables transmission of local positioning information to a CoT server on the network. This feature is not available on all firmware versions.

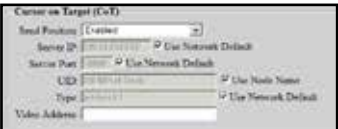

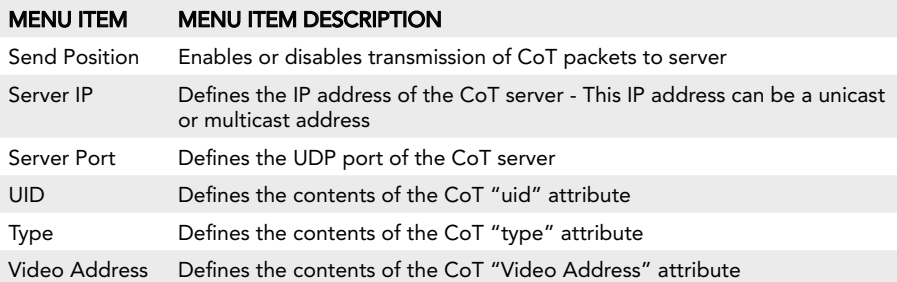

#### Simple sa packet generator (sspg) (Advanced)

These settings exist for backwards compatability with an outdated protocol. See earlier versions of the manual for more information.

## CONFIGURATION MANAGEMENT

A Master Configuration File allows the user to associate IP addresses, configuration files, and names with specific nodes.

See RCT Tool Manul

#### creating a master configuration file

- 1. Create a temporary directory in an easy to find location with a recognizable name.
- 2. Connect a node to the computer and set configuration as desired.
- 3. Click "Node Configuration" > "Config Management."
- 4. Click the "Store" button. A prompt will appear to choose where to save the configuration file. Save the configuration file to the directory created in Step 1.
- 5. Repeat steps 2 4 for each configuration file that will be uploaded to nodes. Ensure all configuration file names are unique.
- 6. In Microsoft Excel, create a spreadsheet with 4 columns: Serial Number, IP address, Profile, and Name.

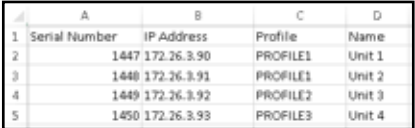

- 7. For each node to be managed by the Master Configuration File, enter that node's Serial Number, IP address, the name of the configuration file saved in Step 4 to be uploaded to the node, and the name of the node. Ensure all IP addresses and names are unique.
- 8. Click "File" > "Save As" and save the spreadsheet as a CSV (Comma delimited) .csv file with a recognizable name in the directory created in Step1.
- 9. Create a .zip file containing the CSV file created in Step 8 and ALL configuration files created in Step 4.

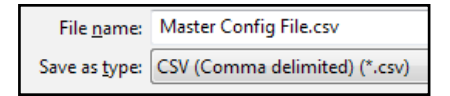

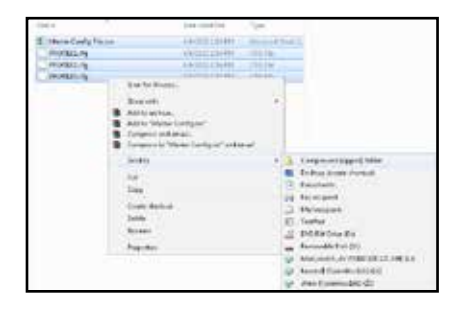

#### uploading a master configuration file

- 1. Ensure all nodes in the Master Configuration File are in the node list.
- 2. Click "Node Configuration" > "Config Management."
- 3. In the Load Configuration menu, select "network (require all)" or "network (any available)" to upload configuration settings to all nodes in the network. The "network (require all)" setting will require all nodes in the network be available for any changes to be applied. If not all nodes are available, no changes will be applied. The "network (any available)" setting will apply changes to available nodes only.
- 4. Click the "Choose File" button to find the the .zip file created in Step 9 above.
- 5. Click the "Load" button to upload configuration settings to other nodes in the network.

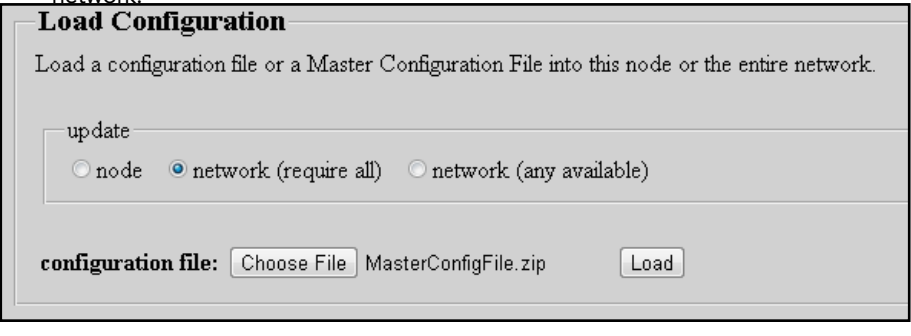

#### STORE CONFIGURATION TO FILE

Clicking the "Store" button allows the web browser to download the node's configuration settings as an encrypted file. Environment variables, node lists, and network defaults are stored.

THE CRYPTO KEY IS NOT STORED IN THE CONFIGURATION FILE.

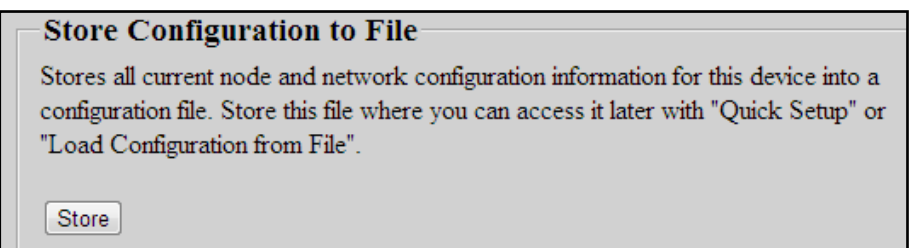

#### Quick Setup

Both "Load Configuration from File" and "Quick Setup" load configuration settings from a configuration file. The difference between the functions is that "Quick Setup" loads all the configuration settings from a file (except Node Identifiers), whereas "Load Configuration from File" loads user-selected configuration categories. Quick Setup facilitates the configuration of a large number of nodes when the nodes share identical configuration settings. Note specifically that the only configuration categories that must be specified when using Quick Setup are Node Identifiers, which include IP Address, Node Name, and SSPG SA ID.

- 1. Click "Node Configuration" > "Config Management." Scroll down to the "Quick Setup" menu.
- 2. Click the "Base Configuration File" field or the "Browse..." button and select the configuration file to load to the device. Note that the configuration file should be from a device with the same firmware version and hardware setup (e.g. numbers and types of radios) as the device to which it is being uploaded.
- 3. Insert the IP Address, Node Name, SSPG SA ID, and SSPG SA Name to be set to the device.
- 4. Click the "Quick Setup" button. All settings from the configuration file will be applied to the device except IP Address, Node Name, SSPG SA ID, and SSPG SA Name, which will populate from the values specified.

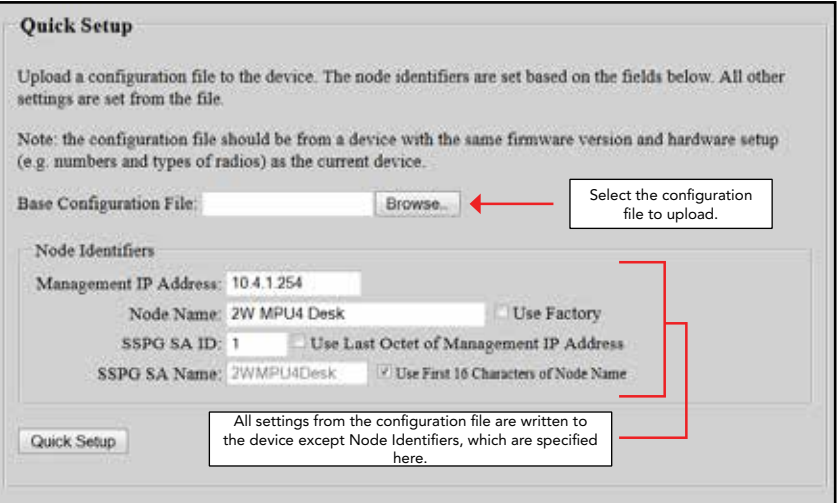

## RESET TO FACTORY CONFIGURATION

The Web Management Interface contains a "Reset to Factory Configuration" feature to remove all custom configuration and restore the node to its factory settings.

- 1. Click "Node Configuration" > "Config Management." Scroll to the bottom of the page. Resetting the node to its factory settings will remove all custom configuration and will reset the IP address to 10.4.1.254.
- 2. To retain the node name and IP address after the reset, ensure that the box labelled "Keep node name and IP address" is checked. The node's Crypto Key will NOT be zeroized. For instructions on how to zeroize the Crypto Key from the Security Configuration page, refer to the "Security" section.
- 3. When you are ready to remove all custom configuration and restore the node to its factory settings, click the "Reset" button.

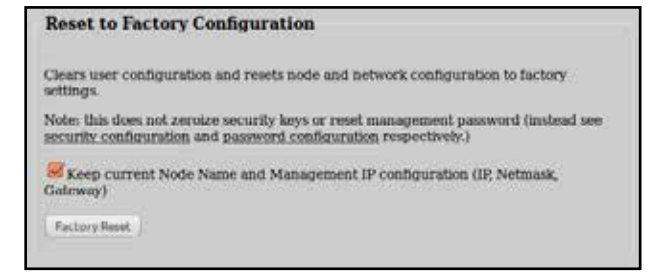

## tracking antenna control

For information on setting up the Tracking Antenna Control system hardware, please refer to the Tracking Antenna Manual.

#### Tracking configuration

To enable the tracking antenna control system, go to the "Node Configuration" tab and click on the "Tracking Configuration" button. On the drop down menu, select "Enabled" next to the Tracking Antenna Control option.

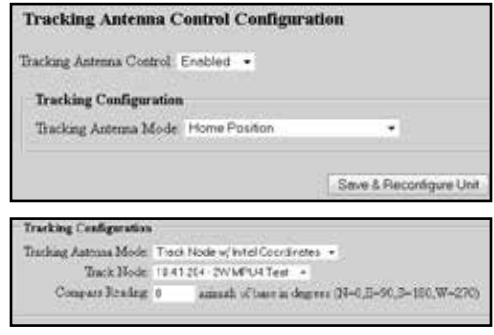

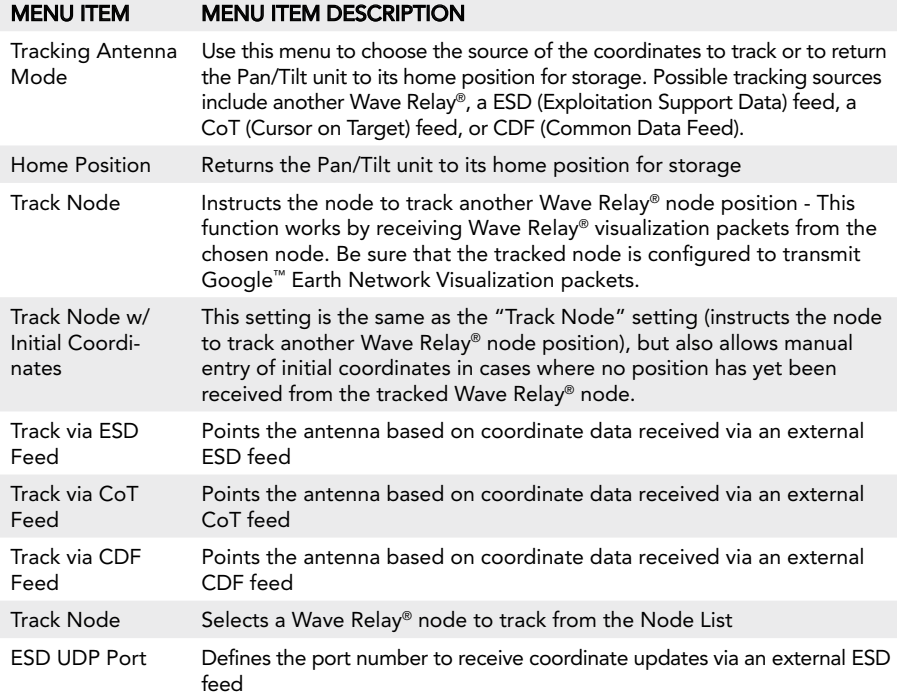

## web management Interface Reference

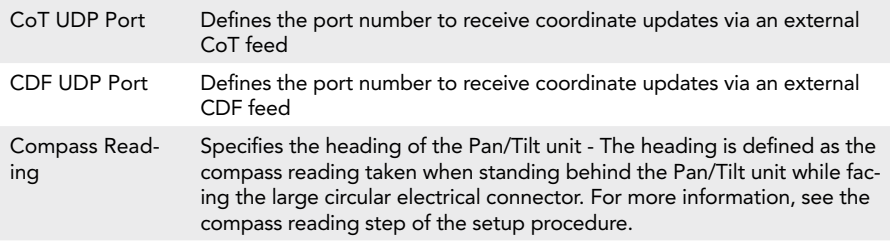

#### Initial Coordinate Settings

These fields allow specification of the initial antenna target location in cases where coordinates have not yet been received from the tracked node.

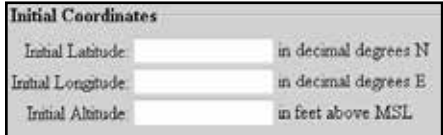

#### menu item menu item Description Initial Latitude Sets the tracked node's initial latitude in decimal degrees Initial Longitude Sets the tracked node's initial longitude in decimal degrees Initial Altitude Sets the tracked node's initial altitude in feet above GPS ellipsoid, which is approximately equal to feet above mean sea level (MSL)

Fine Tuning settings

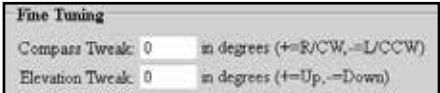

#### menu item menu item Description

Compass Tweak Defines the heading correction factor for tracking, specified in decimal degrees - Use a positive number for right/clockwise correction and a negative number for left/counterclockwise correction.

Elevation Tweak Defines the elevation correction factor for tracking, specified in decimal degrees - Use a positive number for upward correction and a negative number for downward correction.

## push-to-talk (ptt)

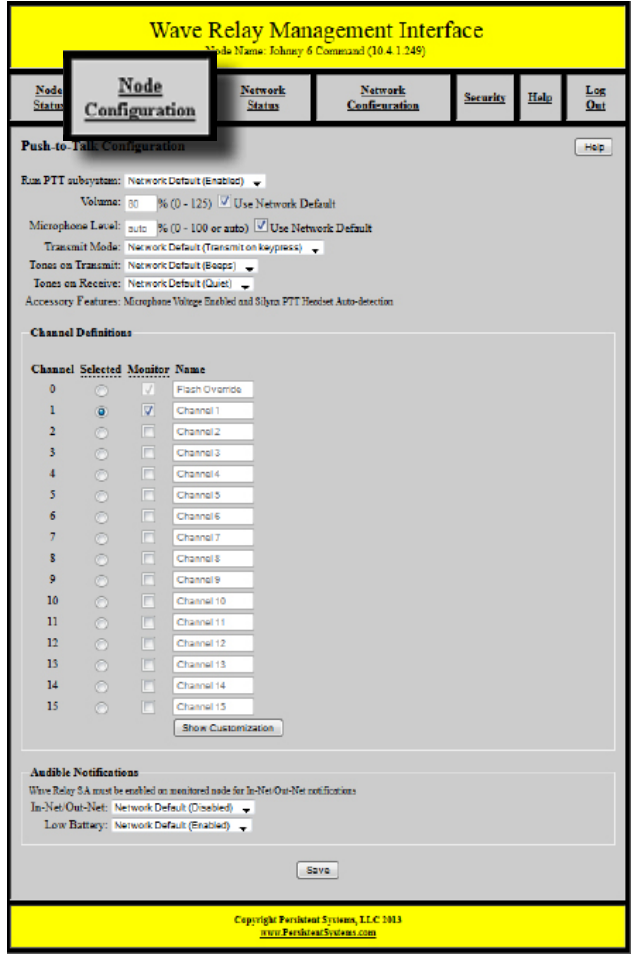

Push-to-Talk (PTT) voice is supported on all Wave Relay® nodes. By default, Wave Relay® supports single-channel PTT voice on a specified multicast IP address and port. You can "switch channels" by specifying an alternate IP address or port. Users can talk or listen (but cannot do both simultaneously). Transmissions from an individual user are broadcast to all other users on the network. Only one person can talk at a time. If a user tries to talk when another user is transmitting, a busy tone will be heard.

To configure Push-to-Talk settings, click "Node Configuration" > "PTT Configuration."

## Push-to-talk configuration

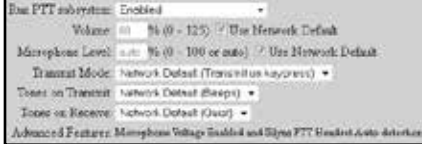

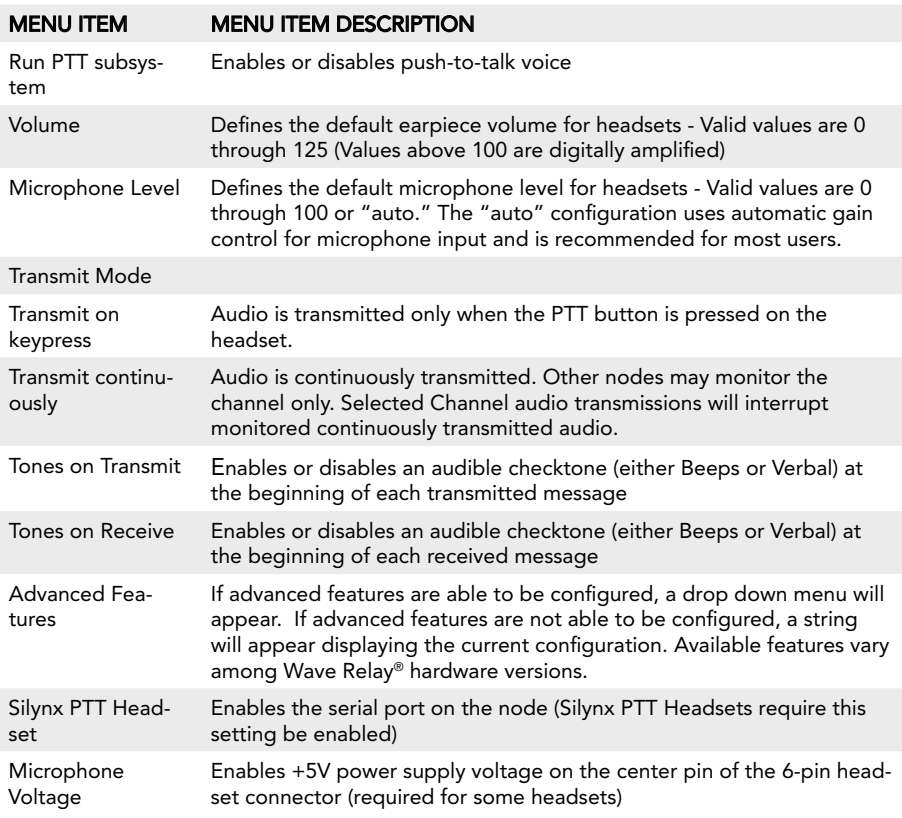

#### channel definitions

The Wave Relay® Network has 16 channels numbered 0 through 15. Channel 0 is the Flash Override Channel and has priority over channels 1-15. The Flash Override Channel will always be enabled and is capable of both receiving and transmitting audio. Channels 1-15 are normal audio channels. Audio channels 1-15 may be configured to be either Selected Channels or Monitored Channels. Flash Override Channel audio will interrupt both Selected Channel audio and Monitored Channel audio. Each channel is defined by a Multicast Address and a Multicast Port. To display the Multicast Address and Multicast Port fields, click the "Show Customization" button. After Channel Definition settings have been configured, click the "Set All" button.

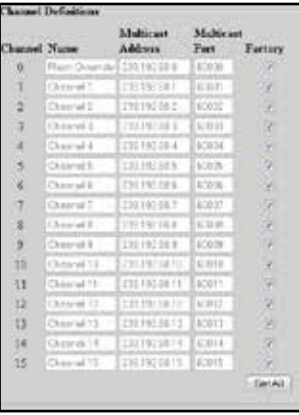

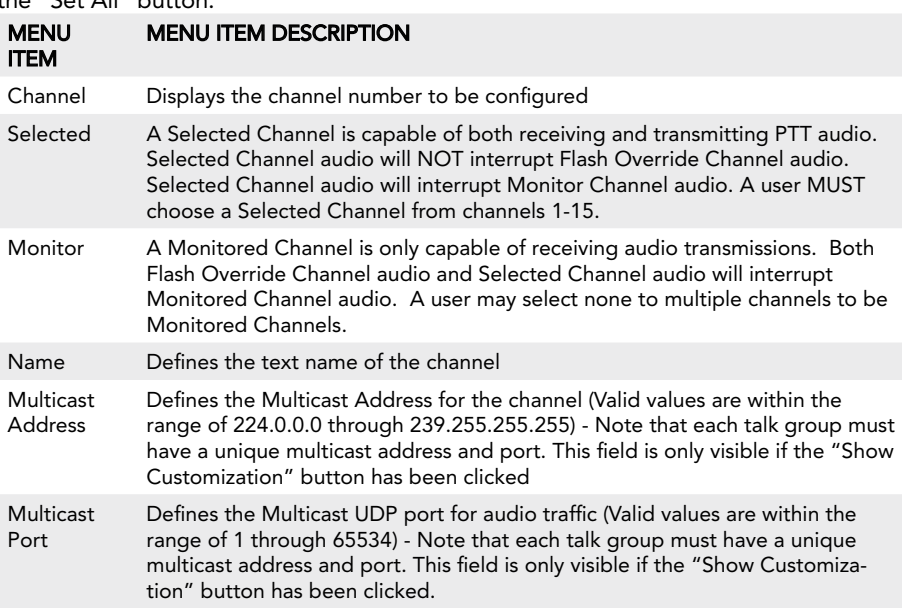

#### Flash override

Flash Override is a new feature which allows audio to be sent to all nodes even if those nodes have selected a different audio channel.

- A flash override transmission is triggered by a "tap-tap-hold" of the PTT button(button is pressed and released twice quickly in succession immediately preceding the normal hold for the duration of the transmission.)
- The user will hear a unique "triple" tone on TX and RX to indicate a flash override.

## Audible notifications

#### **Audible Notifications**

Low Battery: Fectory (Enabled) + In-Net/Out-Net Fectory (disabled) + Node to Monitor: Factory (none)

٠

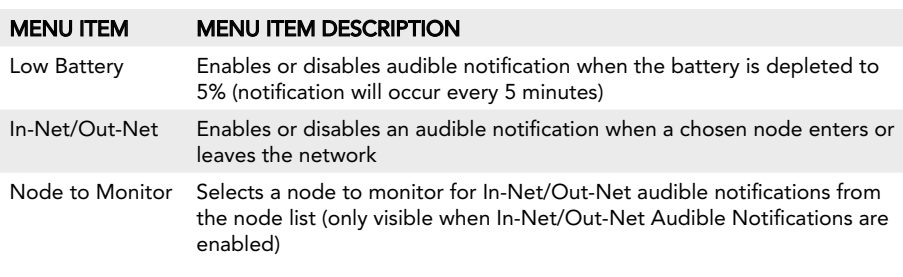

## rs-232

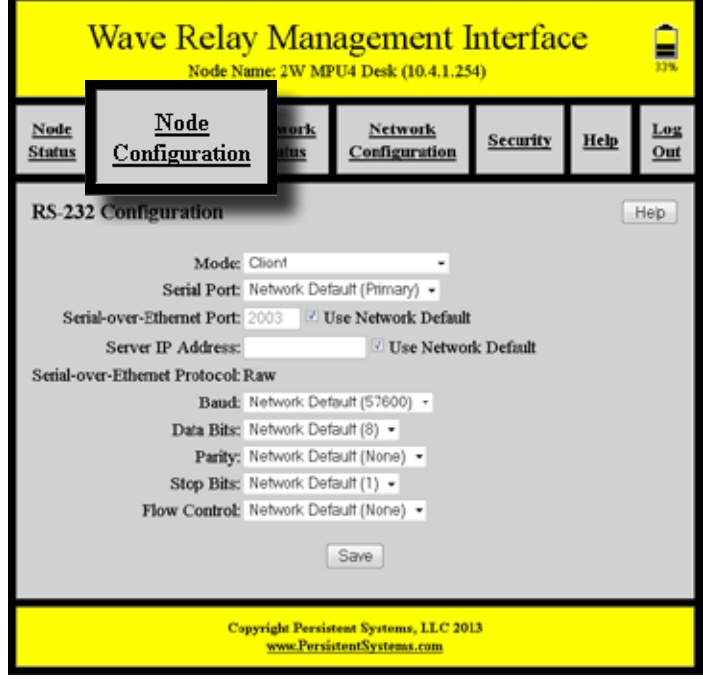

The RS-232 serial-over-Ethernet feature can be used for remote control of a distant serial device via the Wave Relay® network. A typical application is for a local PC to control a distant pan/tilt camera via a serial link. If the PC and camera cannot be colocated, then two Wave Relay® devices can be used to connect them (similar to an old-fashioned modem-to-modem link). Thus, the serial port on the local PC can be hardwired to a local Wave Relay® device and the serial port on the distant camera can be hardwired to a distant Wave Relay® device. Communication between the two devices is then relayed via the Wave Relay® network. This is called "serial-to-serial mode."

Alternatively, the PC can run emulation software that allows it to create a local virtual COM port that is configured to communicate directly with a distant networkenabled serial port (e.g. as described in RFC 2217). Thus, the distant camera is hardwired to a distant Wave Relay® device and the local PC can then connect directly to the distant device via Ethernet. This is called "virtual-to-serial mode."

To access RS-232 configuration settings, click "Node Configuration" > "RS-232 Configuration."

#### Configuring Serial-to-Serial Mode

- 1. Connect the serial device to be controlled (e.g. pan/tilt unit) to the serial port on the distant Wave Relay® device. Configure the RS-232 Configuration Mode on the distant Wave Relay device to "Server" and set the Serial-over-Ethernet Port as desired. Set the Serial-over-Ethernet Protocol to "Raw." Set the serial port parameters (Baud, Data Bits, Parity, Stop Bits, Flow Control) to match those of the connected serial device (factory defaults for the Wave Relay® device are 57600 baud, 8 data bits, no parity, 1 stop bit, no flow control). Click "Save" to store the settings.
- 2. Connect the local serial device (e.g. PC) to the serial port on the local Wave Relay® device. Set the RS-232 Configuration Mode on the local Wave Relay® device to "Client," and set the Server IP Address and Serial-over-Ethernet Port to be those of the distant Wave Relay® device as configured in Step 1 above. Also set the serial parameters (Baud, Data Bits, Parity, Stop Bits, Flow Control) to match those of your local serial device. Click "Save" to store the settings.

#### Configuring Virtual-to-Serial Mode

- 1. Connect and configure the serial device to be controlled (e.g. pan/tilt unit) as per Step 1 above for Configuring Serial-to-Serial mode. Set the Serial-over-Ethernet Protocol to whichever protocol is supported by your virtual client ("Raw" or "Telnet RFC 2217").
- 2. Install Virtual COM port software on the local PC (Eltima Serial to Ethernet Connector v5.0 for Windows has been tested and is known to work). Configure the virtual COM port in your software to connect to the distant serial port via the address/port as configured in Step 1.

## Serial-To-Serial Mode

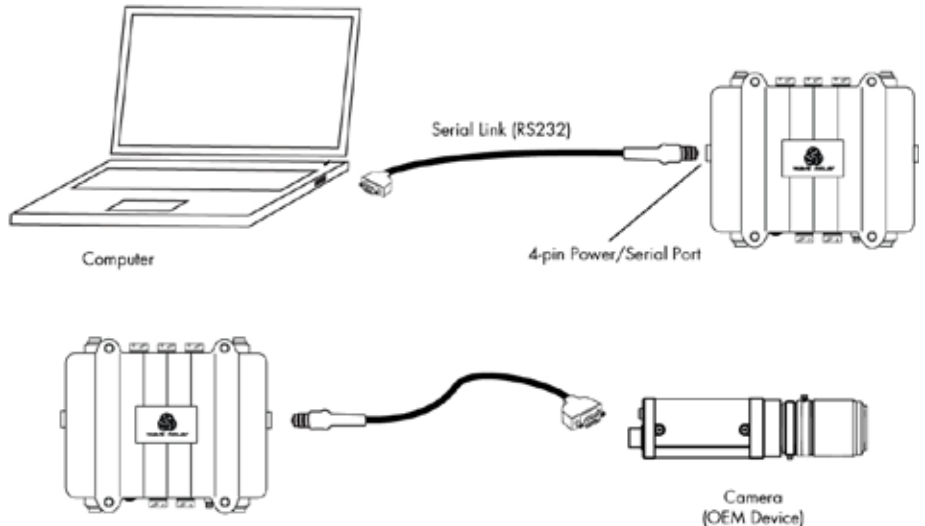
#### Virtual-to-serial Mode

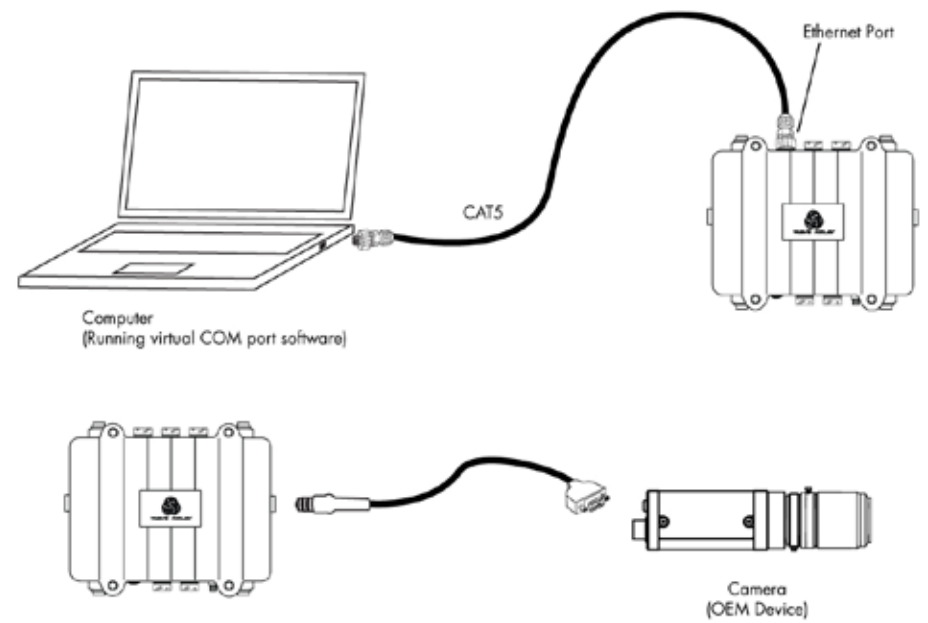

#### Confirming Serial Connectivity

Once you have configured the server and client as described above, the network connection status is displayed on the "Current Status" line. Statistics are displayed for transmitted and received bytes to/from the attached serial device, which can be used to debug the connection to your serial hardware. For example, if the "tx" byte count increases but the "rx" byte count remains zero, bytes are being sent out on the Wave Relay® serial port but no reply is being received (possibly due to reversed transmit and receive wires in your cable). To update the status and statistics, click the "Refresh" button.

# rs-232 configuration

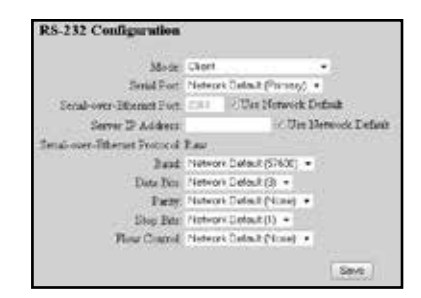

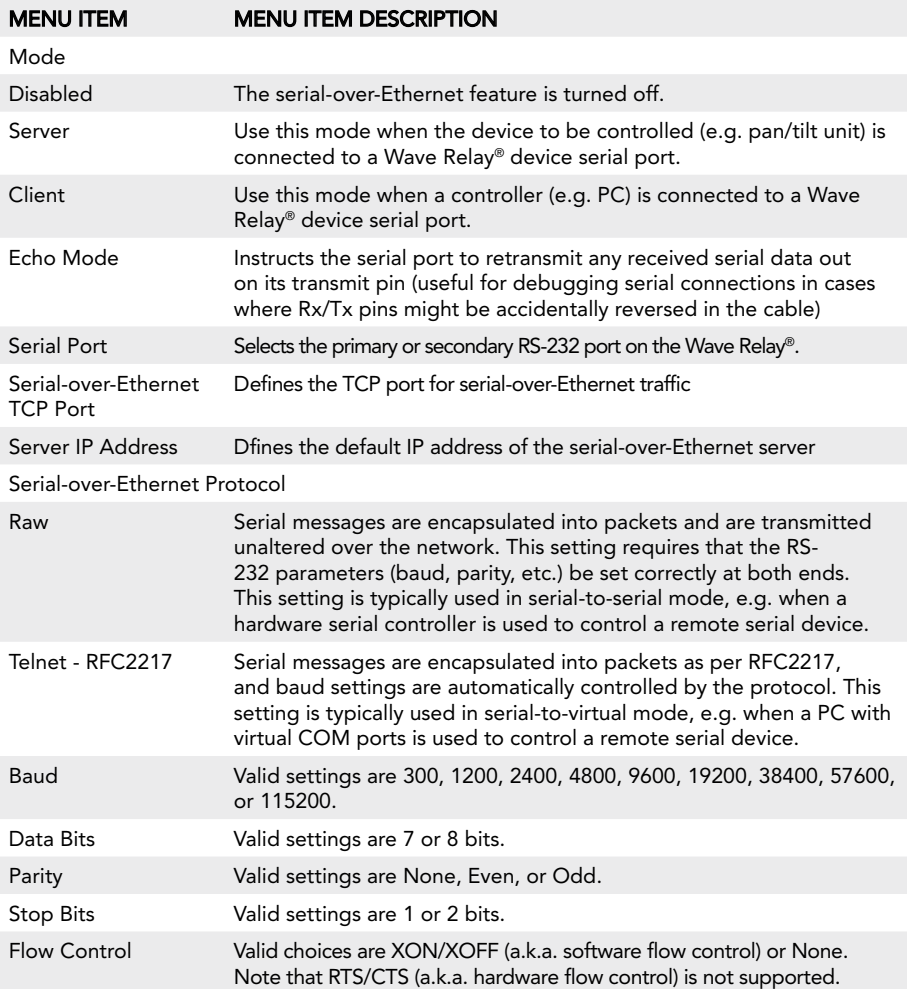

# DATE/TIME

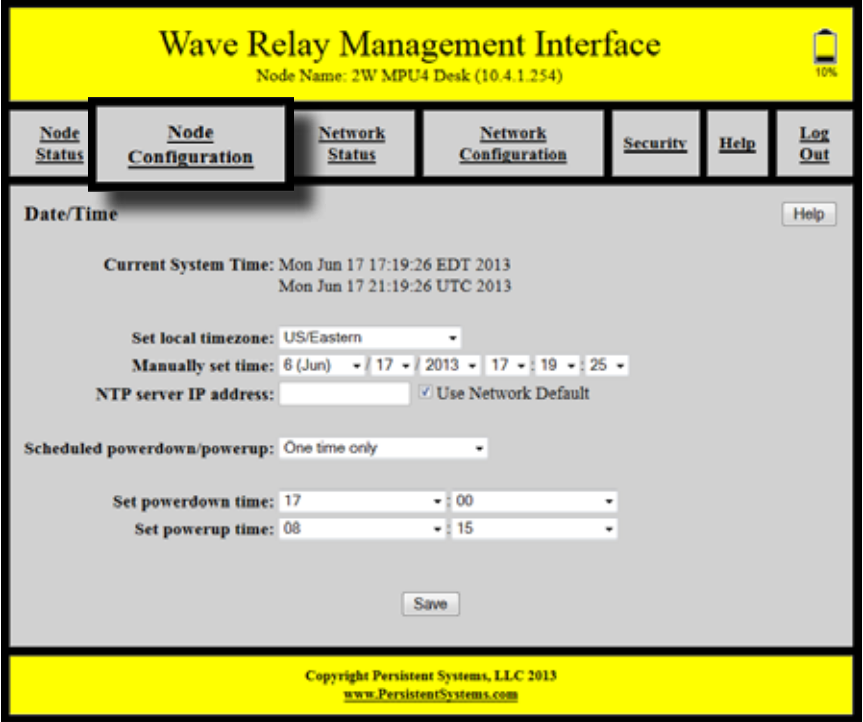

When possible, Wave Relay® will obtain the current date and time from its internal GPS hardware. However, in cases where the GPS is unlocked (or absent), you may alternatively specify an NTP server or manually set the current date and time. You may also set the local time zone. The default time zone is UTC (a.k.a. GMT or Zulu time). Note that some Wave Relay® device models do not contain a clock, and thus these settings may be unavailable.

Wave Relay<sup>®</sup> also supports a sleep feature that allows scheduling remote unit power down and power up in order to conserve battery life and/or maintain radio silence. Sleep can be performed as a one-time power cycle or can be scheduled for repetitive daily or hourly operation. The sleep feature is not available on all Wave Relay® device models.

To access Date/Time Configuration, click "Node Configuration" > "Date/Time."

# date/time settings

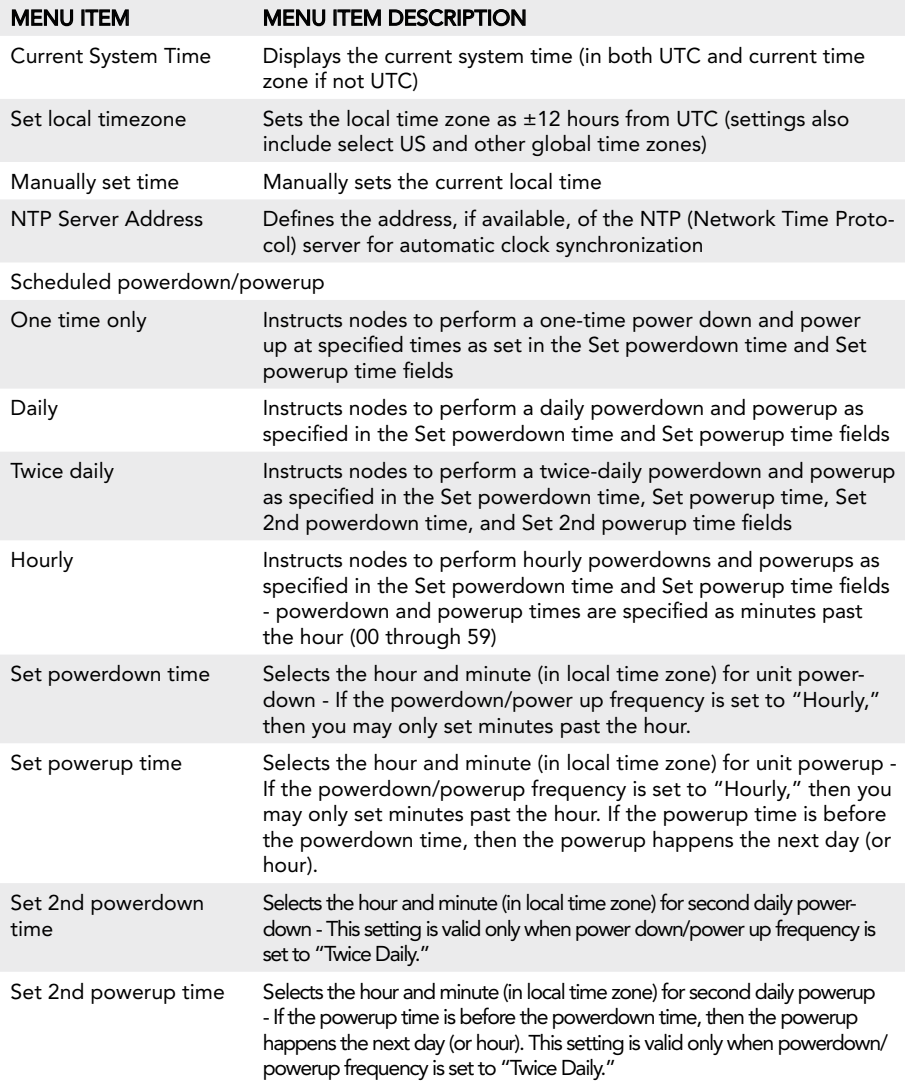

# amplifier configuration

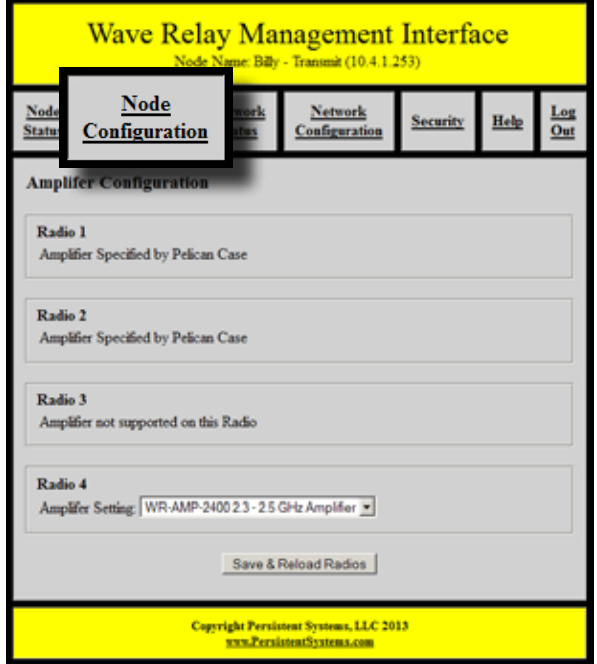

Any Wave Relay® device (MPU4, MPU3 Single, MPU3 Dual, and Quad Radio Router) may be configured for use with an amplifier. To access Amplifier Configuration settings, select the "Node Configuration" tab, then click the "Amplifier Configuration" button. The page will display separate sections for each radio so that the amplifier settings for each radio may be configured separately.

Depending on the radios installed in the node, several different options will appear. If the radio installed in the node does not support the use of an amplifier, the section on the page corresponding to that radio will display the message "Amplifier not supported on this Radio."

If the radio installed in the node does support the use of an amplifier, a drop-down menu titled "Amplifier Setting" will appear. On the drop-down menu, select the amplifier setting that matches the amplifier being used with the radio.

#### Valid amplifier settings are:

- WR-AMP-0900 900 MHz Amplifier
- • WR-AMP-1370 1.3 GHz Amplifier
- • WR-AMP-2400 2.3 2.5 GHz Amplifier

When the Amplifier Configuration page for a QAMP device is accessed from the Web Management Interface, the sections for some radios may display the message "Amplifier Specified by Pelican Case." The amplifier settings for these radios have already been configured.

#### WARNING: WAVE RELAY® AMPLIFIERS REQUIRE REGULATED 28V DC POWER SUPPLY (DEVIATIONS WILL CAUSE DEGRADATION IN PERFORMANCE).

# **NETWORK STATUS**

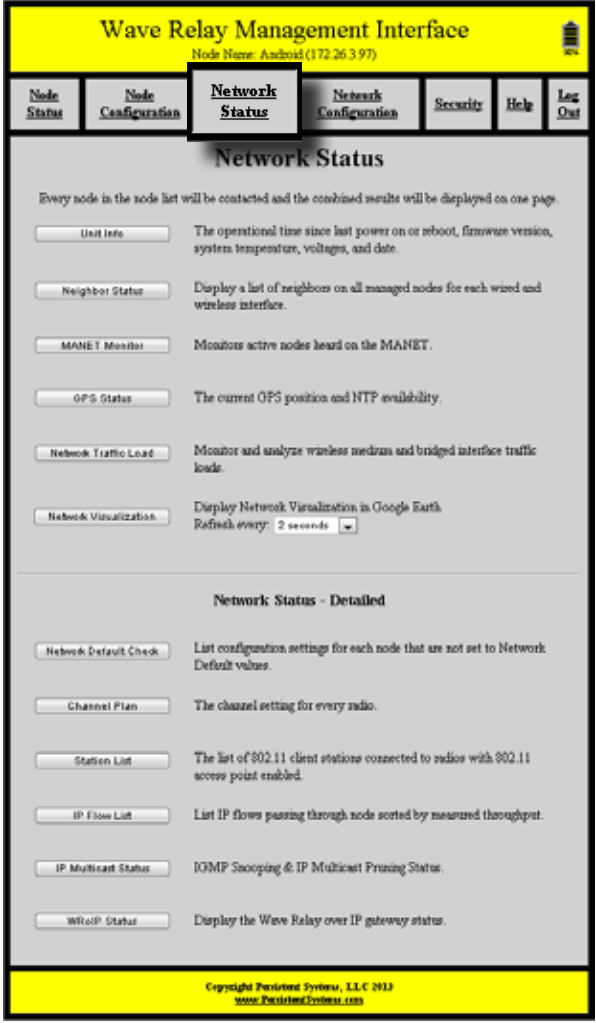

The "Network Status" tab in the Web Management Interface displays information about every node in the node list. Each time a network status feature is used, all nodes in the node list will attempt to be contacted and the combined results will be displayed on one page. This feature is useful for managing a network without having to individually connect to each node. Refer to the "Node Status" section for more detailed information about a specific feature.

# unit info

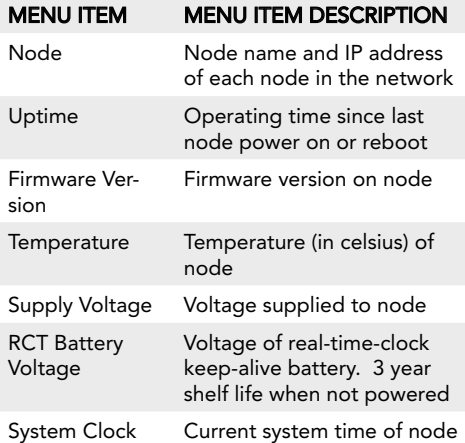

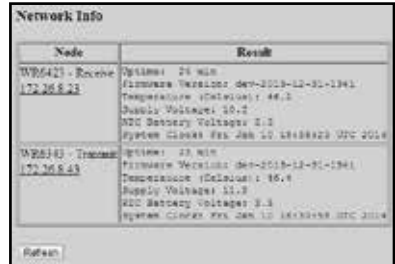

#### Neighbor status

The Neighbor Status page displays a list of all neighboring nodes in the network.

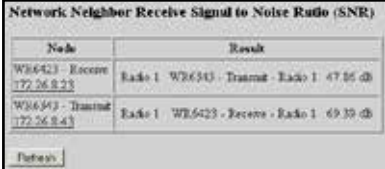

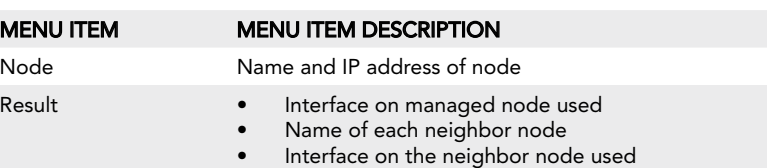

• Receive Signal to Noise Ratio of each connection to each Interface on each neighbor node

# manet monitor

MANET Monitor displays information about active nodes heard on the MANET.

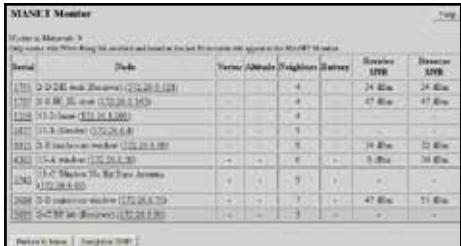

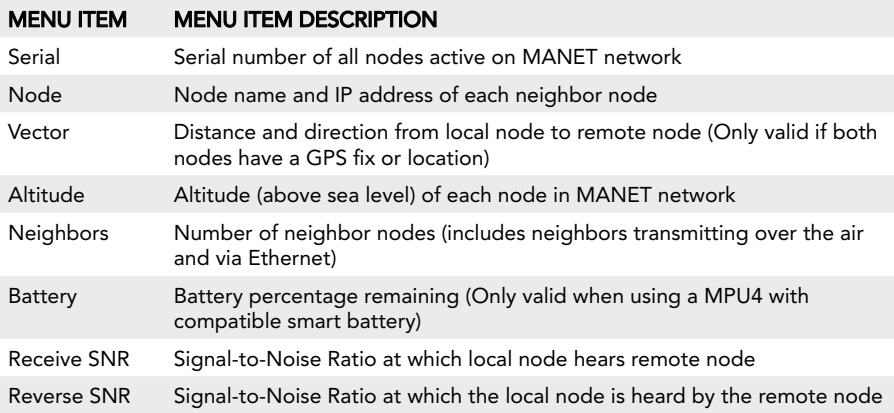

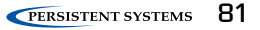

# **GPS STATUS**

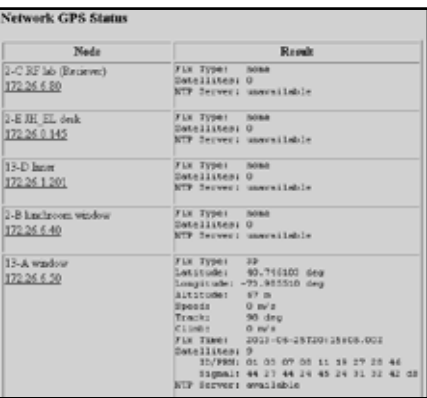

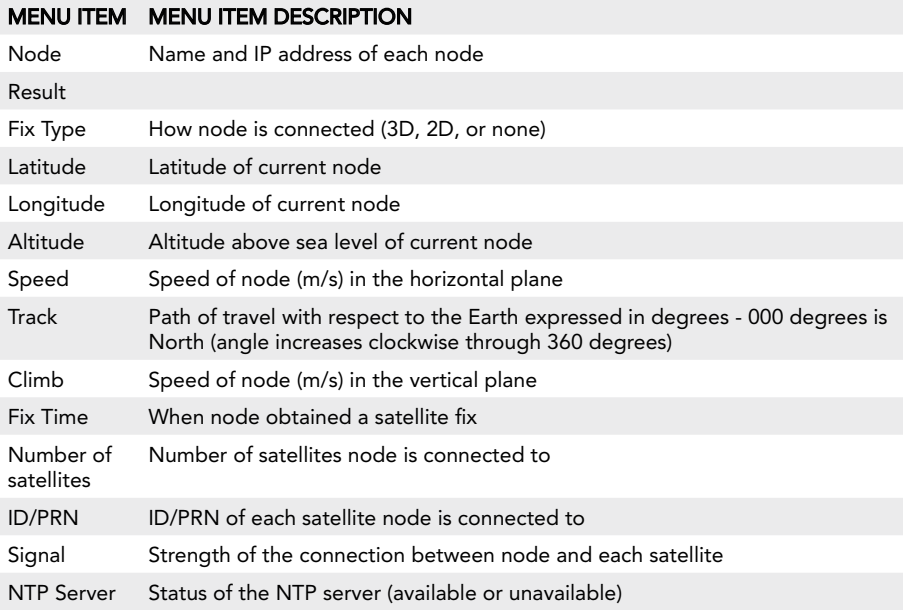

### Network Traffic Load

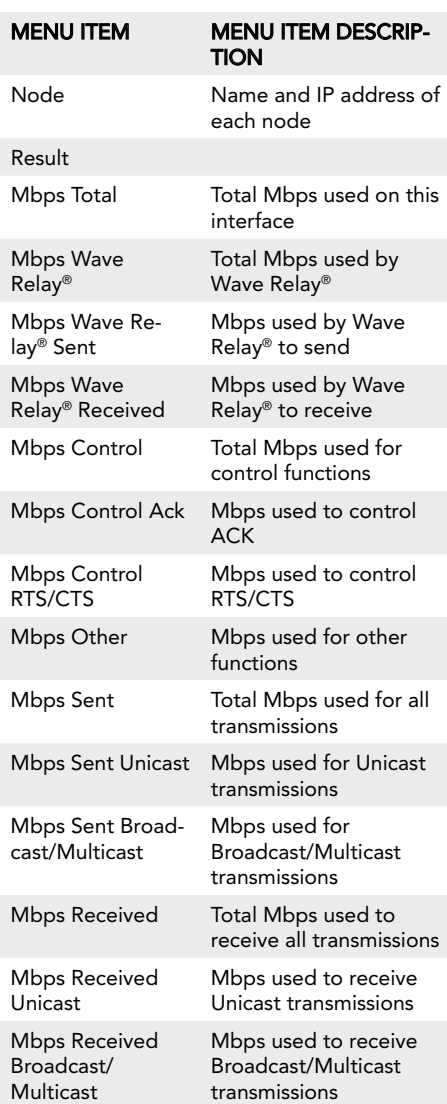

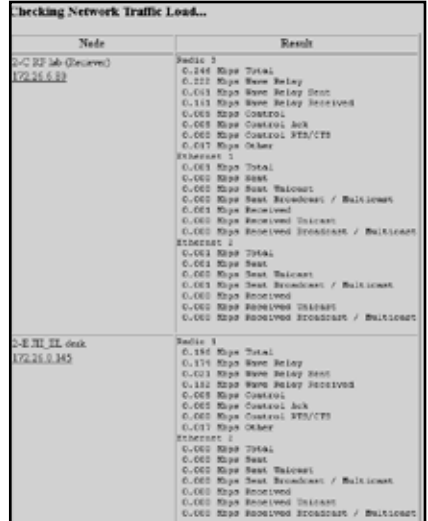

# network visualization

This feature displays situational awareness GPS mapping for all network nodes in Google™ Earth. The drop down menu selects how often Google™ Earth will refresh its data from the visualization server. To access Network Visualization:

- 1. Click the "Network Visualization" button. The browser will attempt to open a file called "nodemonitor.kml." This file contains geographic data to be displayed in Google™ Earth.
- 2. Either open the file directly from the pop-up dialogue box or save the file to the computer and open it separately.

The management computer must have Google™ Earth installed for this feature to work.

# Network default check

The Network Default Check page checks and displays which settings on each node are NOT set to the Network Default values. If a setting shows up in this list, it means that that particular setting on that node is NOT managed by Network Defaults and will NOT be changed if the Network Default is changed.

#### **Network Default Check**

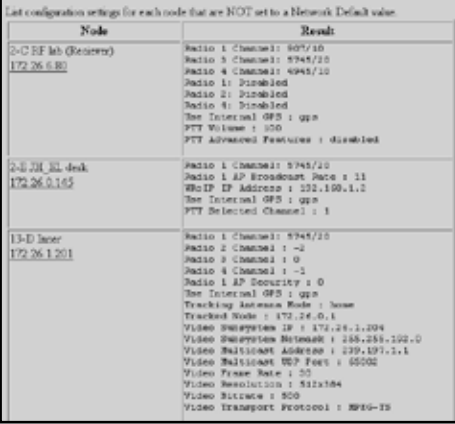

#### network channel plan

The Channel Plan page displays the channel center frequency and channel width for every radio of every node in the node list. Additionally, if "Network Default" is displayed before the channel information, it means that that setting is managed by Network Defaults.

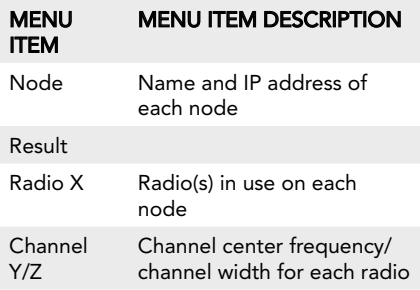

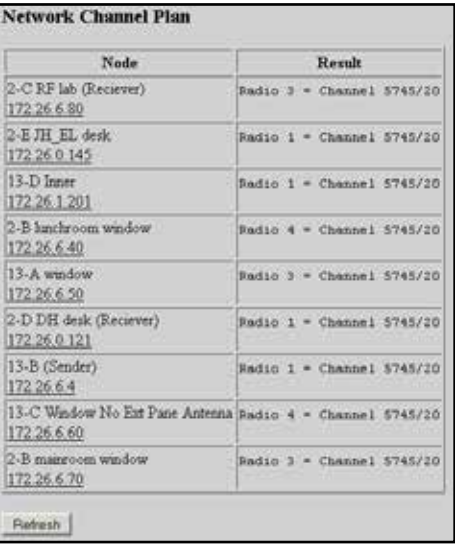

# **STATION LIST**

The Station List page displays the list of 802.11 client stations connected to radios with 802.11 access point enabled for each node.

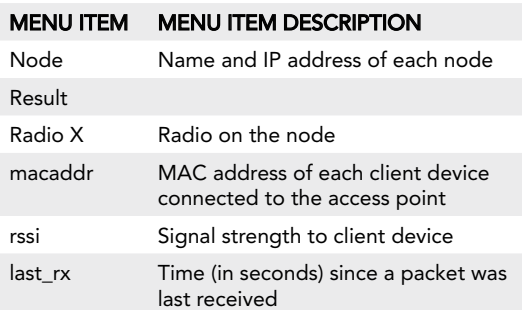

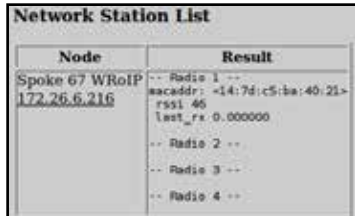

# ip flow list

The IP Flow List page displays the list of IP data flows passing through node sorted by measured throughput.

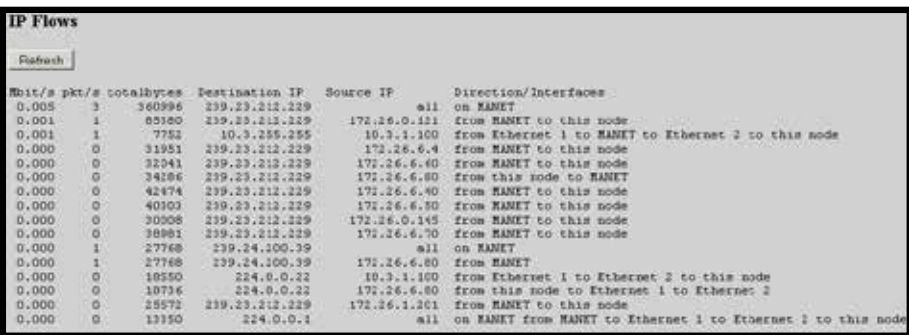

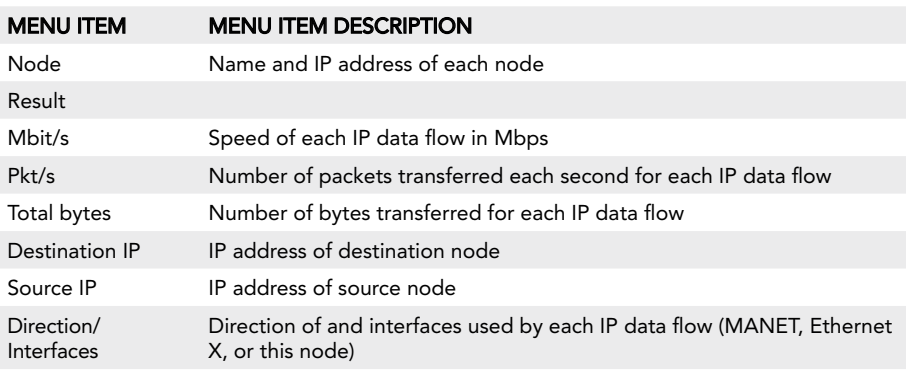

#### IP multicast status

IP Multicast Status displays IGMP Snooping and IP Multicast Pruning status. This feature shows a table with a row for each multicast group, displaying an "F" if that group is forwarded over the MANET, or a "-" if it is not.

**Deletak** Finlan In Direct Nade **Hysell** 921422-140<br>||224.825 **CONTRACTOR** 3226.8.42 m

**Network wide IP Multicant Seature** 

There are known issues with IGMP in Windows XP.

#### Attention: prior to fw version 18.4.0, Network will not function properly if pruning status is not consistent throughout the network.

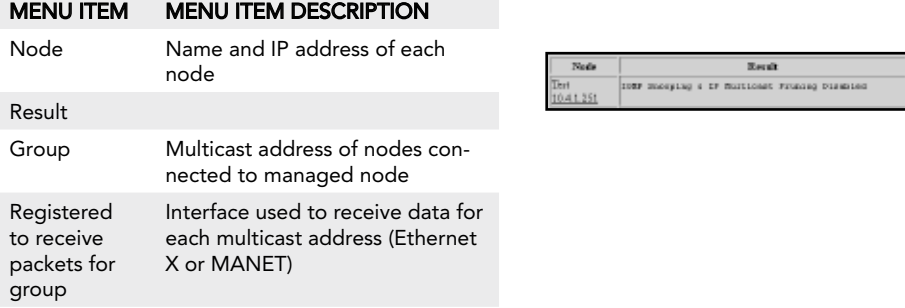

#### WR<sub>o</sub>IP STATUS

WRoIP Status displays the Wave Relay® over IP gateway status for each node.

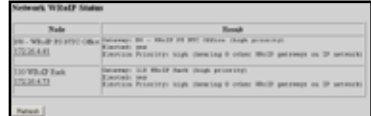

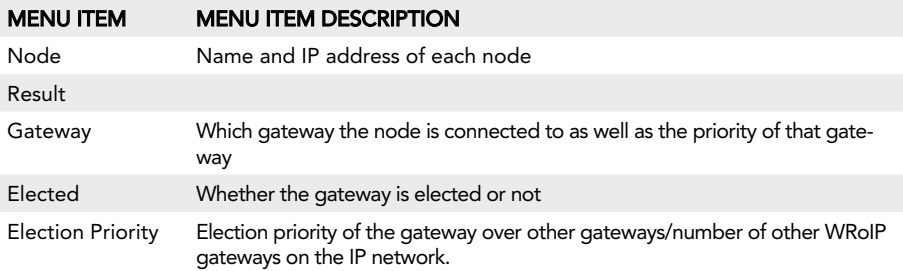

# network CONFIGURATION

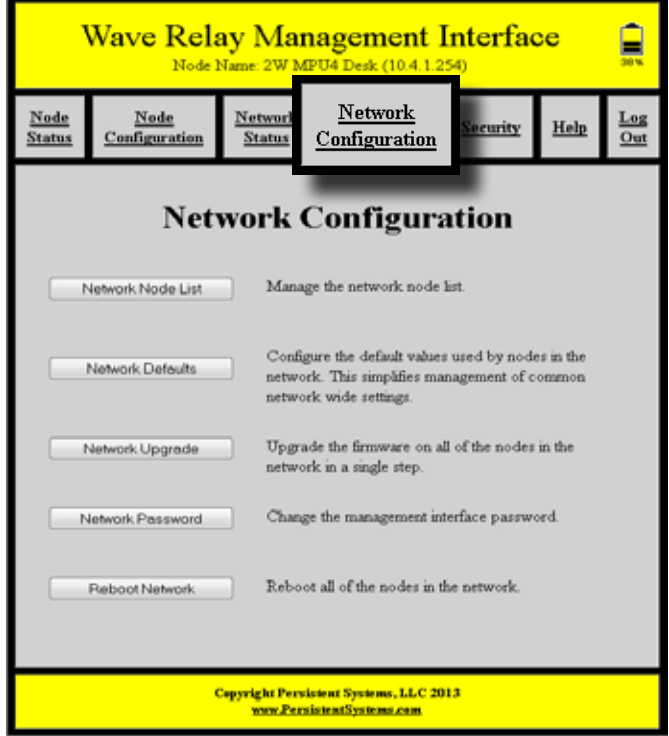

The "Network Configuration" tab contains options to manage the network node list, configure the network defaults, upgrade and reboot the network, and change the network password.

# Network NODE LIST

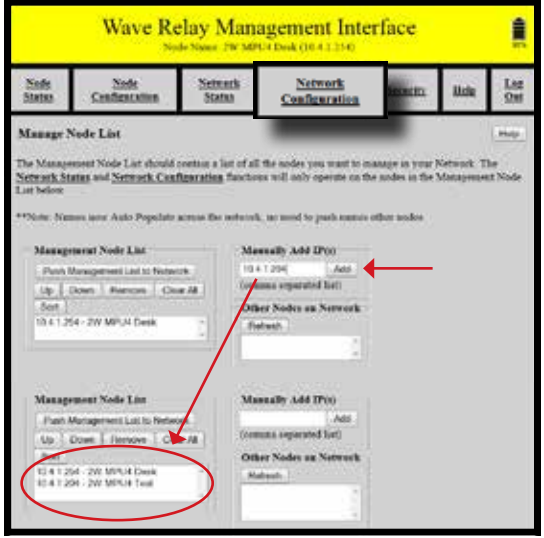

The Node List is a list of IP Addresses of nodes managed by the Web Management Interface.

- 1. To manage the Node List, click "Network Configuration" > "Network Node List."
- 2. Enter the IP Address of a node in the "Manually Add IP(s)" field and click the "Add" button to add the node associated with that IP Address to the Node List. Alternatively, nodes may be added from the "Other Nodes on Network" window if they are detected by the network. These nodes may be added individually with the "Selected IPs" button or all at once with the "All" button. The "Clear Nodes" button will clear the "Other Nodes on Network" window.
- 3. Repeat this process for every node to be managed. The IP Addresses will appear in the "Management Node List" window on the left side of the screen (see screenshot). The Node List may be rearranged and edited from the "Management Node List" window.
- 4. When the list is populated with all IP Addresses/Nodes, click the "Push Management List to Network" button to send the Managed IP List to all nodes in the network. Node names auto populate across the network.

# NETWORK DEFAULTS

Network Defaults facilitate the management of a large number of nodes. Network Defaults enable administrators to manage settings on all network nodes specified in the Node List rather than to manage individual settings on single nodes. Any changes to Network Defaults will affect only nodes that are in the Node List. To ensure proper Network Default configuration, confirm that the Node List is current and configured properly before making changes to Network Defaults. Note that individual nodes will adopt Network Default settings only if those individual nodes are configured to use Network Defaults.

#### Show/Hide Advanced Fields

For convenience, this button allows you to show (or hide) many of the less frequently used node configuration fields. The default is to hide the advanced fields (and thus display a briefer page). If you choose to show the advanced fields, your choice will remain in effect when you revisit the page. Advanced fields are indicated as such in the descriptions below.

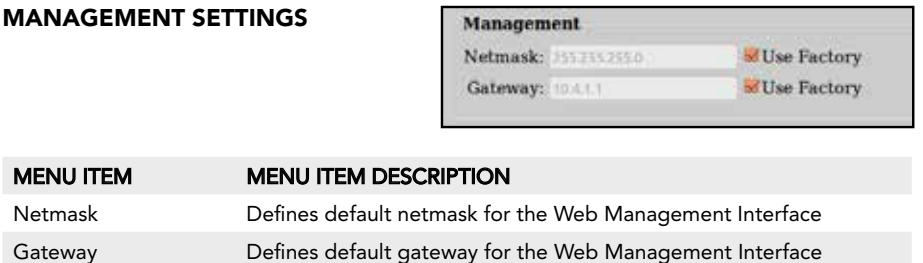

# Radio Channel Settings

Each radio must be a assigned a center frequency and bandwidth. These settings determine the "channel" on which the node operates. Up to 16 Network Default channel settings may be configured to facilitate management of groups of radios of different nodes.

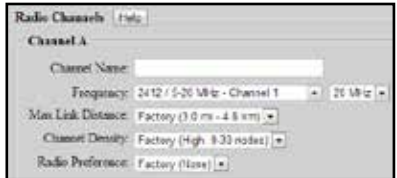

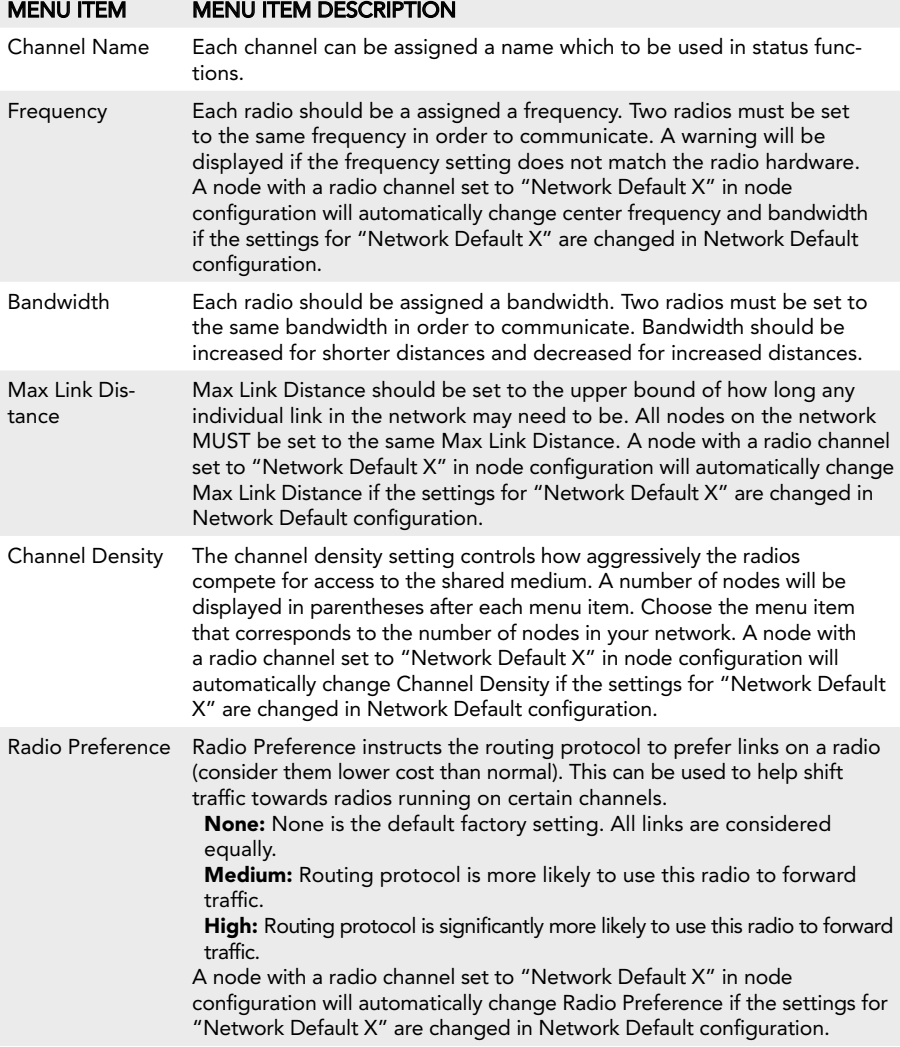

#### **MANET**

#### **MANET**

IP Multicast Routing: Network Default (Auto) + Root Gateway Priority: Network Default (Nedium) + DHCP Server Filter: Network Default (Disabled - Allow DHCP server response) -SNAP OUI: 001846 / Use Network Default

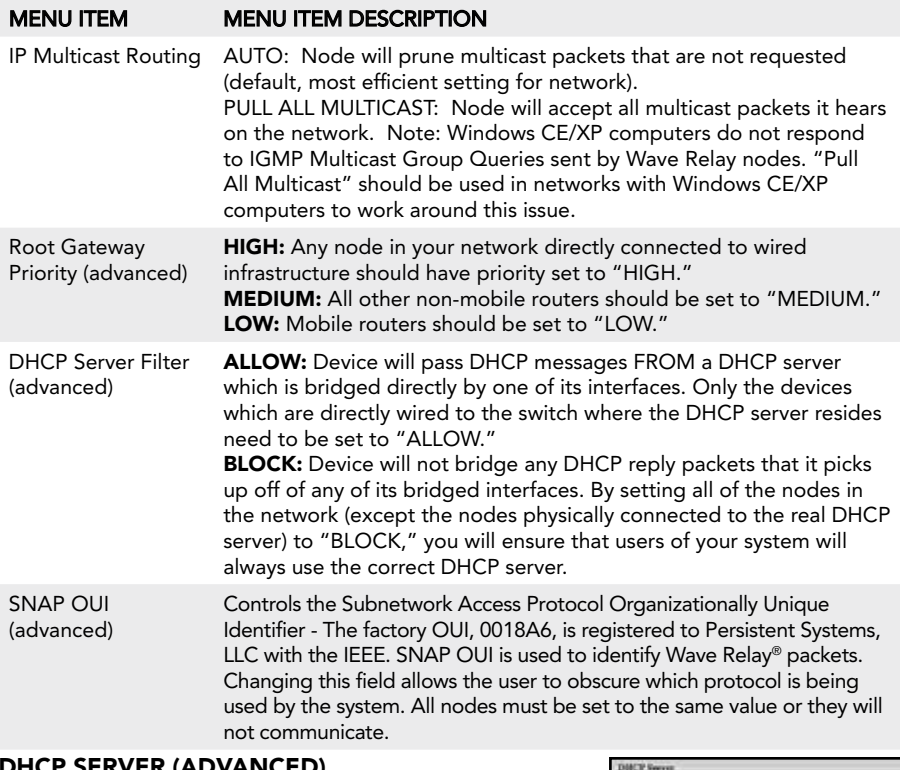

#### SERVER (ADVANCED)

If enabled, the DHCP server will serve IP addresses to devices connected to the node via the wired Ethernet or wireless 802.11 Access Point interfaces.

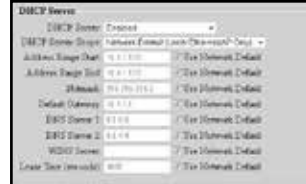

menu item menu item Description

DHCP Server Scope Selects which DHCP clients the DHCP server serves IP addresses to. "Local Ethernet/AP Only" serves IP addresses to nodes connected via Ethernet or a wireless 802.11 Access Point. "Entire Network" serves IP addresses to all nodes in the network. "Local Ethernet/AP Only" is the recommended setting.

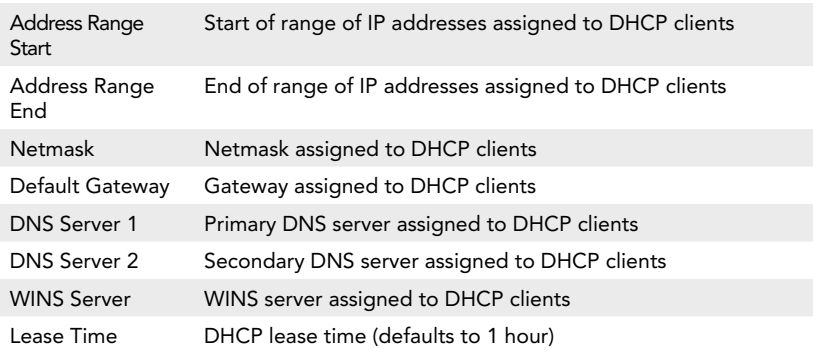

# ACCESs point (ap) settings (advanced)

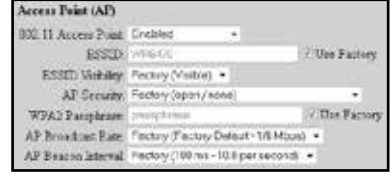

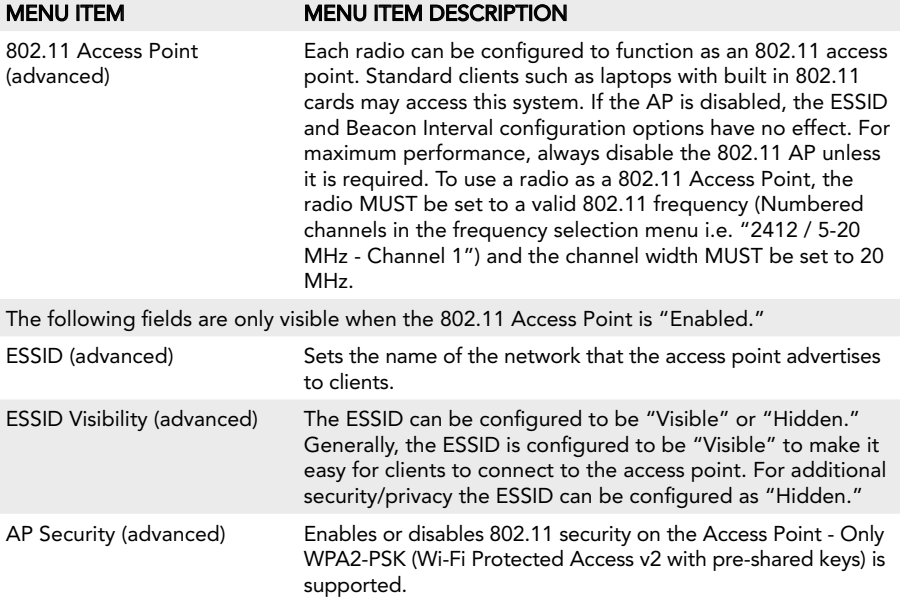

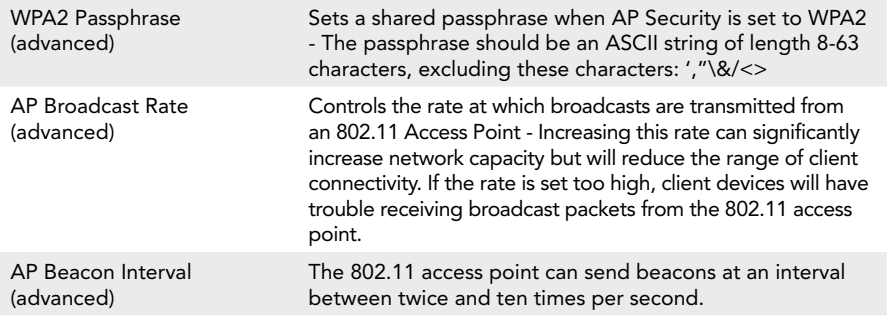

# Ethernet settings (advanced)

Ethernet

Routing Metric: Factory Default (100.0 Mbps)  $\overline{\phantom{a}}$ 

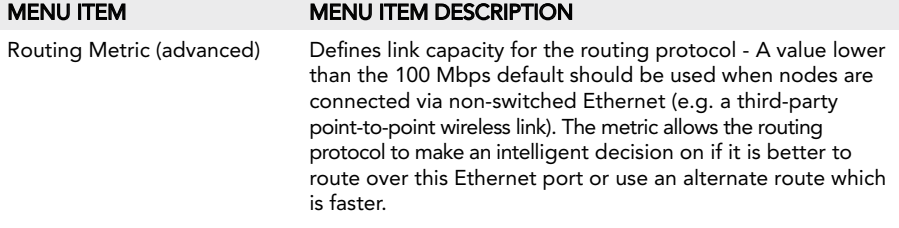

# vlan settings (advanced)

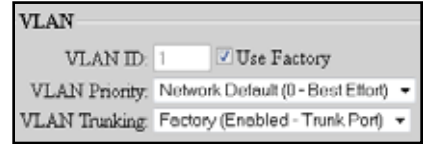

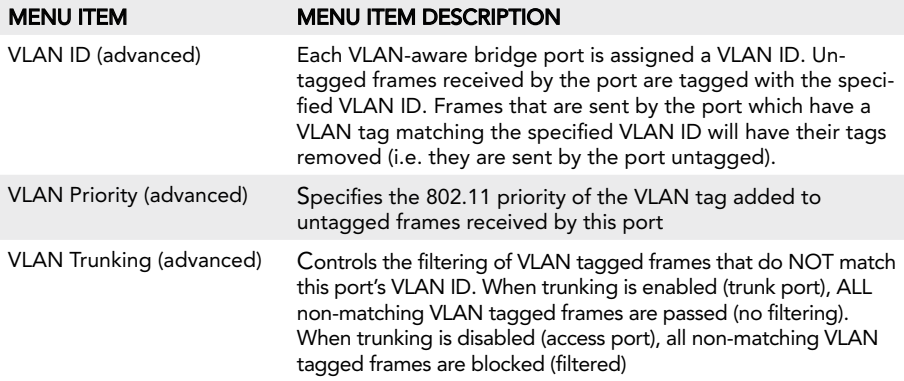

#### bandwidth management settings (advanced)

**Bandwidth Management** IP Measu Beast Limit Mbps / Unimited (Factory)

#### menu item menu item Description

IP Mcast/ Bcast Limit (advanced)

Defines the maximum bandwidth allowed for IP multicast or broadcast network traffic received on the given interface and retransmitted onto the Wave Relay® network. Traffic in excess of this limit will be dropped. Units are megabits/sec (Mbps). To disable the limit, set to zero

# Wave Relay® over IP (wroip) settings (advanced)

WRoIP allows the Wave Relay® network to extend over and seamlessly interact with a large routed IP network. In order to use this capability, one or more Wave Relay® nodes must be setup as WRoIP gateways. A WRoIP gateway must be directly connected to an appropriately configured IP router.

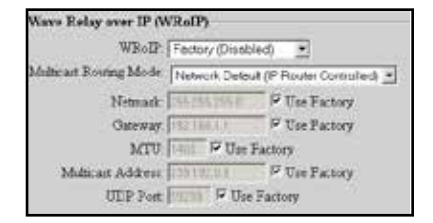

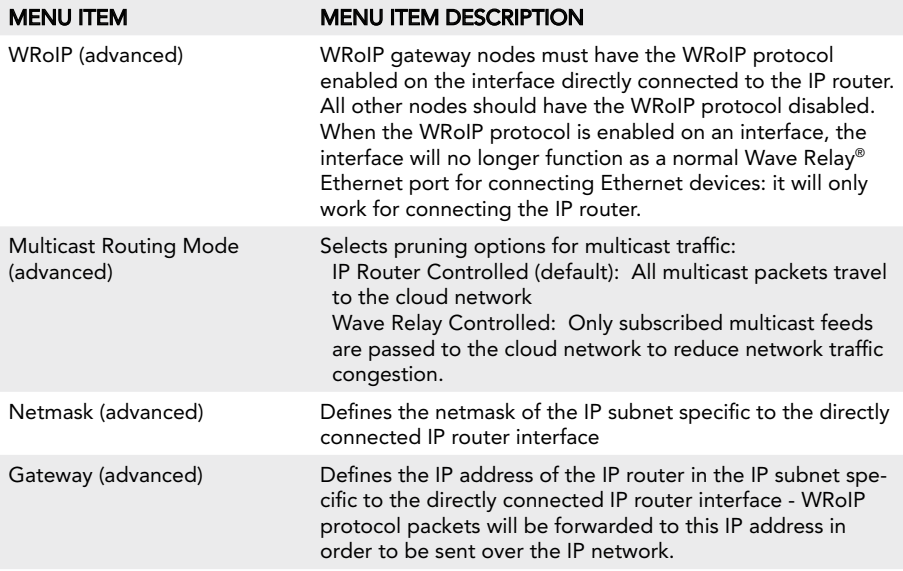

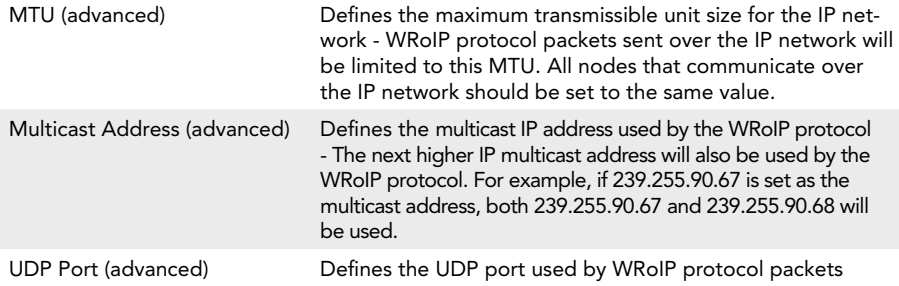

#### position settings (advanced)

Pentron Mode: Unit the sal GPS (Factory) GPS Scotus For Type: none Djalate Salesval, Nictorsk Dubi, 8 (1946) =

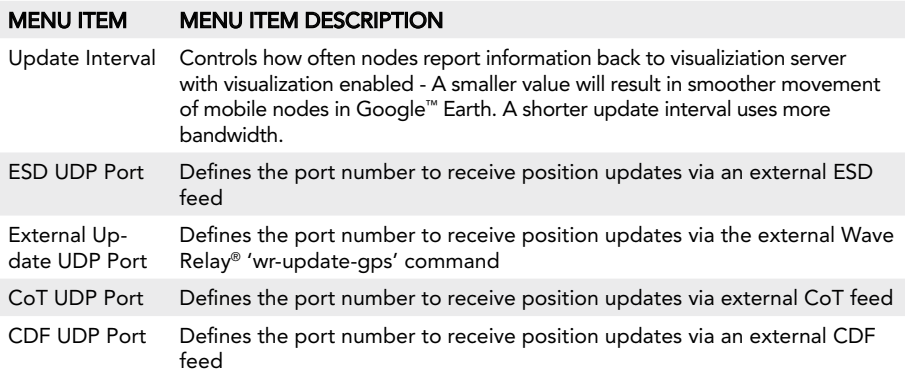

### WAVE RELAY® SA (GOOGLE™ EARTH network visualization) settings

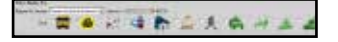

#### menu item menu item Description

Report to Visualization Server Enable or disables network visualization for all nodes set to use the Network Default (typically the whole network) - Visualization is also used by the Tracking Antenna system and should be enabled on nodes that you wish to be able to track.

Visualization Server (advanced)

Defines the IP address to which nodes will send their visualization updates (may be either a multicast address [224.0.0.0,239.255.255.255] or the unicast address of a device running the visualization server.) - The factory default is a multicast address. When using multicast, each node sends visualization updates to the entire connected network. All nodes run a visualization server and receive updates from all other connected nodes. When using unicast, each node sends visualization updates to the selected address only. If the unicast address is the management IP address of a node, that node will run a visualization server to receive the updates. Visualization updates are sent from the management IP address, so the selected address must be reachable by all nodes with visualization enabled; it should be either in the same subnet or reachable through the default gateway. Multicast operation allows the most robust visualization for mobile networks because it provides true distributed operation with partitions and merges. Unicast operation requires all visualization users to be able to contact the selected server, but offers reduced network overhead for larger static networks.

#### cursor on target (cot) settings (advanced)

This feature enables transmission of local positioning information to a CoT server on the network. This feature is not available on all firmware versions.

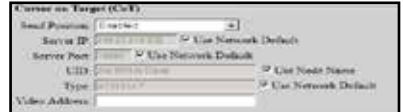

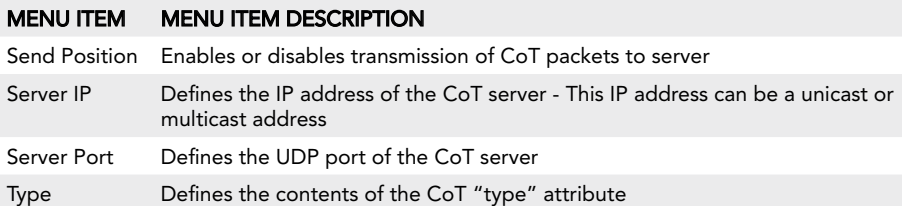

# Simple sa packet generator (sspg) (Advanced)

These settings exist for backwards compatability with an outdated protocol. See earlier versions of the manual for more information.

# PTT SETTINGS

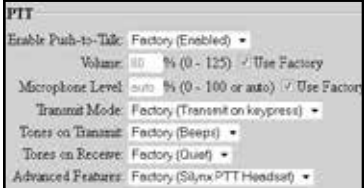

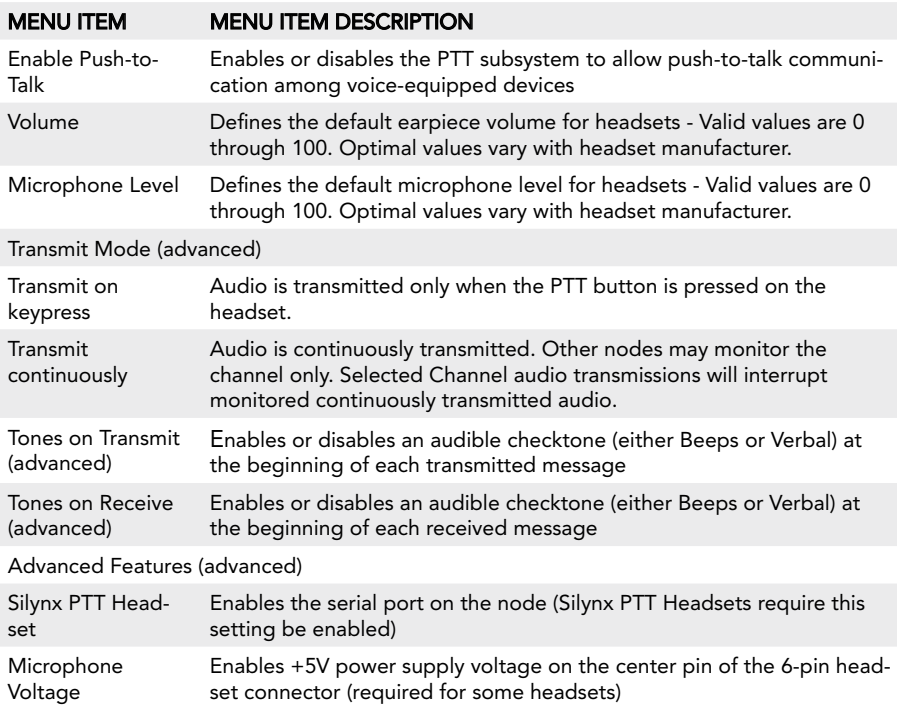

#### Channel definitions (advanced)

The Wave Relay® Network has 16 channels numbered 0 through 15. Channel 0 is the Flash Override Channel and has priority over channels 1-15. Channels 1-15 are normal audio channels. Each channel is defined by a Multicast Address and a Multicast Port. After Channel Definition settings have been configured, click the "Set All" button.

# web management Interface Reference

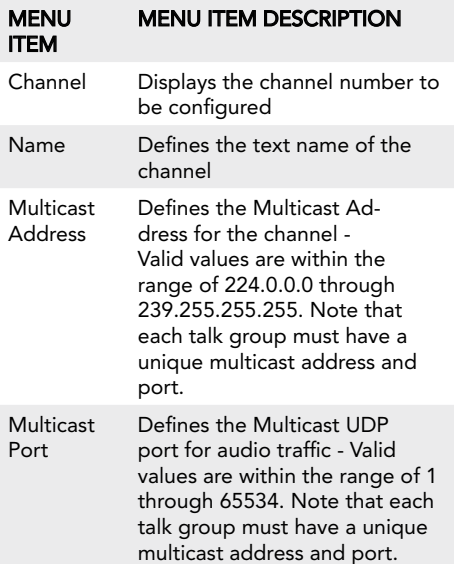

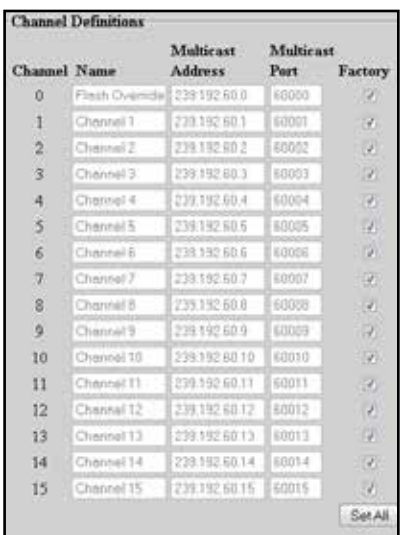

#### Flash override

Flash Override is a new feature which allows audio to be sent to all nodes even if those nodes have selected a different audio channel.

- A flash override transmission is triggered by a "tap-tap-hold" of the PTT button(button is pressed and released twice quickly in succession immediately preceding the normal hold for the duration of the transmission.)
- The user will hear a unique "triple" tone on TX and RX to indicate a flash override.

#### Audible notifications

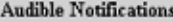

Low Battery: Factory (Enabled) +

In-Net/Out-Net: Factory (disabled) +

٠

```
Node to Monitor: Factory (none)
```
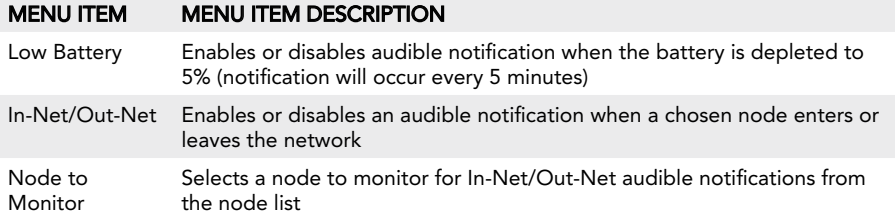

# rs-232 Settings (advanced)

The RS-232 serial-over-Ethernet feature can be used for remote control of a distant serial device via the Wave Relay® network. A typical application is for a PC to control a remotely located pan/tilt camera via a serial link. Two operational modes are supported: "serial-to-serial" mode and "virtual-to-serial" mode. For further description, see RS-232 Configuration Help.

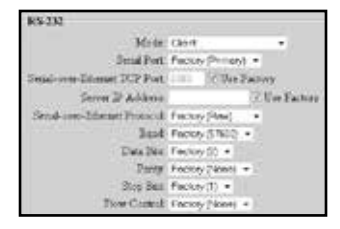

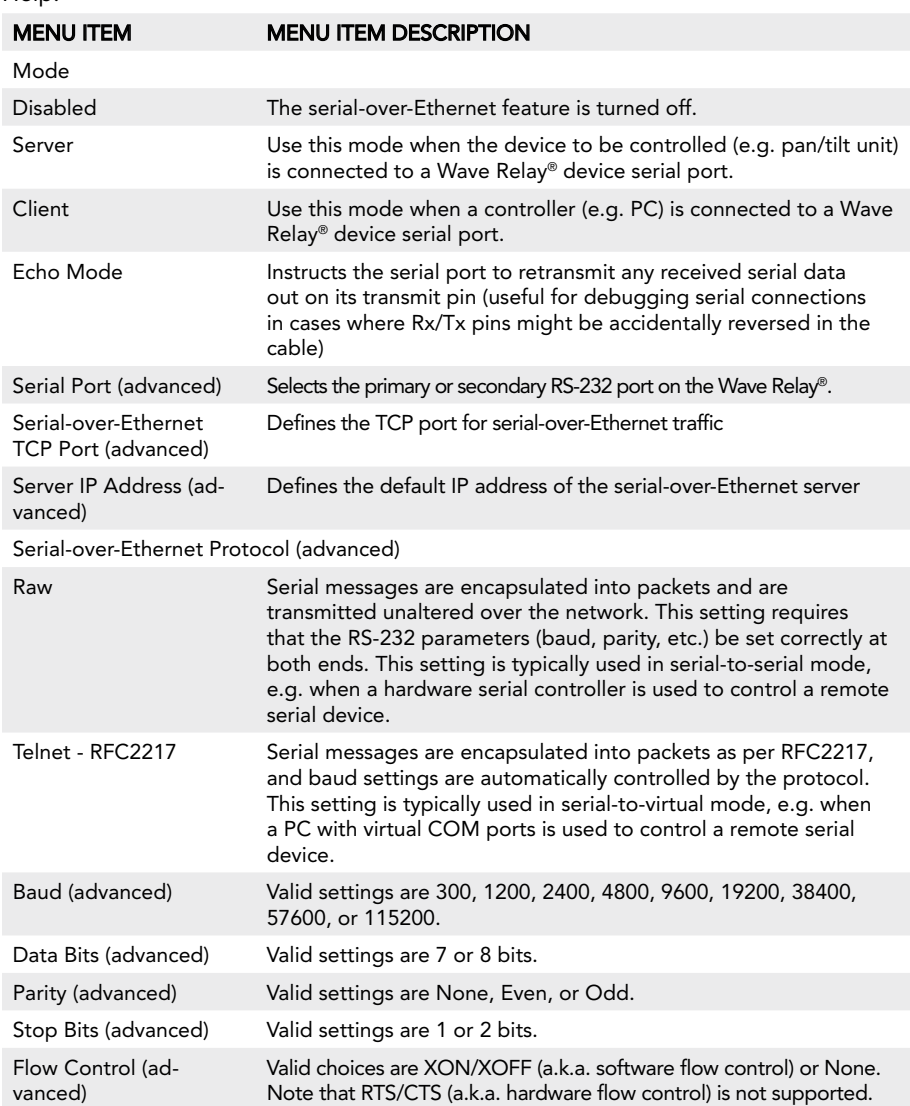

# date/time settings

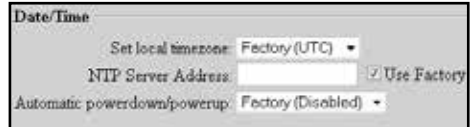

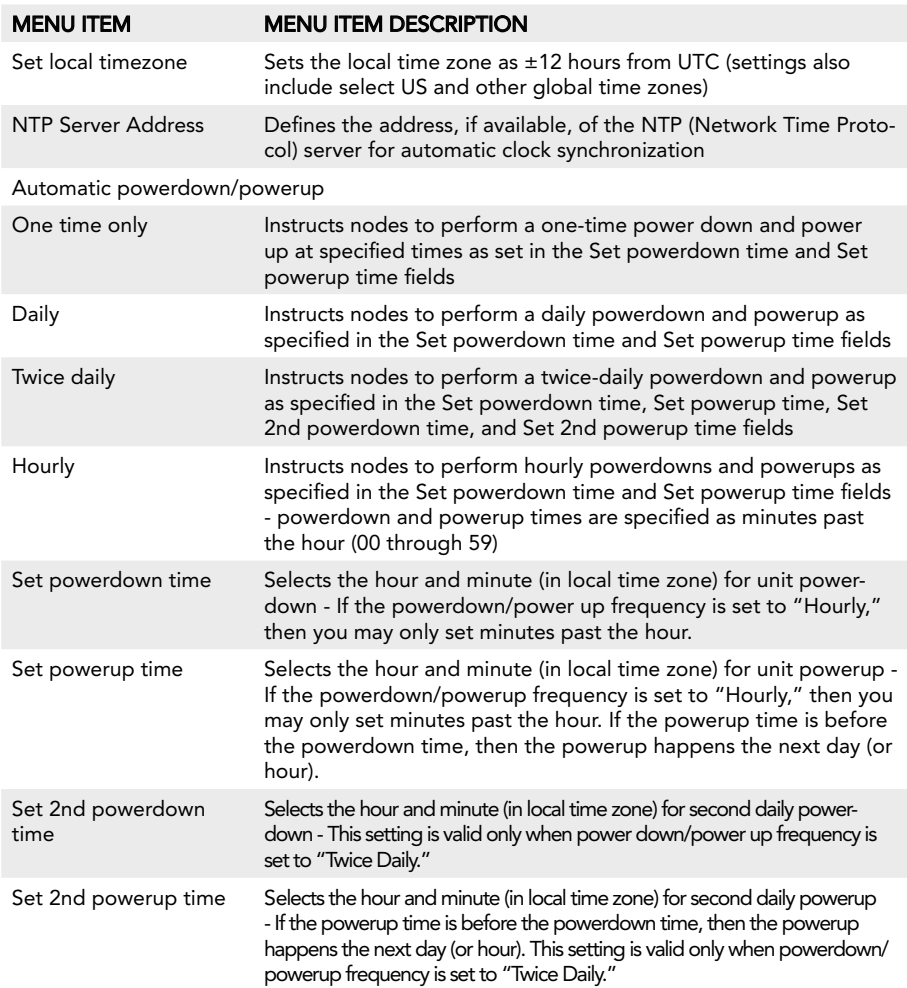

Save to Network

Two check boxes are checked by default. Reconfigure immediately forces the network to apply the new settings and reboot immediately. **Require all** ensures all nodes in the managed node list receive the updated values or all will fail and not update.

# sconfigure the Network Immediately/will neuse a partod of downto<br>Willegaler All (verify connectivity to all in Node List before save)

Managed Nede List:<br>The Informing Seales will be confusivel

# **SECURITY**

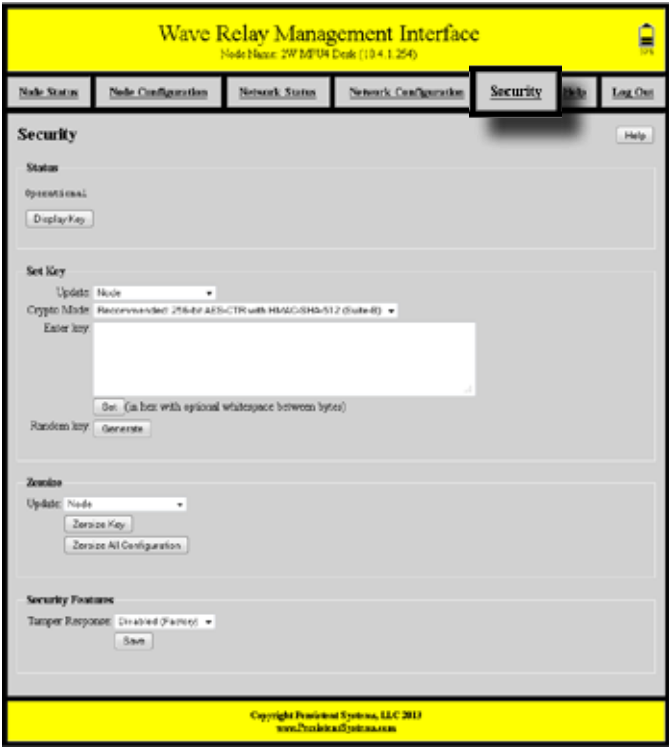

#### **STATUS**

The Status box indicates the current security configuration. "Operational" means a valid key is set and Wave Relay® is operational. If Wave Relay® is NOT operational, then the node will not communicate with any other nodes, and its management interface can only be accessed via connection to the Ethernet 1 interface. The Security tab on the navigation bar will have a red background and blink when the current status is not "Operational."

"Error: no security configuration" will be displayed if a node is booted without a key set. An error will also be displayed if the key has been zeroized (see below).

The current key, if one is set, can be viewed by selecting "Display Key." Since the key is displayed in plaintext, view the key in a secure environment only. The "Display Key" feature indicates the current Crypto Mode, Size, and Value of the key.

#### Set Key

The Set Key box enables users to change the current security configuration. Changes can be applied to the current node only or to all the nodes in the Network as specified by the Node List. Ensure all nodes are running the latest firmware before making changes to the security configuration.

1. From the "Update" menu, select whether to update only the currently managed node ("Node") or all nodes on the network. The "network (require all)" setting will change security settings for all nodes in the network and will require all nodes in the network be available for any changes to be applied. If not all nodes are available, no changes will be applied. The "network (any available)" setting will change security settings for all available nodes on the network. Nodes that are not available will NOT be updated.

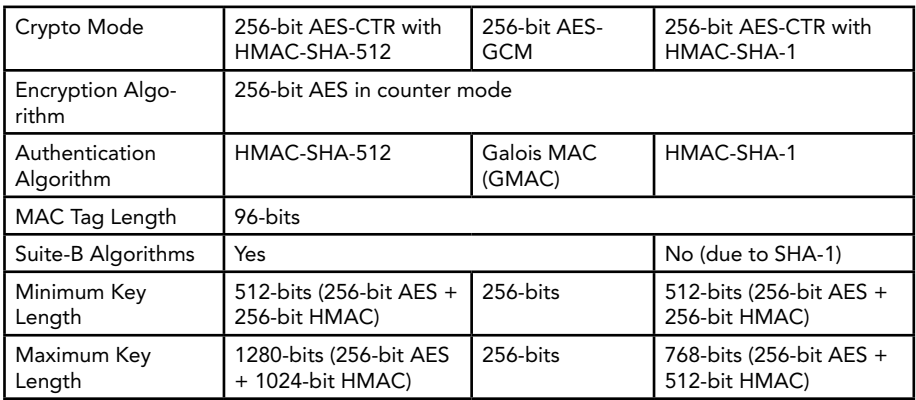

2. Select a Crypto Mode to match your network requirements. The "Crypto Mode" menu selects the the encryption and authentication algorithms used to secure Wave Relay® packets. The available set of crypto modes depends on the node's hardware capabilities. Newer Wave Relay® products have extra hardware to support additional Suite-B algorithms (SHA-2 family and GCM) in comparison to older Wave Relay® products, which do not. If you have a network of only older hardware, "256-bit AES-CTR with HMAC-SHA-1" will be your only choice. If you have a network with a mix of older and newer hardware, you should

select the "Backwards Compatible: 256-bit AES-CTR with HMAC-SHA-1" mode on the units with newer hardware; this will allow all the nodes in the network to communicate. If you have a network with only newer hardware you can select any of the three modes. We recommend "256-bit AES-CTR with HMAC-SHA-512" as the mode with the greatest security margin. "256-bit AES-GCM" is an alternate full Suite-B mode that can also be used based on user preference.

3. Once the Crypto Mode is set, enter a key value into the field and click the "Set" button, or click the "Generate" button to generate a random key. The new key information is stored to the node or the network.

#### **ZEROIZE**

The Zeroize box enables users to erase the key configuration on an individual node or on the entire network as specified by the Node List. When a node is zeroized, all traces of the current key are erased so that the key can no longer be recovered from the unit. Once a node has been zeroized, it cannot participate in any Wave Relay® network until it is re-keyed using the "Set Key" function.

- 1. From the "Update" menu, select whether to update only the currently managed node ("Node") or all nodes on the network. The "network (require all)" setting will zeroize the security configuration for all nodes in the network and will require all nodes in the network be available for any changes to be applied. If not all nodes are available, no changes will be applied. The "network (any available)" setting will zeroize the security configuration for all available nodes on the network. Nodes that are not available will NOT be updated.
- 2. Clicking the "Zeroize Key" button will erase the packet encryption key only. Clicking the "Zeroize All Configuration" button will erase not only the key but also the management password and the public/private key-pair used to connect to the Web Management Interface. If the "Zeroize All Configuration" button is clicked, the node(s) will also reboot.
- 3. To access the Web Management Interface after the "Zeroize All Configuration" button has been clicked and the node has rebooted, the user will need to accept a newly generated certificate and use the factory password to log into the Web Management Interface.

#### Security Features

Tamper Response: This menu enables or disables tamper detection. If tamper detection is enabled, disassembly of the Wave Relay® enclosure will cause a complete zeroize of the security configuration, including the encryption key, the management password, and the public/private key-pair used to connect to the Web Management Interface. This feature is only available on MPU versions of the Wave Relay®.

# WAVE RELAY® API

The Wave Relay® router provides an API for configuring and monitoring the radio outside of the management interface. The API runs over the on-board HTTPS interface, allowing any program or package that submits requests according to the HTTP protocol (RFC 2616) to communicate with the Wave Relay®. Some example programs include custom programs written in Java or C/C++ as well as the Linux "Curl" command.

A typical request to the Wave Relay® has the form: https://192.168.5.88/management.cgi?passwordinput=XXXXXX&command=param\_get&name=WAVERELAY\_ IP&name=WAVERELAY\_NETMASK

This example URL has the following syntax:

- • Protocol: must be https
- Address: use the assigned IP address for the Wave Relay® node (in this example: 192.168.5.88)
- **•** Script name: must be management.cgi
- Required query string field: password-input (the assigned management password for the node)
- Required query string field: command (the management command to be performed)
- Additional query string fields: depend on the command. In this example, we are executing the command param\_get in order to request the values for the two parameters with name=WAVERELAY\_IP and name=WAVERELAY\_NETMASK

Additional documentation on the Wave Relay® API can be found in the Wave Relay® Management API document available upon request.

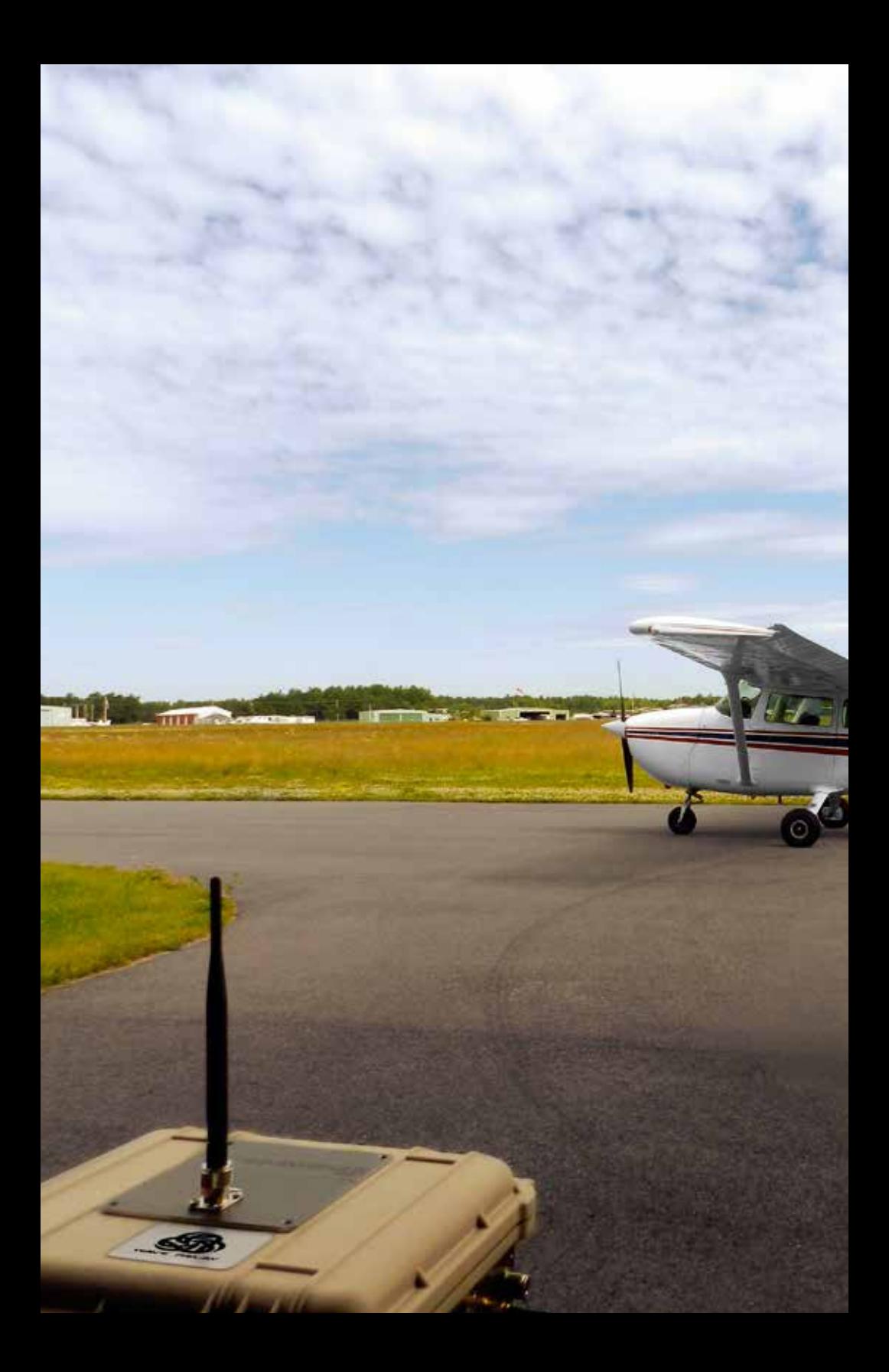

# trouble-**SHOOTING**

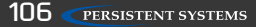

# Common problems and troubleshooting

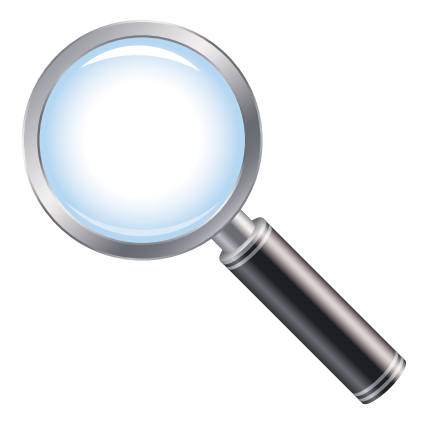

This section contains a list of troubleshooting steps to follow when two or more nodes are unable to communicate.

The following must be configured correctly for Wave Relay® nodes to communicate:

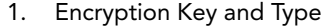

- 2. Radio Enabled
- 3. Channel Frequency and Channel Width
- 4. Firmware Version
- 5. Mesh Routing Enabled
- 6. Antenna Connected

# **S**TROUBLESHOOTING

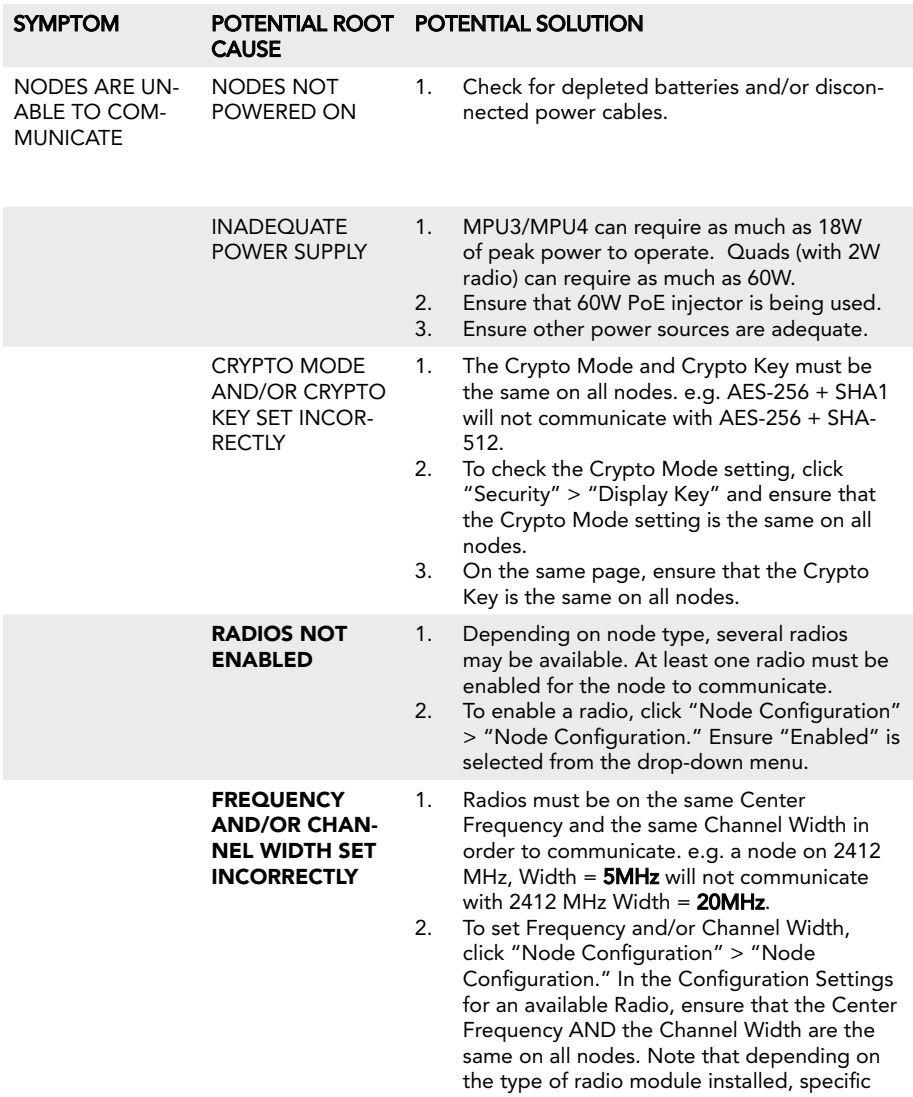

frequencies may not be available.
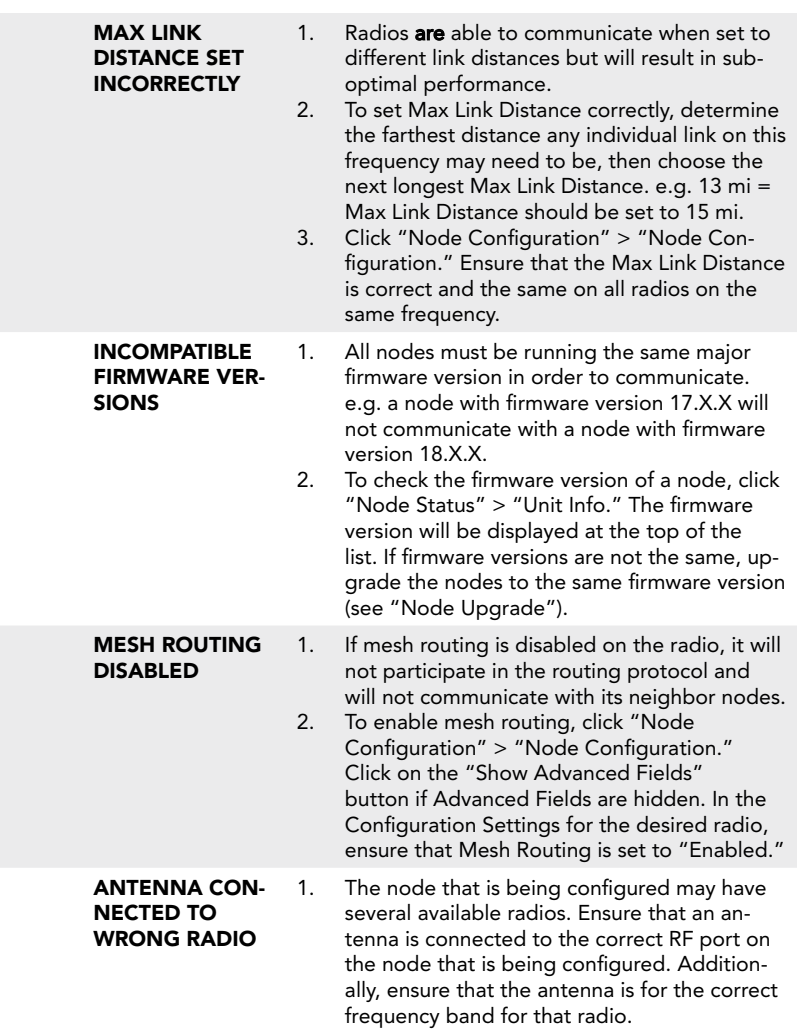

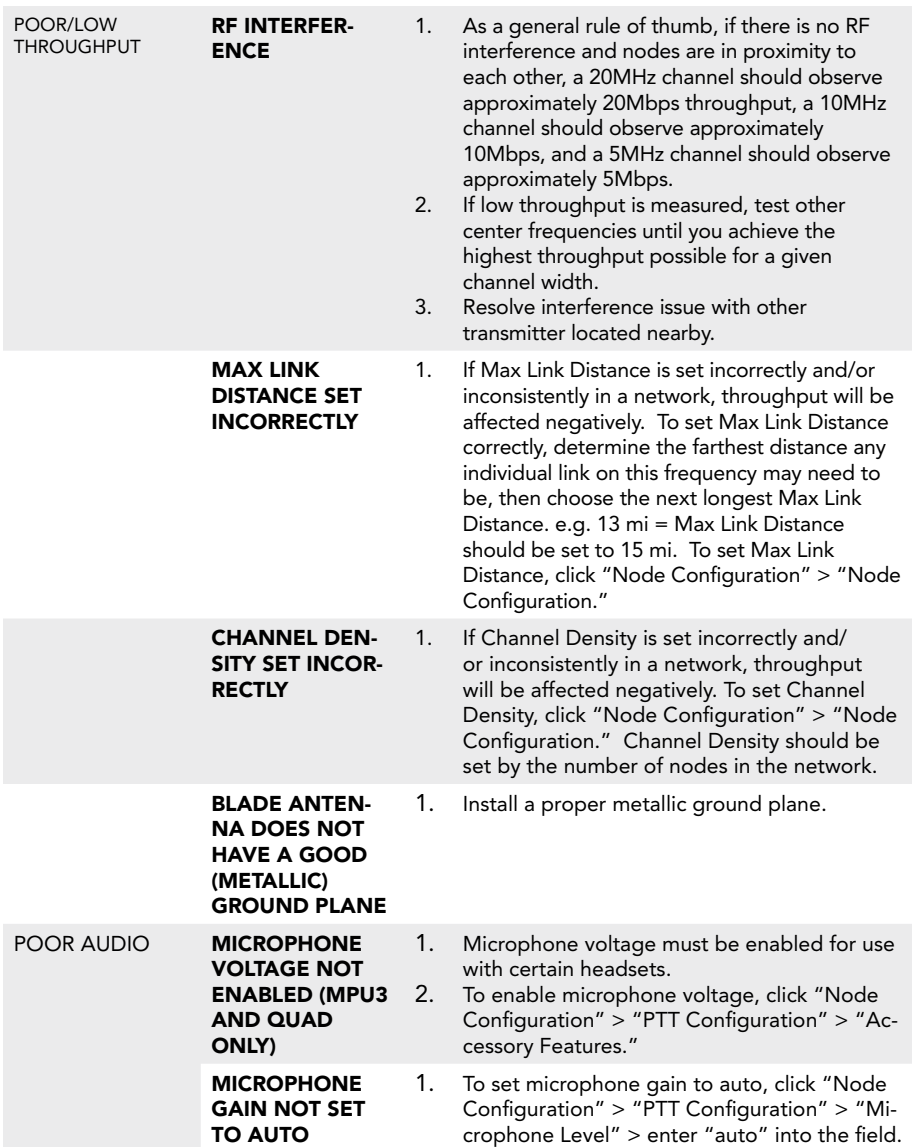

in the "Node Configuration" or "Network

Defaults" page.

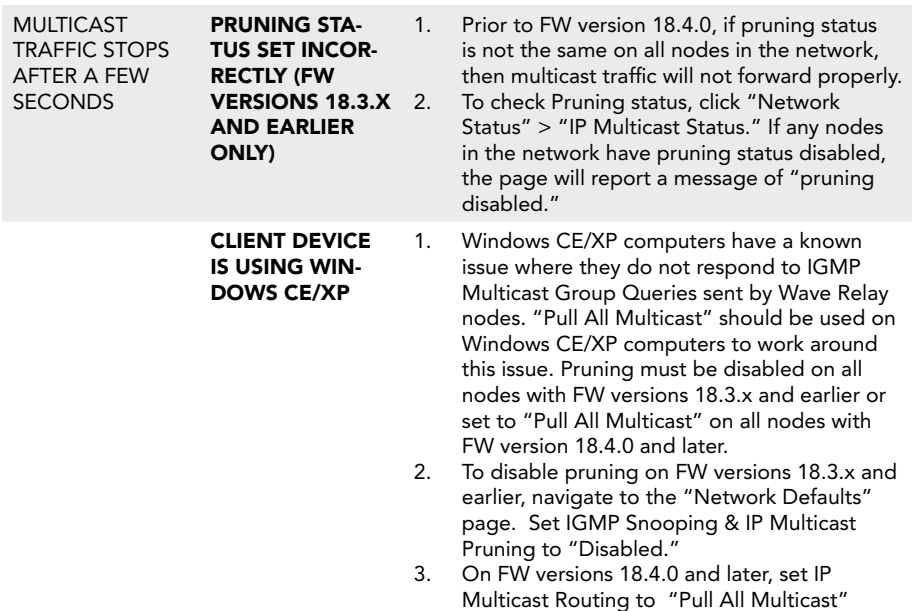

© 2010 - 2015 Persistent Systems, LLC – All Rights Reserved 11 **12 PERSISTENT SYSTEMS** 111

**HARDWARE DETAILS** 

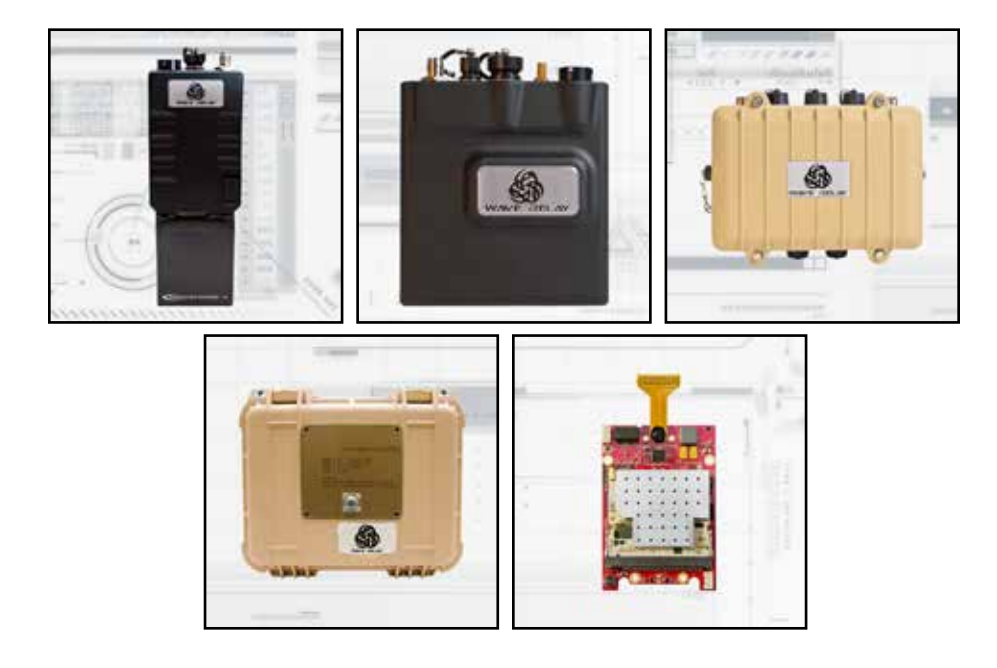

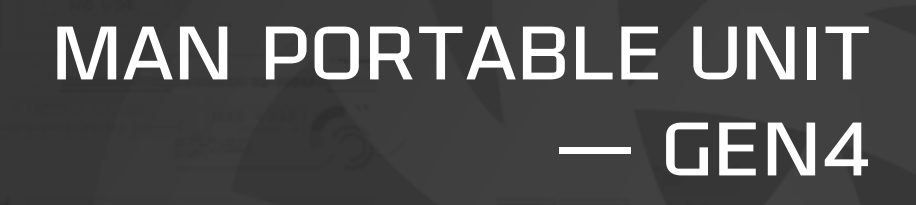

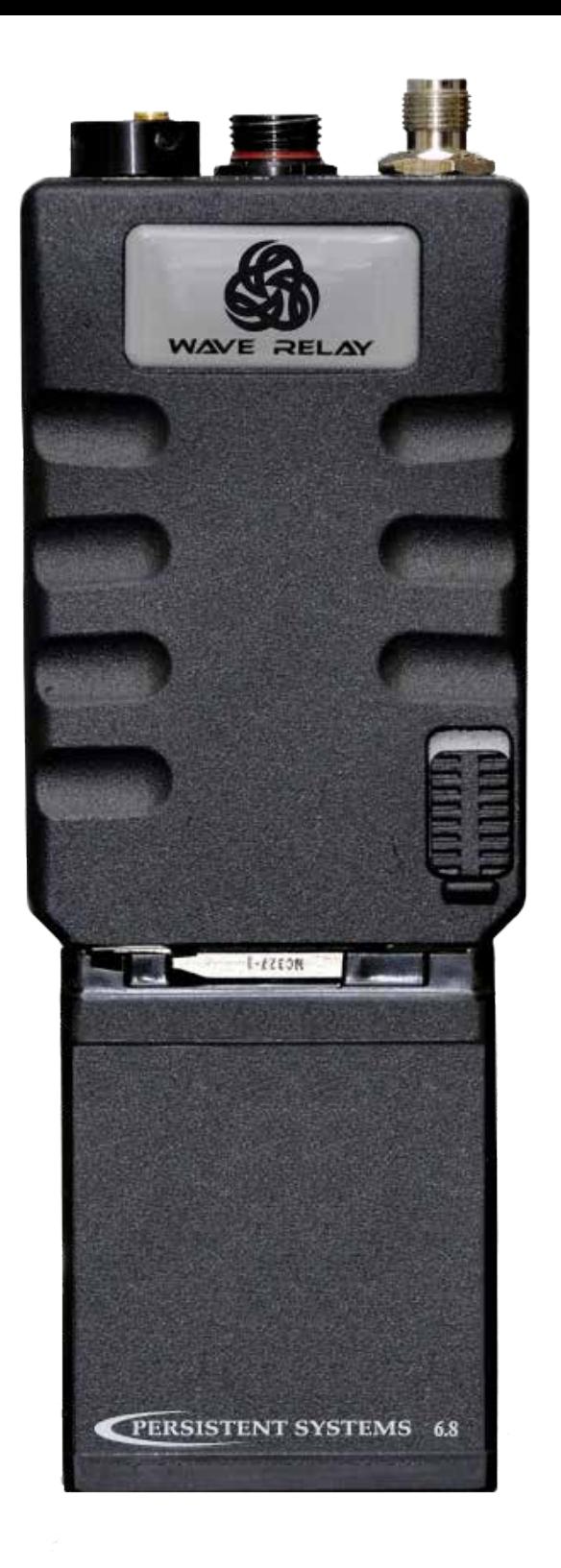

man portable unit — Gen4

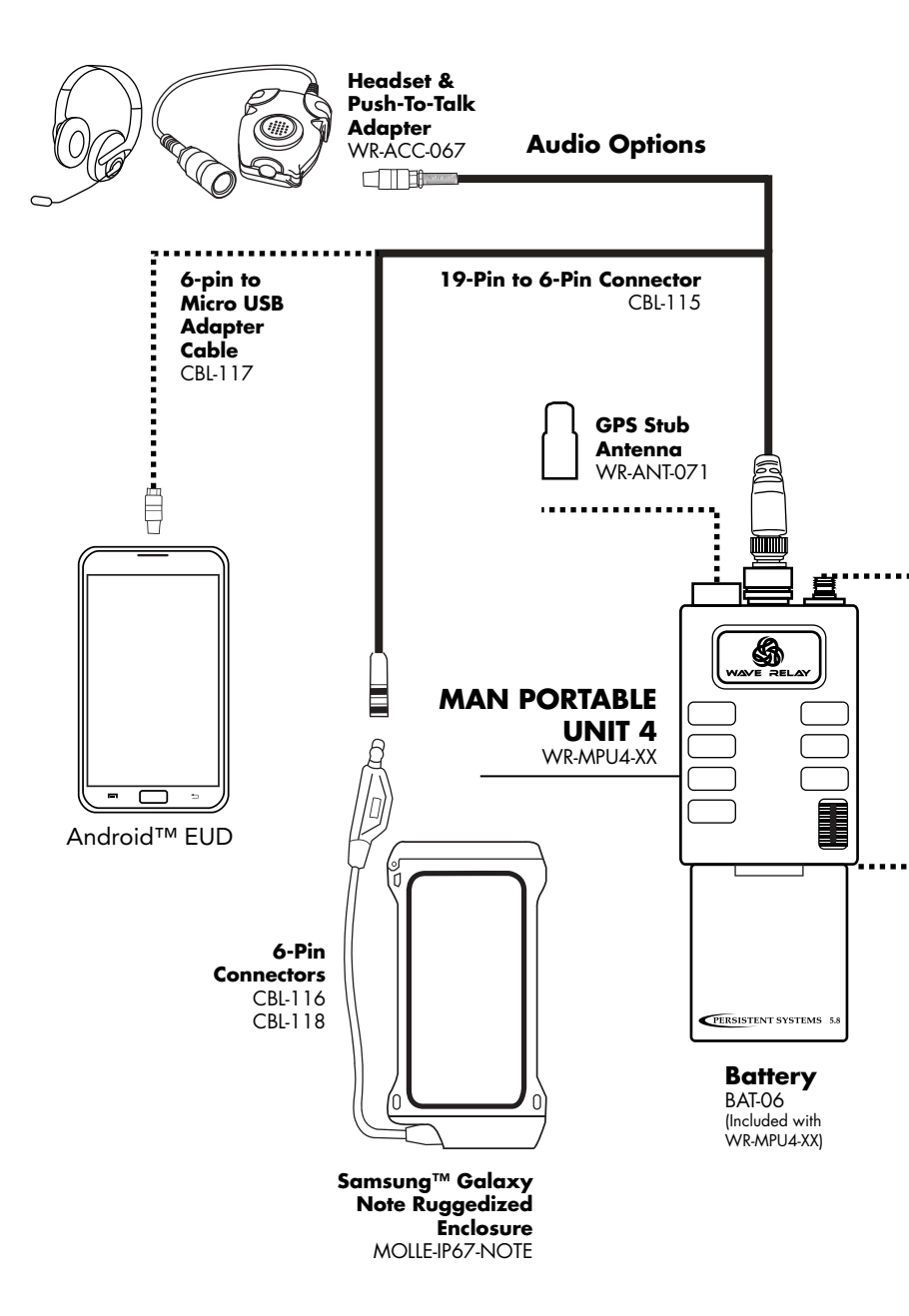

# HARDWARE DETAILS S

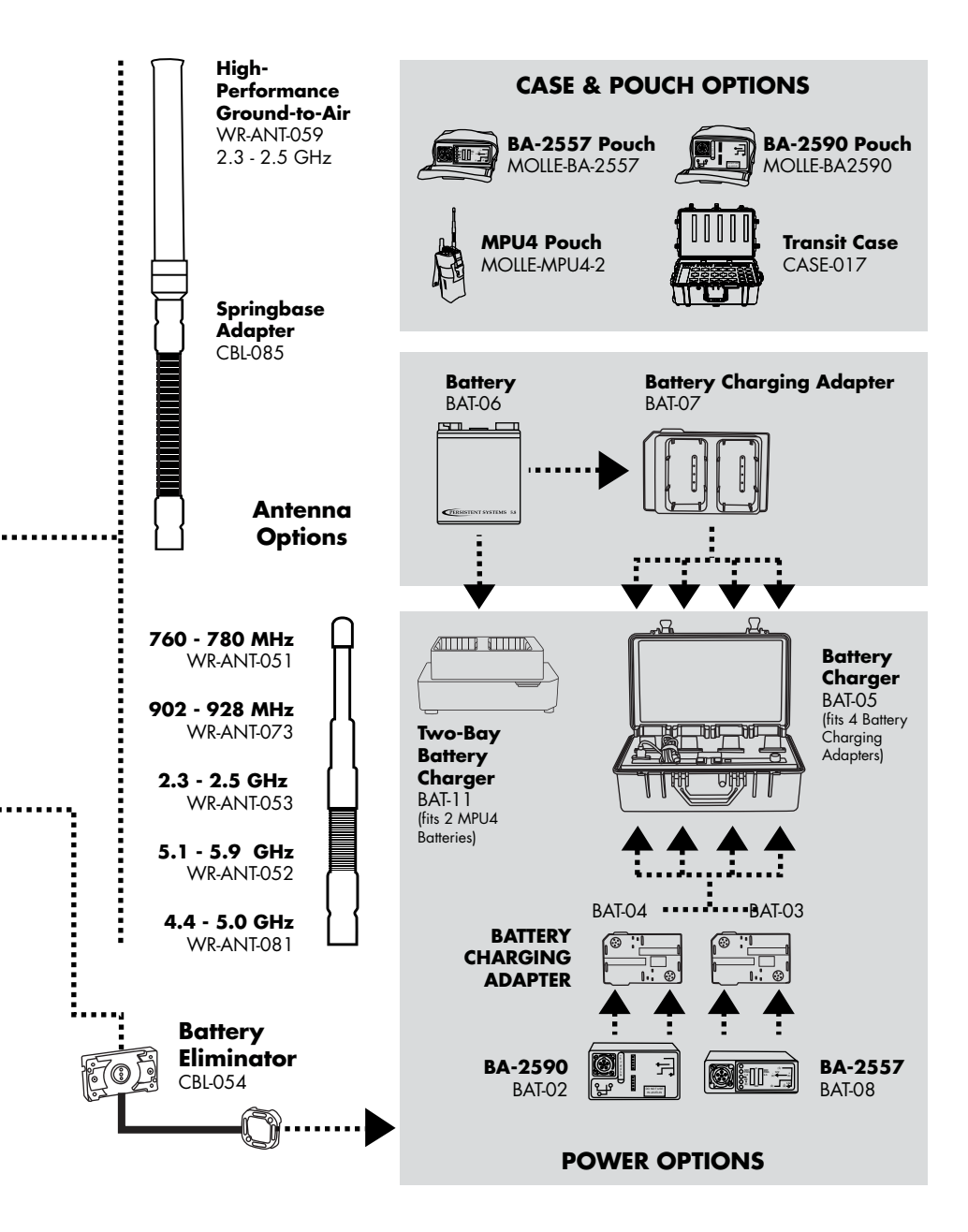

# I/O connection - Mpu4

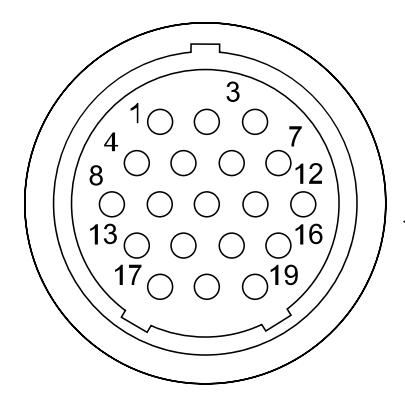

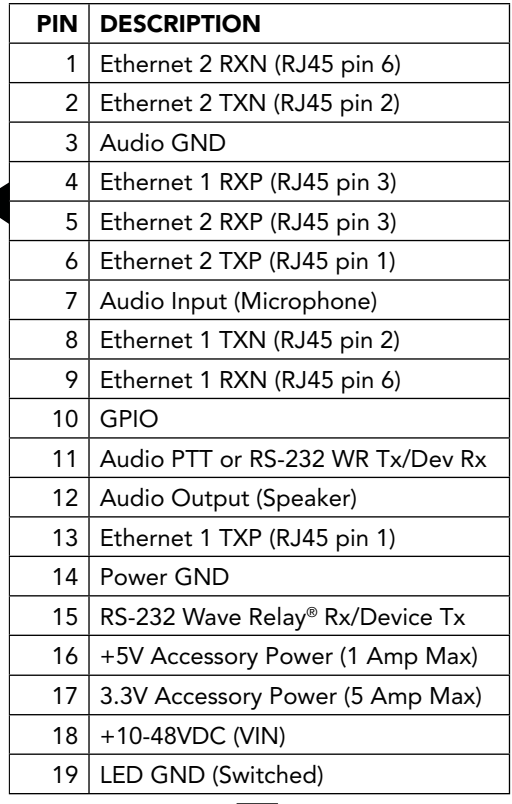

#### WHAT TO CONNECT

CBL-043 **→** I/O to Ethernet + PoE

CBL-035/CBL-077 **→** I/O to AID

#### Connector Information

- • Glenair 801 Series "Mighty Mouse" **Connector**
- • IP67 Rated in the Mated State

## PTT Audio - MPU4 Aid

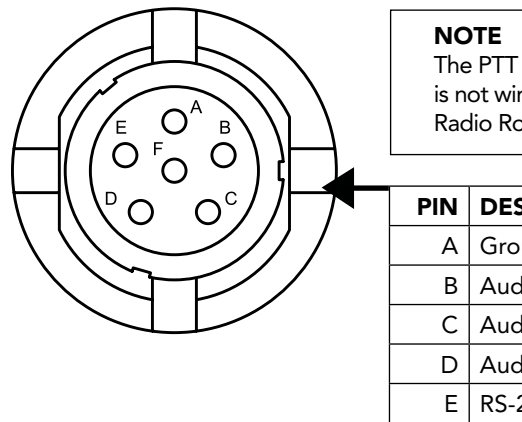

The PTT Audio connections for the MPU4 is not wired the same as the MPU3 or Quad Radio Router.

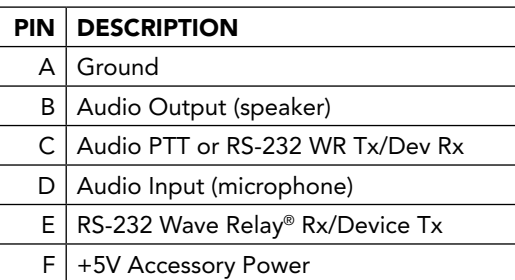

#### Connector Information

- NATO U-283/U Standard Wiring for PTT **Devices**
- • IP67 Rated

#### WHAT TO CONNECT

WR-ACC-067, WR-ACC-079

# battery twist-lock connection - Mpu4

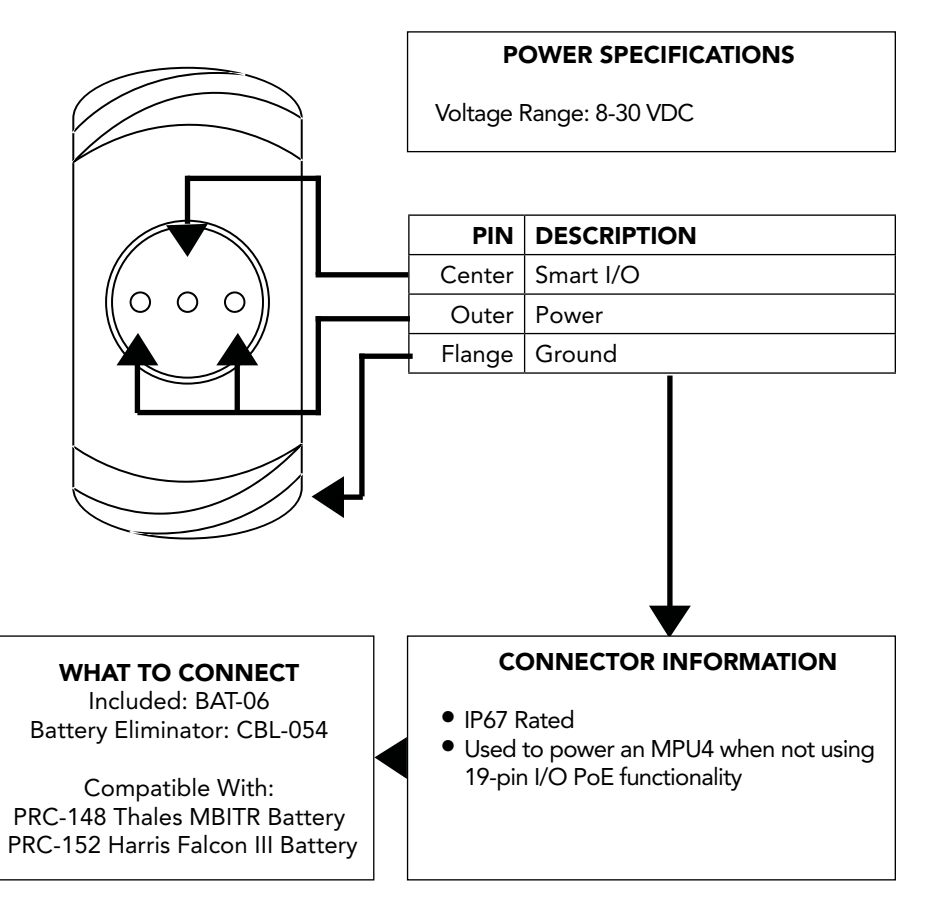

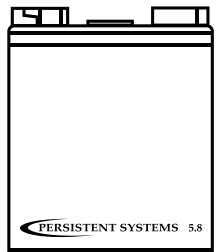

## HARDWARE DETAILS S

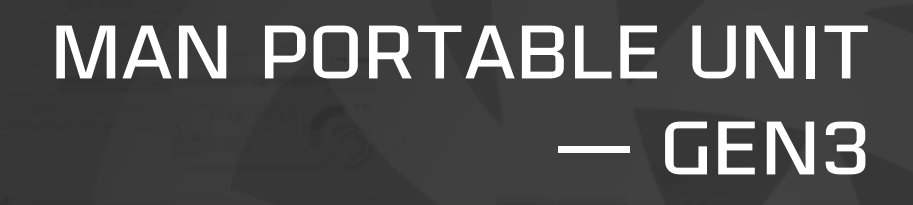

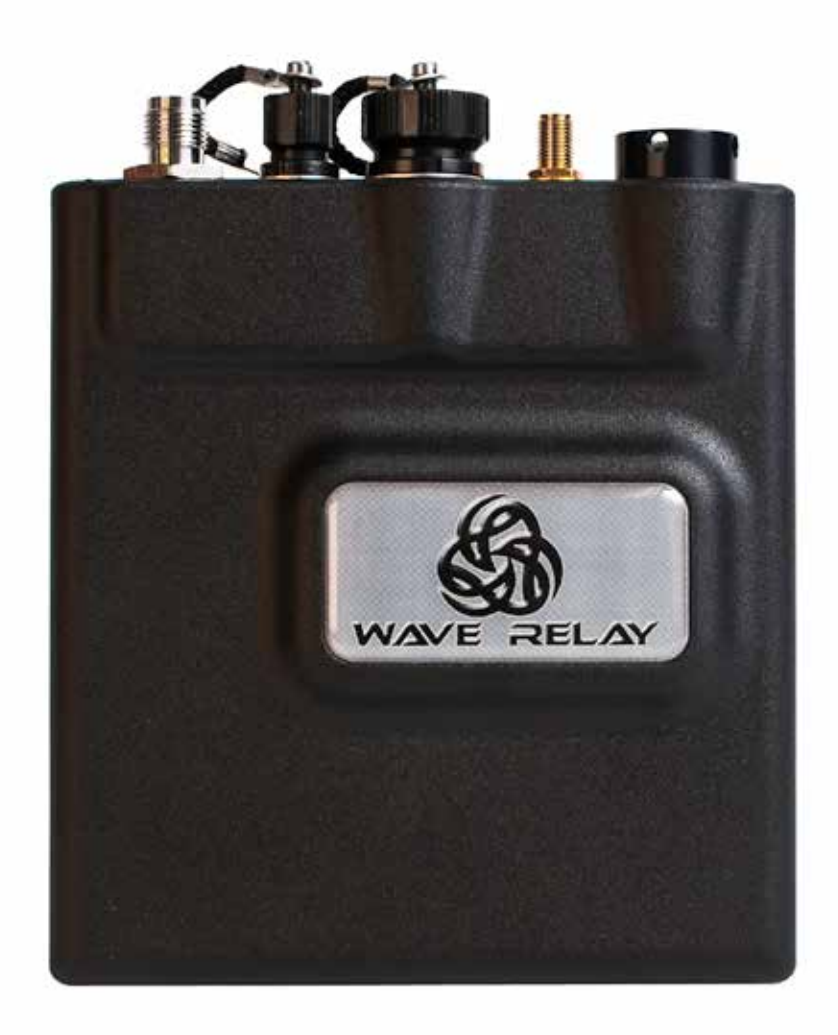

## man portable unit — Gen3

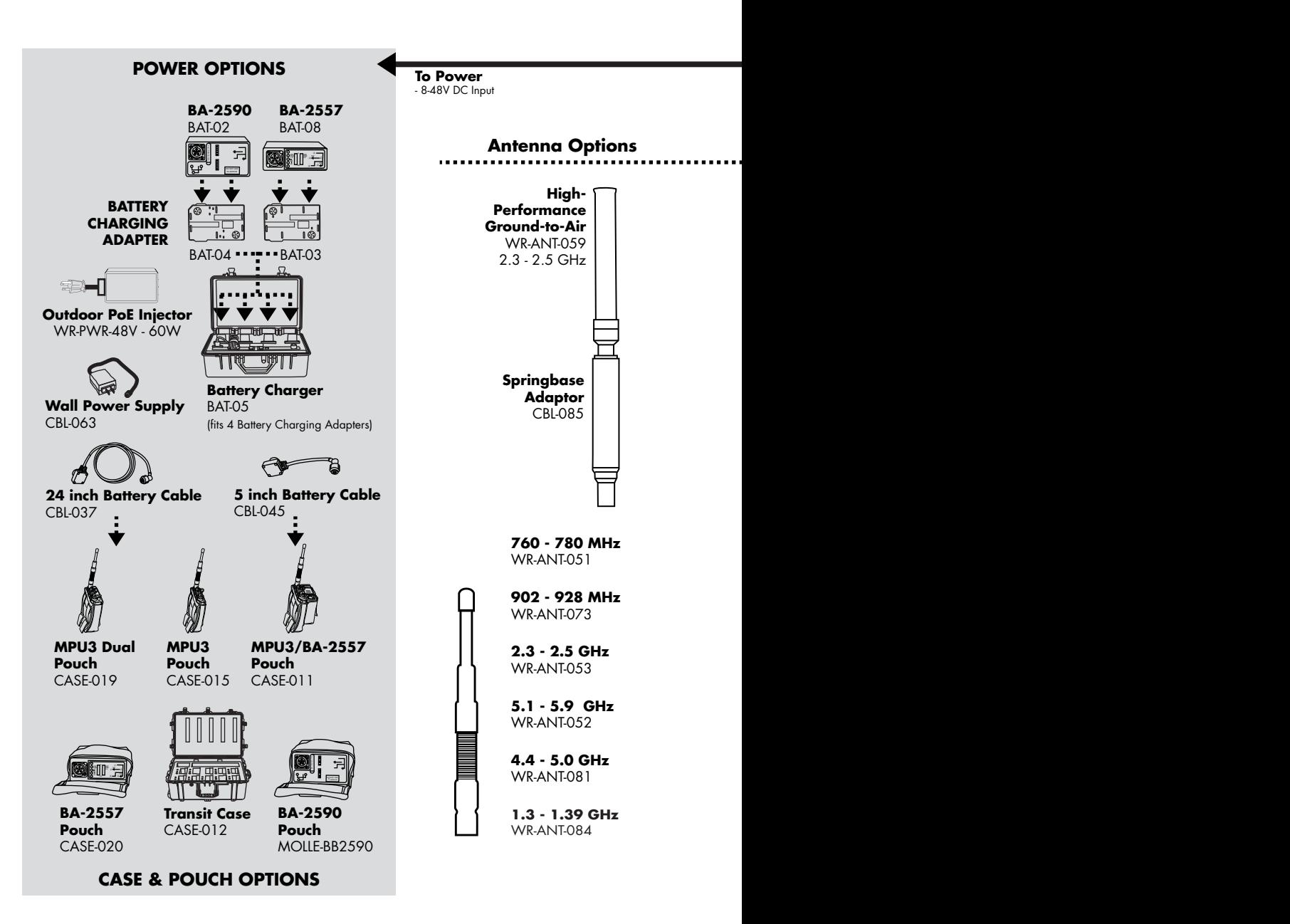

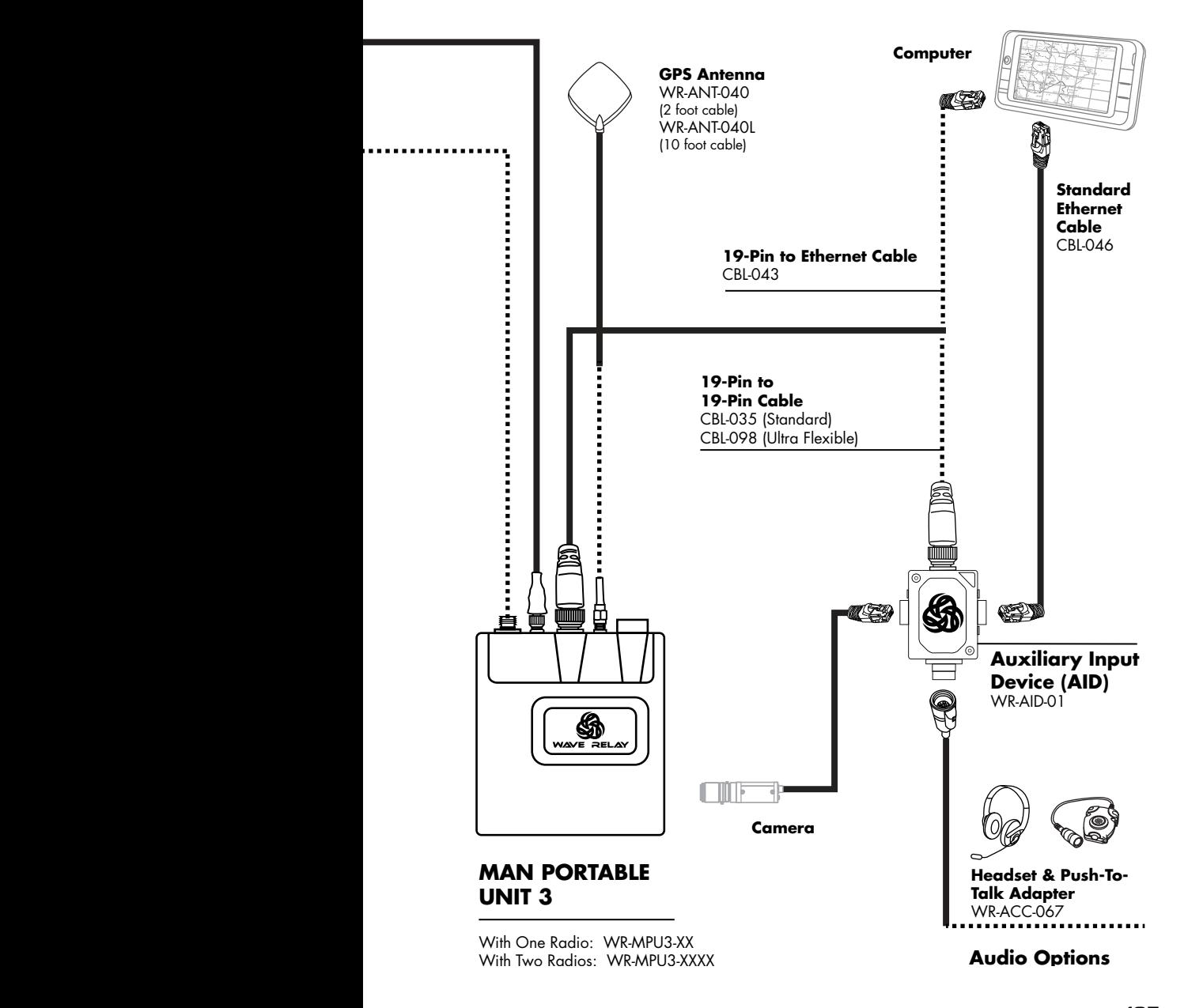

# I/O connection - Mpu3

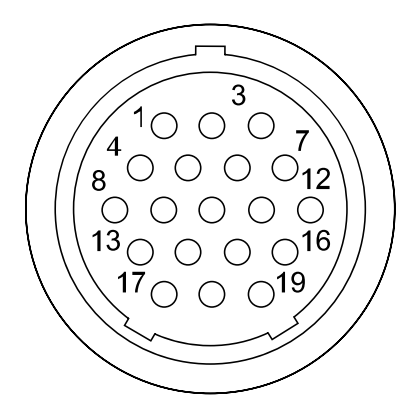

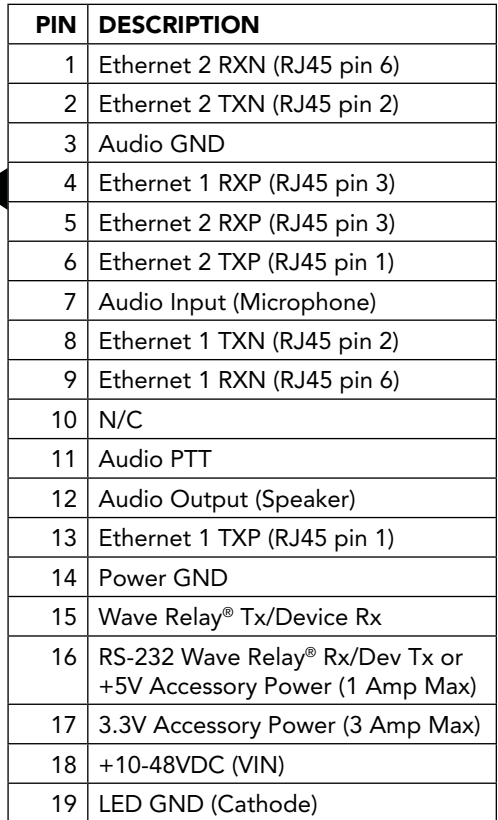

#### How to connect

CBL-043 **→** I/O to Ethernet + PoE

CBL-035/CBL-077 **→** I/O to AID

#### Connector Information

- • Glenair 801 Series "Mighty Mouse" Connector
- • IP67 Rated in the Mated State

### PTT AUDIO - MPU3 AID

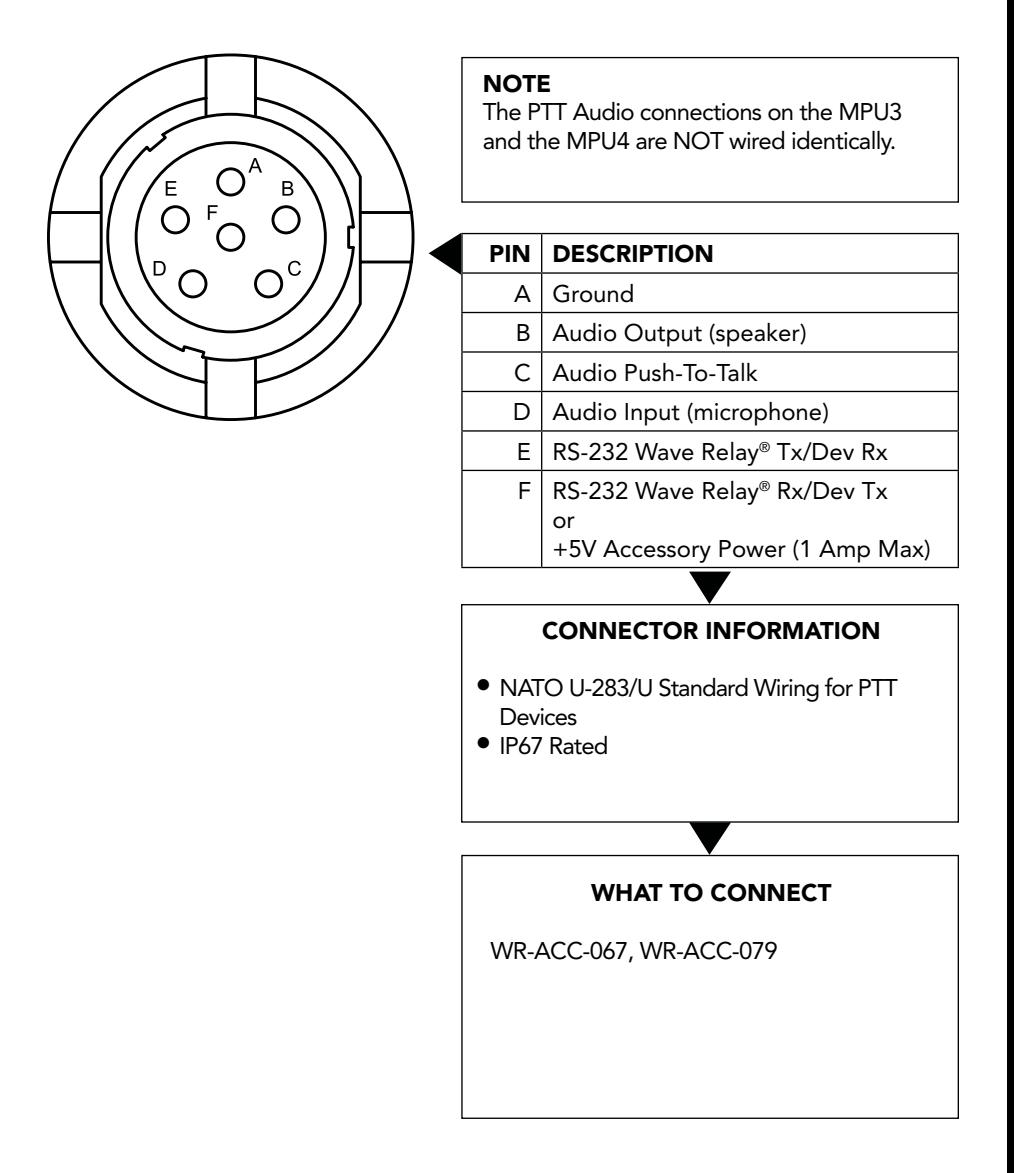

## Auxiliary Power - MPU3

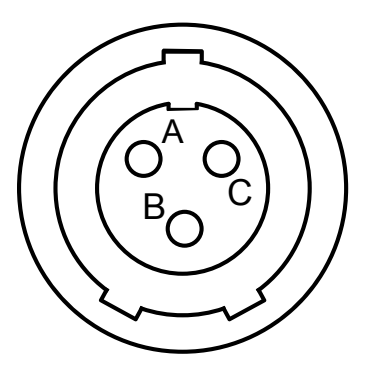

# Power specifications

Voltage Range: 8-48 VDC Maximum Current: 5 Amps

#### Pin Description

A Ground

B Power IN

 $C \mid N/C$ 

#### Connector Information

- • Glenair 801 Series "Mighty Mouse" Connector
- • IP67 Rated in the Mated State
- • Used to power an MPU3 when not utilizing the 19pin I/O PoE fuction

#### What to Connect

CBL-037, 045 **→** PWR to BA-2557, BA-2590, BA-5590

CBL-059 **→** PWR to Vehicle DC Power Port

## HARDWARE DETAILS S

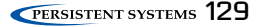

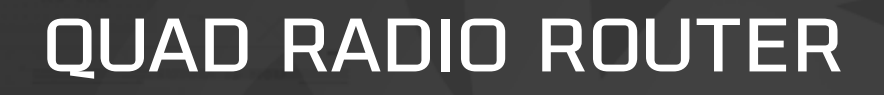

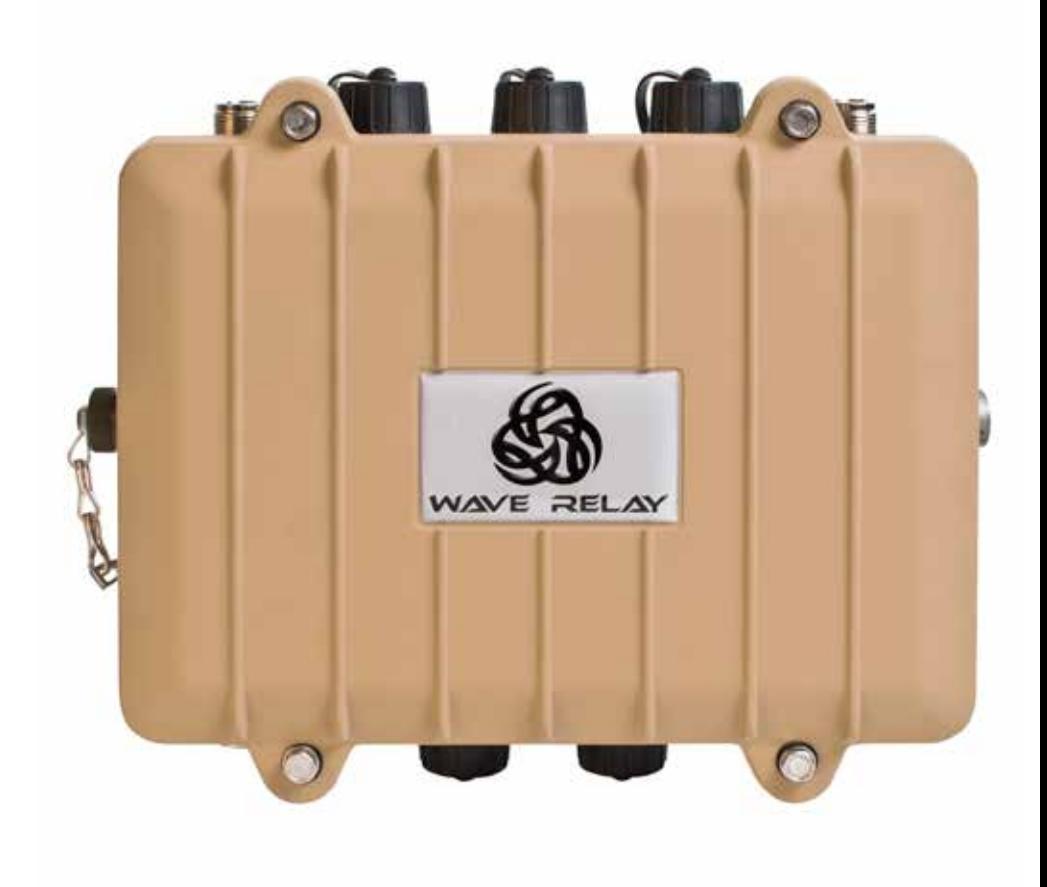

## Quad Radio Router

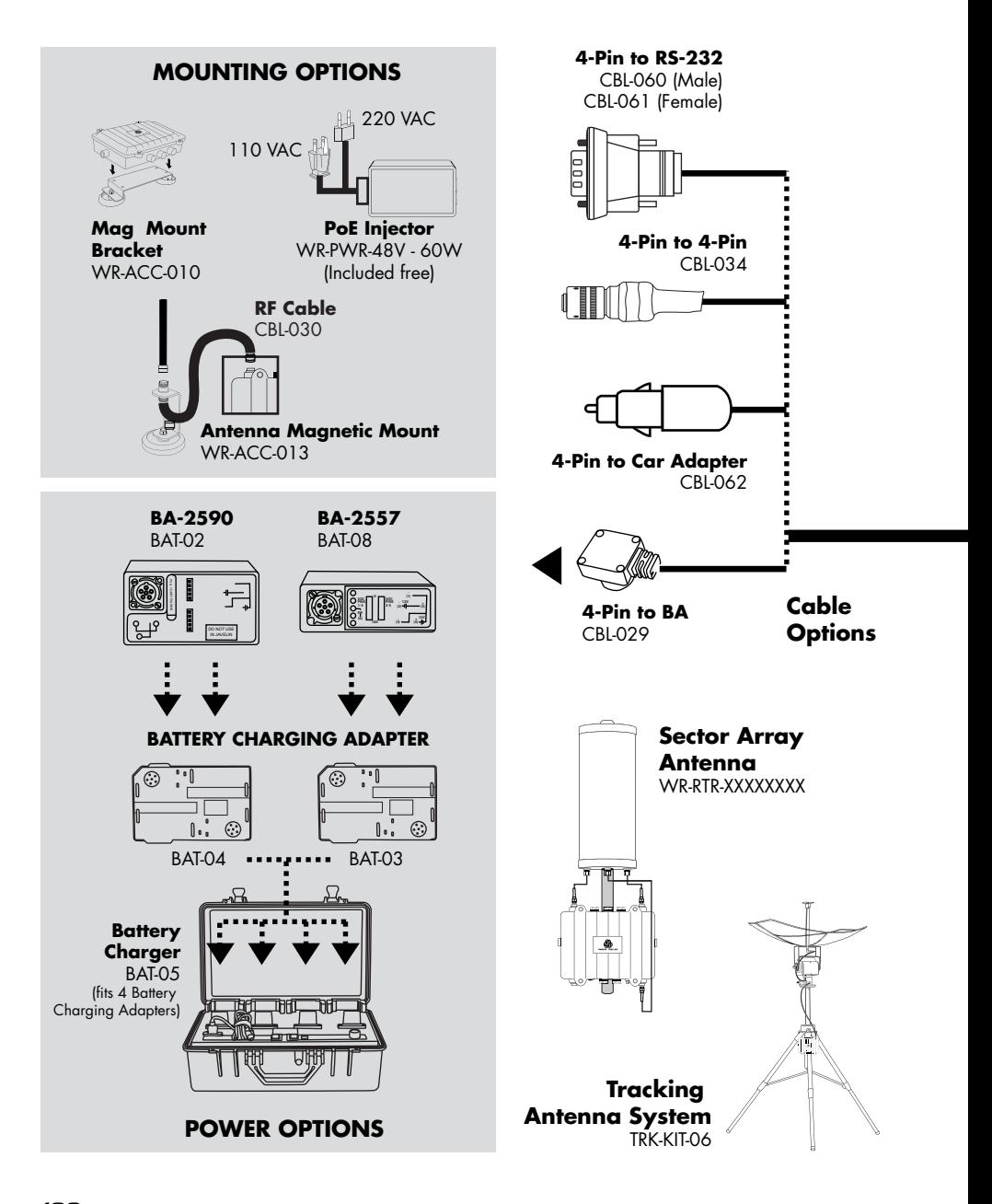

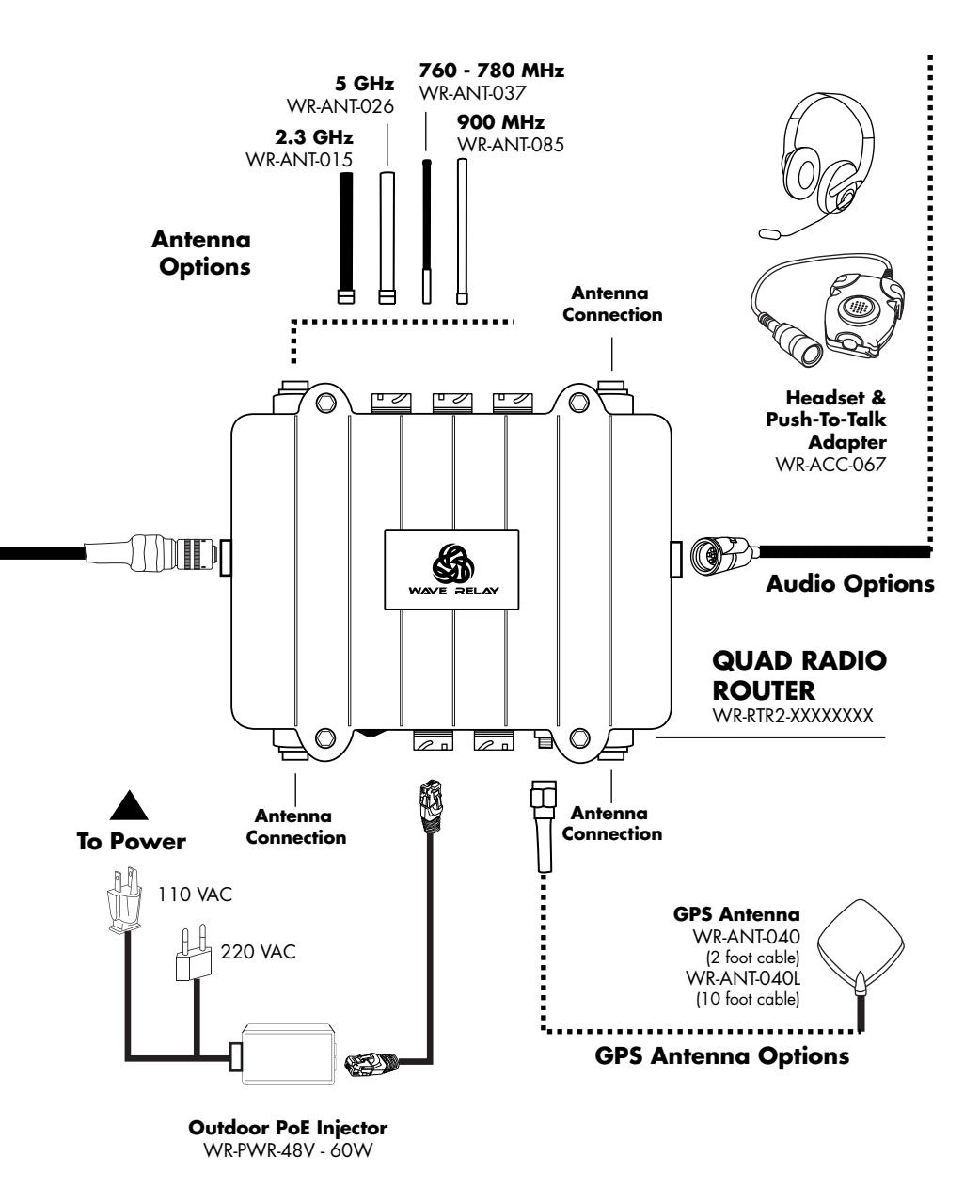

# sector array kit

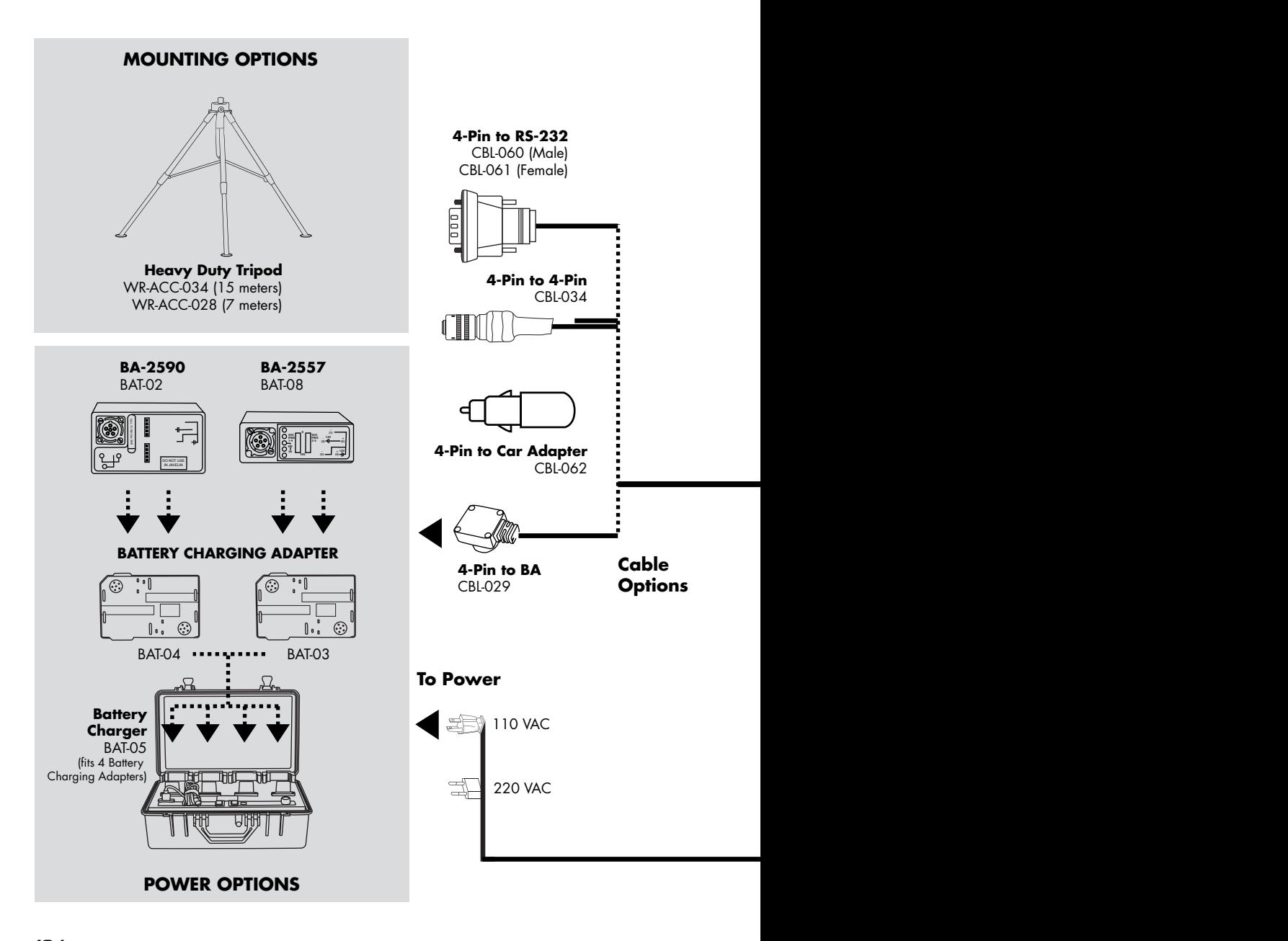

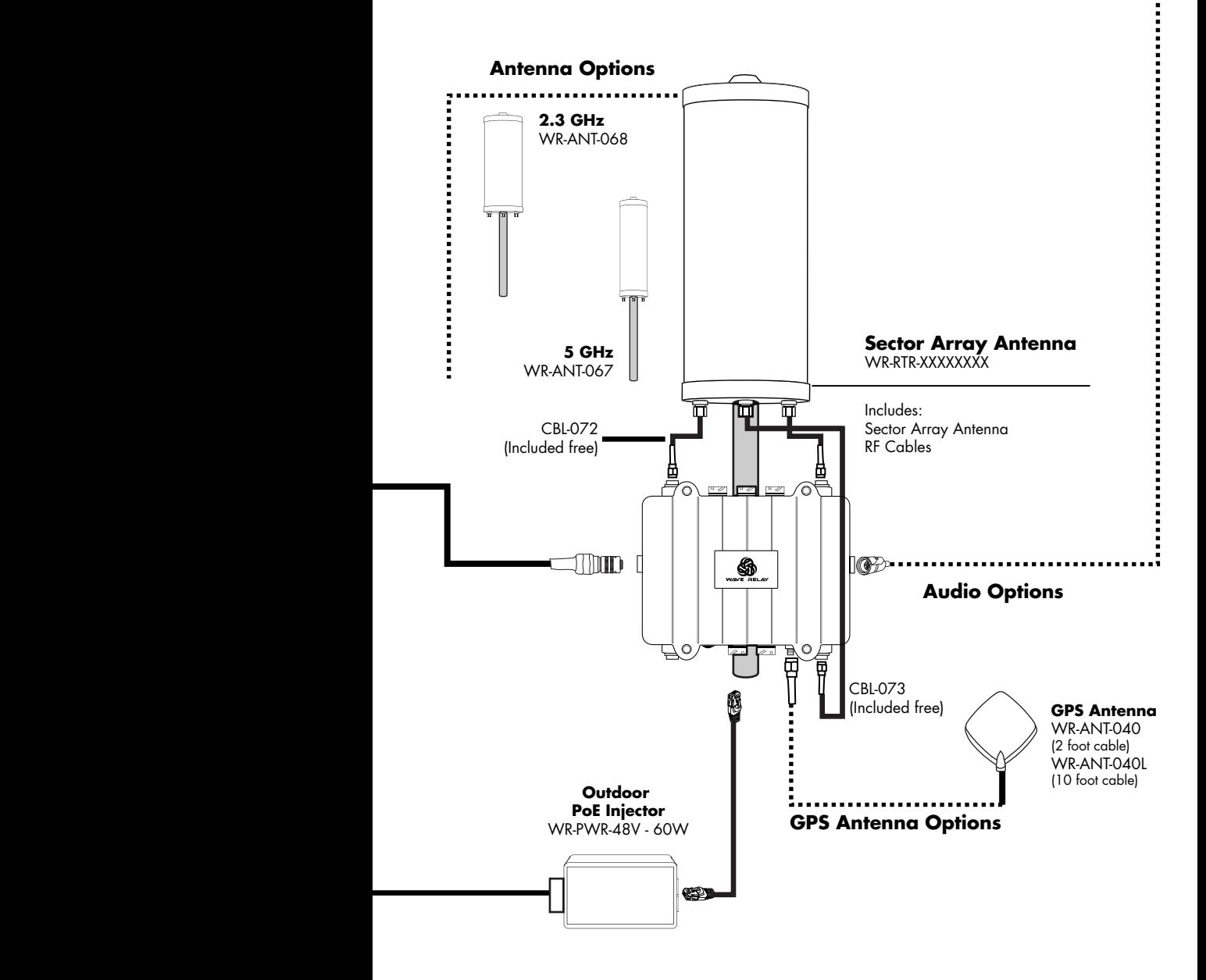

## **S**HARDWARE DETAILS

## tracker antenna system

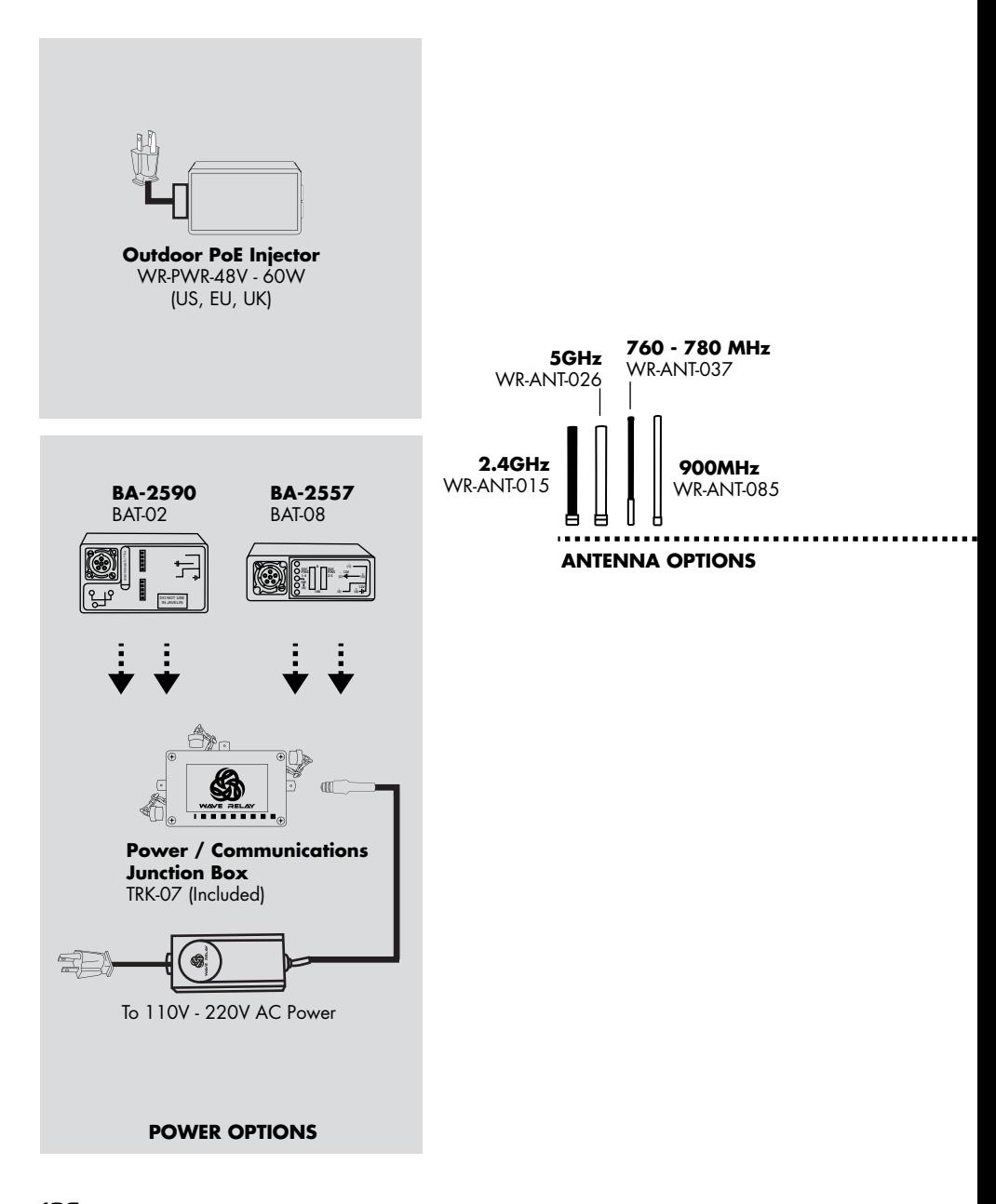

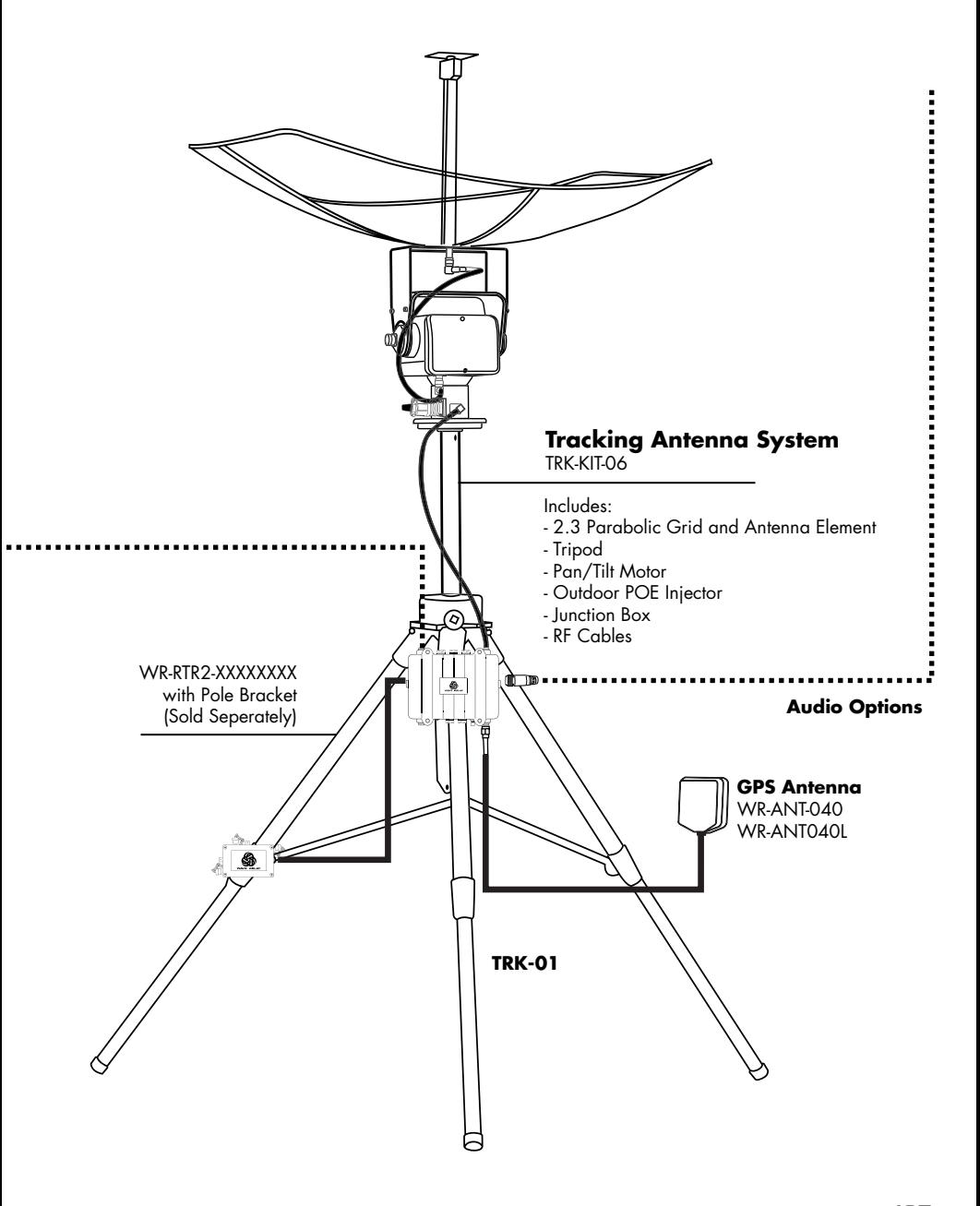

## Ethernet 1 ports - Quad radio router

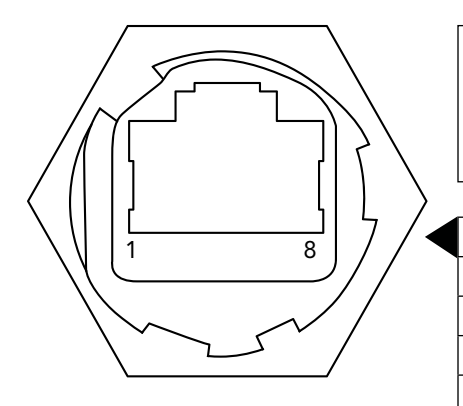

#### Poe Information

Ethernet 1 Accepts 8-48 VDC Any standard Ethernet cable will carry power and date

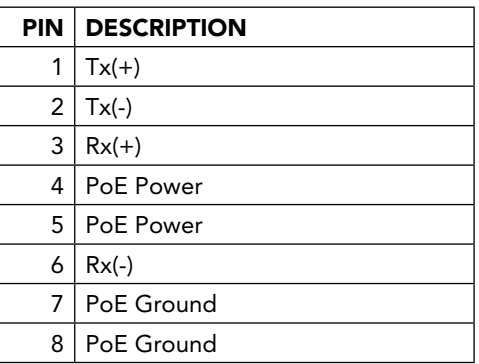

#### Connection Information

- Standard CAT5e/RJ45 Ethernet Connection
- **•** Supports Power-Over-Ethernet PoE
- Ethernet 1 Factory Setup IP Address: 10.3.1.254
- Receptacle is rated to IP67 in the unmated state.

#### WHAT TO CONNECT

- Standard Ethernet Cable
- **•** Persistent Systems IP67 Rated Ethernet Cables: 10,15,25, & 100'
- • Power-Over-Ethernet(PoE) device included with every Quad Radio Router System

# Ethernet 2 Ports - Quad Radio Router

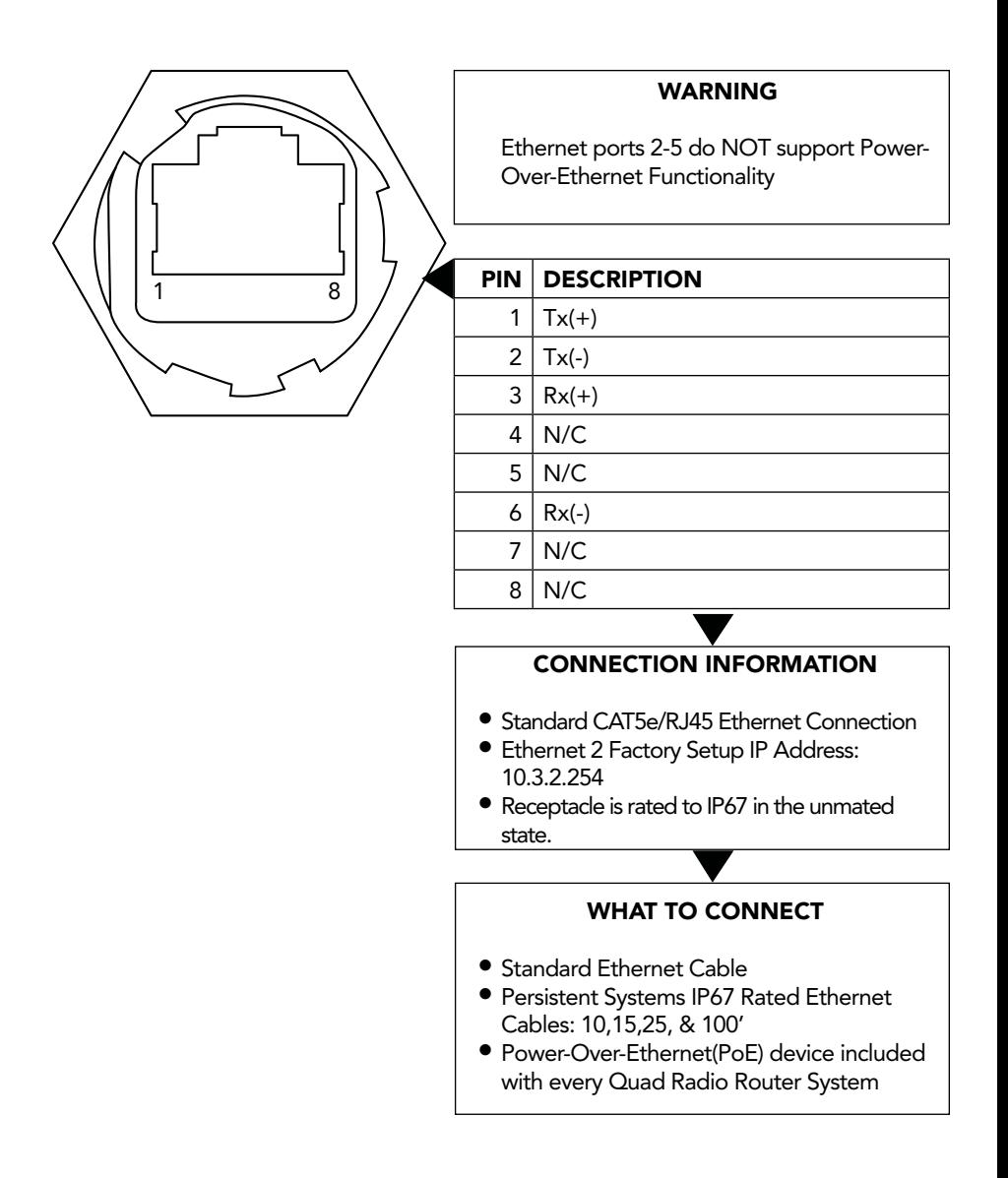

# Auxiliary power - Quad Radio Router

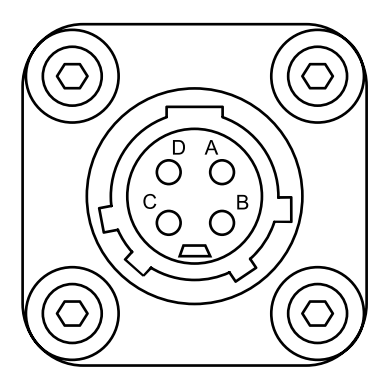

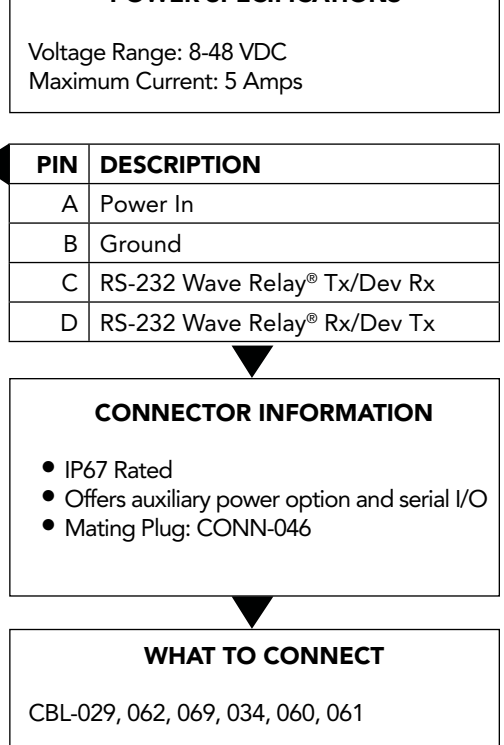

Power specifications

## PTT Audio = Quad Radio Router

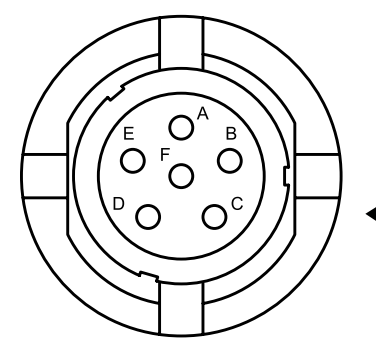

#### **NOTE**

The PTT Audio connections on the Quad Radio Router and the MPU4 are NOT wired identically.

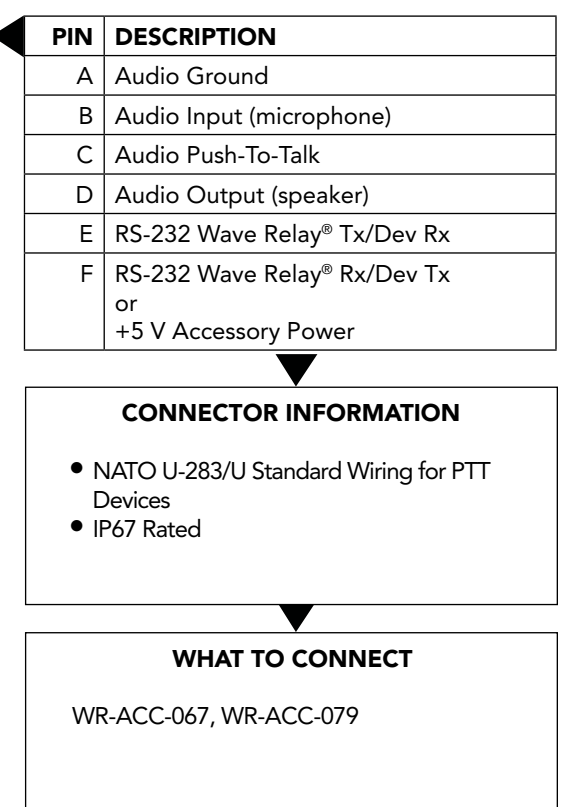

## Regulatory Information

- The following notes refer to these part numbers: WR-MPU4-04, WR-MPU3-04, WR-MPU3-0409, and WR-RTR2-04040909.
- This device complies with part 15 of the Fcc rules. Operation is subject to the following two conditions:
- (1) This device may not cause harmful interference, and
- (2) this device must accept any interference received, including interference that may cause undesired operation.
- note: the manufacturer is not responsible for any radio or tv interference caused by unauthorized modifications to this equipment. such modifications could void the user's authority to operate the equipment.
- NOTE II: This equipment has been tested and found to comply with the limits for a Class A digital device, pursuant to Part 15 of the FCC Rules. These limits are designed to provide reasonable protection against harmful interference when the equipment is operated in a commercial environment. This equipment generates, uses, and can radiate radio frequency energy and, if not installed and used in accordance with the instruction manual, may cause harmful interference to radio communications. Operation of this equipment in a residential area is likely to cause harmful interference in which case the user will be required to correct the interference at their own expense.

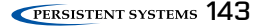

# WAVE RELAY® USER MANUAL

03EN009 (English) VERSION 3.1

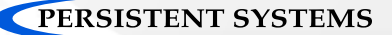

303 Fifth Avenue Suite 306 New York, NY 10016

www.persistentsystems.com

03EN009